# Manual de utilizare

50PUS8804 55PUS8804

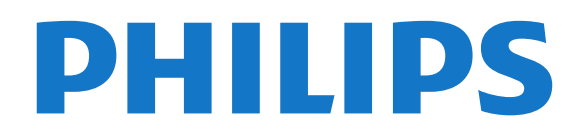

## **Cuprins**

- [1 Noutăţi](#page-3-0)*[4](#page-3-0)*
- [1.1 Ecranul principal şi canalele](#page-3-1)*[4](#page-3-1)*
- [1.2 Aplicaţiile şi Colecţia Philips TV](#page-3-2)*[4](#page-3-2)*

#### [2 Configurarea](#page-4-0)*[5](#page-4-0)*

- [2.1 Citiţi despre siguranţă](#page-4-1)*[5](#page-4-1)*
- [2.2 Suportul televizorului şi montarea pe perete](#page-4-2)*[5](#page-4-2)*
- [2.3 Sugestii de poziţionare](#page-4-3)*[5](#page-4-3)*
- [2.4 Cablul de alimentare](#page-4-4)*[5](#page-4-4)*
- [2.5 Cablul antenei](#page-5-0)*[6](#page-5-0)* [2.6 Antena de satelit](#page-5-1)*[6](#page-5-1)*
- 

#### [3 Telecomandă](#page-6-0)*[7](#page-6-0)*

- [3.1 Prezentare generală a tastelor](#page-6-1)*[7](#page-6-1)*
- [3.2 Sincronizarea telecomenzii cu televizorul](#page-8-0)*[9](#page-8-0)*
- [3.3 Căutare vocală](#page-8-1)*[9](#page-8-1)*
- [3.4 Tastatură](#page-9-0)*[10](#page-9-0)*
- [3.5 Senzor IR](#page-9-1)*[10](#page-9-1)*
- [3.6 Baterii](#page-10-0)*[11](#page-10-0)*
- [3.7 Curăţarea](#page-10-1)*[11](#page-10-1)*

#### [4 Pornire şi oprire](#page-11-0)*[12](#page-11-0)*

- [4.1 Pornit sau în modul standby](#page-11-1)*[12](#page-11-1)*
- [4.2 Butoane de pe televizor](#page-11-2)*[12](#page-11-2)*

#### [5 Canale](#page-12-0)*[13](#page-12-0)*

- [5.1 Instalare canale](#page-12-1)*[13](#page-12-1)*
- [5.2 Liste de canale](#page-12-2)
- [5.3 Sortarea listei de canale](#page-12-3)*[13](#page-12-3)*
- [5.4 Vizionarea canalelor](#page-13-0)*[14](#page-13-0)*
- [5.5 Canale favorite](#page-16-0)*[17](#page-16-0)* [5.6 Text/Teletext](#page-17-0)
- [5.7 Televiziune interactivă](#page-18-0)*[19](#page-18-0)*

#### [6 Instalare canal](#page-20-0)*[21](#page-20-0)*

- [6.1 Instalare sateliţi](#page-20-1)*[21](#page-20-1)*
- [6.2 Instalare antenă](#page-23-0)*[24](#page-23-0)*
- [6.3 Copiere listă canale](#page-25-0)*[26](#page-25-0)*

#### [7 Conectarea dispozitivelor](#page-27-0)*[28](#page-27-0)*

- [7.1 Despre conexiuni](#page-27-1)*[28](#page-27-1)* [7.2 CAM cu Smart Card - CI+](#page-28-0)*[29](#page-28-0)* [7.3 Sistem Home Theatre - HTS](#page-28-1)*[29](#page-28-1)*
- [7.4 Smartphone-uri şi tablete](#page-29-0)*[30](#page-29-0)*
- [7.5 Player Blu-ray](#page-29-1)*[30](#page-29-1)*
- [7.6 DVD player](#page-29-2)*[30](#page-29-2)*
- [7.7 Bluetooth](#page-30-0)*[31](#page-30-0)* [7.8 Căşti](#page-30-1)*[31](#page-30-1)*
- 
- [7.9 Consolă de jocuri](#page-31-0)*[32](#page-31-0)* [7.10 Hard disk USB](#page-31-1)
- [7.11 Tastatură USB](#page-32-0)*[33](#page-32-0)*
- [7.12 Memorie flash USB](#page-32-1)*[33](#page-32-1)*
- [7.13 Cameră foto](#page-33-0)*[34](#page-33-0)*
- [7.14 Cameră video](#page-33-1)*[34](#page-33-1)*
- [7.15 Calculator](#page-33-2)

#### [8 Conectarea televizorului Android](#page-35-0)*[36](#page-35-0)*

- [8.1 Reţea şi Internet](#page-35-1)*[36](#page-35-1)*
- [8.2 Cont Google](#page-37-0)*[38](#page-37-0)*
- [8.3 Ecranul principal](#page-37-1)*[38](#page-37-1)*
- [8.4 Aplicaţia Colecţia Philips TV](#page-38-0)*[39](#page-38-0)*

#### [9 Aplicaţii](#page-40-0)*[41](#page-40-0)*

- [9.1 Despre Aplicaţii](#page-40-1)*[41](#page-40-1)*
- [9.2 Google Play](#page-40-2)
- [9.3 Pornirea sau oprirea unei aplicaţii](#page-41-0)*[42](#page-41-0)*
- [9.4 Blocarea aplicaţiilor](#page-42-0)*[43](#page-42-0)*
- 9.5Gestionare aplicații [44](#page-43-0)<br>9.6 Stocare 44
- [9.6 Stocare](#page-43-1)

#### [10 Internet](#page-44-0)*[45](#page-44-0)*

- [10.1 Pornire Internet](#page-44-1)*[45](#page-44-1)*
- [10.2 Opţiuni pe internet](#page-44-2)*[45](#page-44-2)*

#### [11 Meniu rapid](#page-45-0)*[46](#page-45-0)*

#### [12 Surse](#page-46-0)*[47](#page-46-0)*

- [12.1 Comutarea la un dispozitiv](#page-46-1)*[47](#page-46-1)*
- 12.2Optiunile pentru o intrare TV
- [12.3 Numele şi tipul dispozitivului](#page-46-3)*[47](#page-46-3)*
- [12.4 Rescanarea conexiunilor](#page-46-4)*[47](#page-46-4)*

#### [13 Reţele](#page-48-0)*[49](#page-48-0)*

- [13.1 Reţea](#page-48-1)*[49](#page-48-1)*
- [13.2 Bluetooth](#page-48-2)*[49](#page-48-2)*

#### [14 Setări](#page-49-0)*[50](#page-49-0)*

- 
- [14.1 Imagine](#page-49-1)*[50](#page-49-1)* [14.2 Sunet](#page-52-0)
- [14.3 Setările Ambilight](#page-54-0)*[55](#page-54-0)*
- [14.4 Setări ecologice](#page-55-0)*[56](#page-55-0)*
- [14.5 Setări generale](#page-55-1)
- [14.6 Setările pentru ceas, regiune şi limbă](#page-58-0)*[59](#page-58-0)*
- [14.7 Setări Android](#page-59-0)*[60](#page-59-0)*
- [14.8 Setări de acces universal](#page-59-1)*[60](#page-59-1)*
- [14.9 Setări de blocare](#page-59-2)*[60](#page-59-2)*

#### [15 Clipuri video, fotografii şi muzică](#page-61-0)*[62](#page-61-0)*

[15.1 De pe un calculator sau de pe un dispozitiv de](#page-61-1)

- stocareconectat la retea *[62](#page-61-1)*
- [15.2 Meniul Programe favorite](#page-61-2)*[62](#page-61-2)*
- [15.3 Meniul Cele mai populare şi meniul Ultimele redate](#page-61-3) *[62](#page-61-3)*
- [15.4 De pe o conexiune USB](#page-61-4)*[62](#page-61-4)*
- [15.5 Redarea clipurilor video](#page-62-0)
- [15.6 Vizualizarea fotografiilor](#page-62-1)*[63](#page-62-1)* [15.7 Redarea muzicii](#page-64-0)*[65](#page-64-0)*
- 

#### [16 Ghid TV](#page-65-0)*[66](#page-65-0)*

- 16.1De ce aveti nevoie? [66](#page-65-1)
- [16.2 Datele din Ghid TV](#page-65-2)*[66](#page-65-2)*
- [16.3 Utilizarea ghidului TV](#page-65-3)*[66](#page-65-3)*

#### [17 Înregistrare şi Pauză TV](#page-67-0)*[68](#page-67-0)*

- [17.1 Înregistrare](#page-67-1)*[68](#page-67-1)*
- [17.2 Pauză TV](#page-68-0)*[69](#page-68-0)*

#### [18 Smartphone-uri şi tablete](#page-70-0)*[71](#page-70-0)*

[19.3 Jucaţi un joc pe consola de jocuri](#page-71-3)*[72](#page-71-3)*

- 18.1Aplicatia Philips TV Remote [71](#page-70-1)
- [18.2 Google Cast](#page-70-2)*[71](#page-70-2)*

[20 Ambilight](#page-72-0)*[73](#page-72-0)* [20.1 Stil Ambilight](#page-72-1)*[73](#page-72-1)* [20.2 Ambilight oprit](#page-72-2)*[73](#page-72-2)* [20.3 Setările Ambilight](#page-72-3)*[73](#page-72-3)* [20.4 Modul Lounge Light](#page-72-4)*[73](#page-72-4)*

[20.5 Alarmă la răsărit](#page-73-0)*[74](#page-73-0)* [20.6 Ambisleep](#page-73-1)

2

[21 Primele selecţii](#page-75-0)*[76](#page-75-0)*

[19.1 De ce aveţi nevoie?](#page-71-1)*[72](#page-71-1)* [19.2 Gamepaduri](#page-71-2)*[72](#page-71-2)*

#### [19 Jocuri](#page-71-0)*[72](#page-71-0)*

- 21.1Despre primele selecții [76](#page-75-1)<br>21.2 Acum pe televizorul dvs. 76
- [21.2 Acum pe televizorul dvs.](#page-75-2)<br>21.3TV on Demand [76](#page-75-2)
- [21.3 TV on Demand](#page-75-3)[76](#page-75-3)<br>21.4 Video la cerere 77
- [21.4 Video la cerere](#page-76-0)

#### [22 Freeview Play](#page-77-0)*[78](#page-77-0)*

[22.1 Despre Freeview Play](#page-77-1)*[78](#page-77-1)* [22.2 Utilizarea Freeview Play](#page-77-2)*[78](#page-77-2)*

#### [23 Netflix](#page-78-0)*[79](#page-78-0)*

#### [24 Alexa](#page-79-0)*[80](#page-79-0)*

[24.1 Despre Alexa](#page-79-1)*[80](#page-79-1)*

[24.2 Utilizarea Alexa](#page-79-2)*[80](#page-79-2)*

#### [25 Software](#page-80-0)*[81](#page-80-0)*

- [25.1 Actualizare software](#page-80-1)*[81](#page-80-1)*
- [25.2 Versiune software](#page-80-2)
- [25.3 Actualizarea automată a software-ului](#page-80-3)*[81](#page-80-3)*
- [25.4 Vedeţi istoricul actualizărilor de software](#page-81-0)*[82](#page-81-0)*
- [25.5 Software open source](#page-81-1)*[82](#page-81-1)*
- [25.6 Licenţa open source](#page-81-2)*[82](#page-81-2)*
- 25.7Anunturi

#### [26 Specificaţii](#page-82-0)*[83](#page-82-0)*

- [26.1 Protecţia mediului](#page-82-1)*[83](#page-82-1)* [26.2 Alimentare](#page-82-2) [26.3 Sistem de operare](#page-82-3)*[83](#page-82-3)* [26.4 Recepţie](#page-83-0)*[84](#page-83-0)* [26.5 Tip de afişaj](#page-83-1)*[84](#page-83-1)* [26.6 Rezoluţie intrare ecran](#page-83-2)*[84](#page-83-2)* [26.7 Conectivitate](#page-83-3)*[84](#page-83-3)*
- [26.8 Dimensiuni şi greutăţi](#page-83-4)*[84](#page-83-4)*
- [26.9 Sunet](#page-83-5)*[84](#page-83-5)* [26.10 Multimedia](#page-84-0)*[85](#page-84-0)*

#### [27 Ajutor şi asistenţă](#page-85-0)*[86](#page-85-0)*

- [27.1 Înregistraţi televizorul](#page-85-1)*[86](#page-85-1)*
- [27.2 Utilizarea asistenţei](#page-85-2)*[86](#page-85-2)*
- [27.3 Probleme](#page-85-3)
- [27.4 Asistenţă online](#page-87-0)*[88](#page-87-0)* [27.5 Asistenţă şi reparaţii](#page-88-0)*[89](#page-88-0)*

#### [28 Siguranţa şi întreţinerea](#page-89-0)*[90](#page-89-0)*

- [28.1 Siguranţă](#page-89-1)*[90](#page-89-1)* [28.2 Întreţinerea ecranului](#page-90-0)*[91](#page-90-0)*
- [28.3 Îngrijirea şi păstrarea pielii](#page-90-1)*[91](#page-90-1)*

#### [29 Condiţii de utilizare](#page-91-0)*[92](#page-91-0)*

[29.1 Condiţii de utilizare - televizorul](#page-91-1)*[92](#page-91-1)* 29.2Conditii de utilizare - televizorul [29.3 Condiţii de utilizare - Colecţia Philips TV](#page-91-3)*[92](#page-91-3)*

#### [30 Drepturi de autor](#page-93-0)*[94](#page-93-0)*

[30.1 HDMI](#page-93-1)*[94](#page-93-1)* [30.2 Dolby Audio](#page-93-2)*[94](#page-93-2)* [30.3 Dolby Vision şi Dolby Atmos](#page-93-3)*[94](#page-93-3)* [30.4 DTS-HD \(caractere cursive\)](#page-93-4)*[94](#page-93-4)* [30.5 Wi-Fi Alliance](#page-93-5) [30.6 Kensington](#page-93-6)*[94](#page-93-6)* [30.7 Alte mărci comerciale](#page-93-7)*[94](#page-93-7)*

#### [31 Exonerare de răspundere privind serviciile](#page-95-0) [şi/sau software-ul oferite de terţe părţi](#page-95-0) *[96](#page-95-0)*

[Index](#page-96-0)*[97](#page-96-0)*

## <span id="page-3-0"></span>1 Noutăţi

#### <span id="page-3-1"></span> $\overline{11}$

## Ecranul principal şi canalele

#### Noul lansator al ecranului principal

Apăsați tasta  $\bigcirc$  HOME de pe telecomandă pentru a accesa noul ecran principal Android. De aici vă puteţi hotărî ce să vizionati răsfoind optiunile de divertisment din aplicaţie şi programele TV live. Ecranul principal are canale care vă permit să descoperiti continut extraordinar din aplicatiile preferate. Puteţi, de asemenea, să adăugaţi canale suplimentare sau să găsiți aplicații noi pentru a obține mai mult continut.

#### Canalul "Redare în continuare"

Puteti să știti mereu ce să vizionați în continuare din canalul Redare în continuare de pe ecranul principal. Începeţi să vizionaţi de unde aţi rămas şi primiţi notificări despre episoade noi în canalul Redare în continuare. Ţineţi apăsat pe Selectare pe un film sau pe o emisiune TV pentru a le adăuga direct la canalul Redare în continuare.

#### Accesarea setărilor din ecranul principal

Puteți accesa meniul Toate setările prin intermediul pictogramei din colţul din dreapta sus. De asemenea, puteți găsi meniul Setări frecvente și elementele de meniu frecvent accesate în meniul televizorului Philips, care poate fi deschis direct de la telecomandă.

#### Bara de sistem de pe ecranul principal

Bara de sistem din partea de sus a ecranului principal contine următoarele funcții.

 - Butonul de căutare: pentru a declanşa căutarea Google folosind vocea sau introducând text.

 - Sursa de intrare: pentru a lansa lista de surse de intrare şi a comuta la oricare dintre dispozitivele conectate.

 - Notificări: pentru a vă oferi mesaje despre sistemul Smart TV.

 - Setări: pentru a accesa meniul cu toate setările şi a regla setările televizorului.

- Ceas: pentru a indica ceasul sistemului.

## <span id="page-3-2"></span> $\overline{12}$ Aplicaţiile şi Colecţia Philips TV

#### Aplicaţiile preferate pe primul rând

Puteţi găsi mai multe aplicaţii pe pagina Aplicaţii, care

poate fi deschisă făcând clic pe pictograma Aplicații din capătul din stânga al rândului Aplicaţii. De asemenea, puteţi adăuga mai multe aplicaţii ca preferate de pe pagina Aplicaţii.

#### Colecţia Philips TV

Toate aplicaţiile dvs. premium sunt disponibile în aplicaţia Colecţia Philips TV. Lansaţi-o utilizând bannerul de pe rândul Aplicaţii. Aplicaţia Colecţia Philips TV va conţine şi recomandări de aplicaţii noi şi multe altele.

## <span id="page-4-0"></span>2 Configurarea

#### <span id="page-4-1"></span> $\overline{21}$

## Citiți despre siguranță

Înainte de a folosi televizorul, cititi instructiunile de sigurantă.

Pentru a citi instrucțiunile, în Asistență, apăsați tasta colorată Cuvinte cheie şi căutaţi Instrucţiuni de siguranţă.

#### <span id="page-4-2"></span> $\overline{22}$

## Suportul televizorului şi montarea pe perete

## <span id="page-4-3"></span>Suportul televizorului

Puteţi găsi instrucţiunile de montare a standul TV în Ghidul de pornire rapidă care însoțește televizorul. În cazul pierderii acestui ghid, îl puteţi descărca de la adresa [www.philips.com](http://www.philips.com).

Utilizaţi codul de produs al televizorului pentru a căuta Ghidul de iniţiere rapidă de descărcat.

## Montarea pe perete

Televizorul este, de asemenea, pregătit pentru un suport de montare pe perete compatibil VESA (comercializat separat).

Utilizaţi următorul cod VESA când achiziţionaţi suportul de montare pe perete. . .

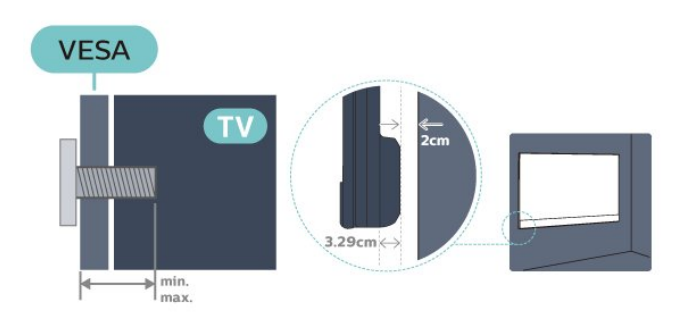

<span id="page-4-4"></span>Notă: poziţionaţi subwooferul la o distanţă de peste 2 cm de perete.

#### • 50PUS8804

VESA MIS-F 300x200, M6 ( min.: 10 mm, max.: 16 mm)

• 55PUS8804

VESA MIS-F 300x200, M6 (min.: 10 mm, max.: 16 mm)

Pregătirea

Verificati dacă suruburile metalice, furnizate pentru montarea televizorului pe consola compatibilă VESA, intră aproximativ 10 mm în interiorul buşoanelor filetate ale televizorului.

#### Atentie

Montarea pe perete a televizorului necesită o tehnică specială şi trebuie să fie efectuată numai de către personal calificat. Montarea pe perete a televizorului trebuie să respecte standardele de siguranță aplicabile conform greutăţii televizorului. De asemenea, citiţi măsurile de precauţie înainte de a poziționa televizorul.

TP Vision Europe B.V. nu îşi asumă nicio responsabilitate pentru montarea incorectă sau orice tip de montare care poate produce accidente sau vătămări corporale.

## 2.3 Sugestii de poziţionare

• Poziţionaţi televizorul astfel încât lumina să nu cadă direct pe ecran.

- Reduceţi iluminarea din cameră pentru un efect Ambilight optim.
- Distanţa ideală pentru vizionarea la televizor este de 2 până la 5 ori dimensiunea diagonalei ecranului.

Când stați jos, ochii dvs. trebuie să se afle la nivelul centrului ecranului.

• Când este montat pe perete, pozitionati televizorul la o distanţă de până la 15 cm de perete.

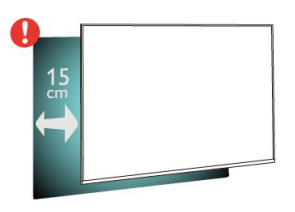

#### Notă:

Ţineţi televizorul departe de surse care produc praf, precum sobe. Vă recomandăm să curăţaţi praful în mod regulat pentru a preveni pătrunderea acestuia în televizor.

## $\overline{24}$

## Cablul de alimentare

- Introduceţi cablul de alimentare în conectorul POWER din partea posterioară a televizorului.
- Asiguraţi-vă de introducerea cablului de alimentare în conector, în condiții de siguranță.
- Asiguraţi-vă că ştecărul din priza de perete este accesibil în orice moment.
- Când deconectaţi cablul de alimentare, trageţi întotdeauna de ştecăr, niciodată de cablu.

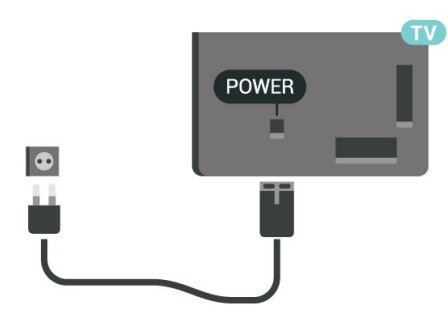

Deşi acest televizor are un consum foarte redus de energie în modul standby, pentru a economisi energia, scoateţi ştecherul din priză dacă nu utilizaţi televizorul o durată îndelungată de timp.

Pentru mai multe informaţii, în Asistenţă, apăsaţi tasta colorată - Cuvinte cheie și căutați Pornire, pentru mai multe informaţii despre pornirea sau oprirea televizorului.

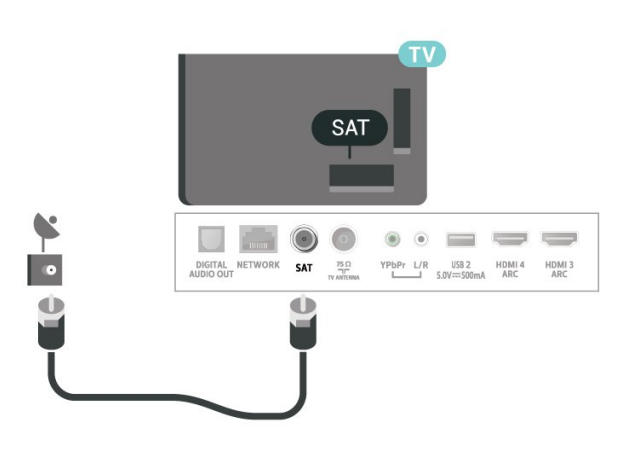

## <span id="page-5-0"></span> $\overline{2.5}$ Cablul antenei

Introduceţi bine mufa antenei în intrarea pentru Antenă din partea posterioară a televizorului.

Puteţi conecta propria antenă sau vă puteţi conecta la un semnal de antenă de la un sistem de distributie de antenă. Utilizați un conector IEC de antenă RF coaxial de 75 ohmi.

Utilizaţi această conexiune de antenă pentru semnalele de intrare DVB-T şi DVB-C.

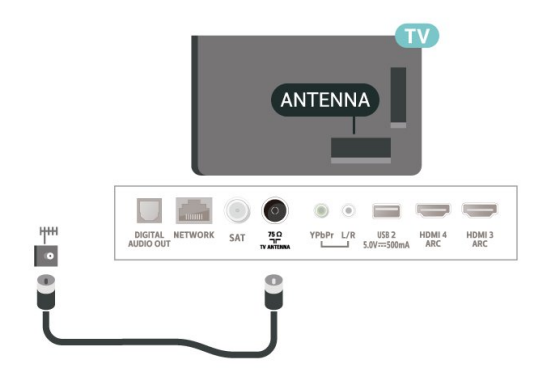

## <span id="page-5-1"></span>2.6 Antena de satelit

Ataşaţi conectorul de satelit tip F la conexiunea prin satelit SAT din partea posterioară a televizorului.

## <span id="page-6-0"></span>3 Telecomandă

#### <span id="page-6-1"></span> $\overline{31}$

## Prezentare generală a tastelor

## Tabel de pagini

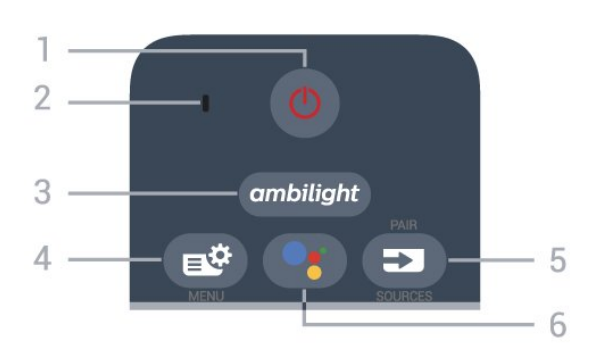

#### 1-  $\bullet$  Standby / Pornit

Pentru a comuta televizorul din standby sau înapoi în standby.

2 - Microfon VOCE

#### $3$  – ambilight

Pentru a selecta unul dintre stilurile Ambilight.

#### $4 -$

Pentru a deschide Meniul rapid cu funcțiile TV obişnuite.

#### $5 - 2$  SOURCES

- Pentru a deschide sau a închide meniul Surse.
- Pentru a sincroniza telecomanda cu televizorul.

#### 6 - Google Assistant™

Pentru a lansa Google Assistant™.

## Sus (pentru modelele din Regatul Unit)

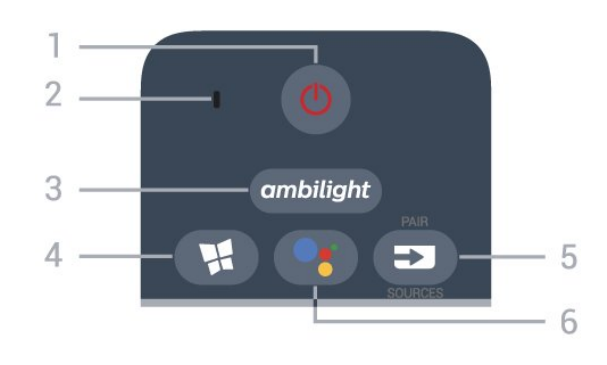

1-  $\bullet$  Standby / Pornit

Pentru a comuta televizorul din standby sau înapoi în

standby.

2 - Microfon VOCE

#### $3 -$  ambilight

Pentru a selecta unul dintre stilurile Ambilight.

#### 4 - **N** Colectia Philips TV Pentru a lansa aplicatia Colectia Philips TV.

#### $5 - 2$  SOURCES

- Pentru a deschide sau a închide meniul Surse.
- Pentru a sincroniza telecomanda cu televizorul.

#### 6 - Google Assistant™

Pentru a lansa Google Assistant™.

## Mijloc

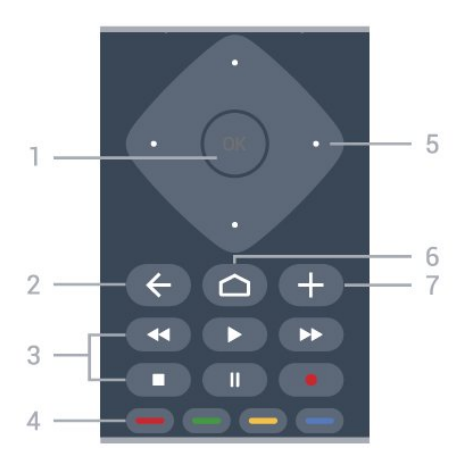

#### 1 - Tasta OK

Pentru a confirma o selecție sau o setare. Pentru a deschide lista de canale în timpul vizionării la televizor.

#### $2 - \leftarrow$  BACK

Pentru a reveni la ultimul canal selectat. Pentru a reveni la meniul anterior. Pentru a reveni la pagina anterioară a aplicaţiei/pagina de internet anterioară.

#### 3 - Redare şi înregistrare

- $\cdot$  Redare  $\triangleright$  pentru redare.
- · Pauză **II** pentru a întrerupe redarea
- $\cdot$  Oprire  $\blacksquare$  pentru a opri redarea
- Derulare înapoi < pentru a derula înapoi
- Derulare rapidă înainte > pentru a derula rapid înainte
- $\cdot$  Înregistrare  $\bullet$  pentru a începe înregistrarea

 $4 -$ Taste colorate  $\bullet$ 

Selectare directă a optiunilor. Tasta albastră deschide secțiunea Asistență.

#### 5 - Tastele săgeată / de navigare

Pentru a vă deplasa în sus, în jos, la stânga sau la dreapta.

#### $6 - \triangle$  HOME

Pentru a deschide meniul Acasă.

#### 7 - + OPTIONS

Pentru a deschide sau a închide meniul Opţiuni.

## Centru (pentru modelele din Regatul Unit)

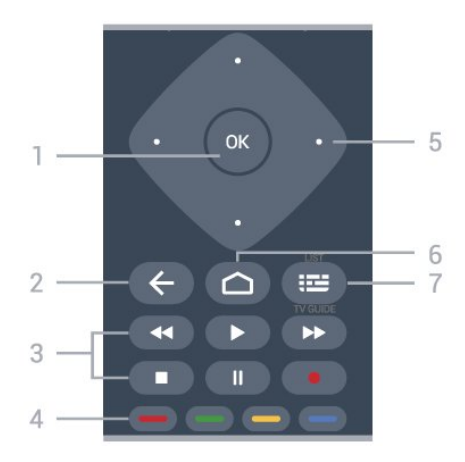

#### 1 - Tasta OK

Pentru a confirma o selectie sau o setare. Pentru a deschide lista de canale în timpul vizionării la televizor.

#### $2 - \leftarrow$  BACK

Pentru a reveni la ultimul canal selectat. Pentru a reveni la meniul anterior. Pentru a reveni la pagina anterioară a aplicaţiei/pagina de internet anterioară.

#### 3 - Redare şi înregistrare

- $\cdot$  Redare  $\blacktriangleright$  pentru redare.
- · Pauză **II** pentru a întrerupe redarea
- $\cdot$  Oprire  $\blacksquare$  pentru a opri redarea
- Derulare înapoi < pentru a derula înapoi

• Derulare rapidă înainte > pentru a derula rapid înainte

• Înregistrare pentru a începe înregistrarea

 $4 -$ Taste colorate  $\longrightarrow$ Selectare directă a opțiunilor. Tasta albastră deschide sectiunea Asistentă.

#### 5 - Tastele săgeată / de navigare

Pentru a vă deplasa în sus, în jos, la stânga sau la dreapta.

#### $6 - \triangle$  HOME

Pentru a deschide meniul Acasă.

#### 7 - Ghid TV / Listă canale

Pentru a deschide sau a închide Ghidul TV. Apăsați lung pentru a deschide lista de canale.

## Partea inferioară

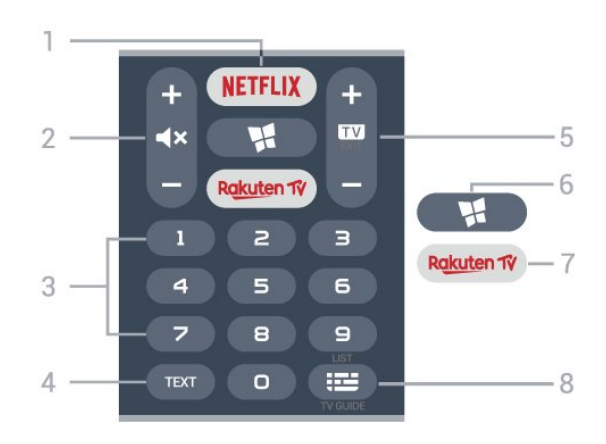

#### 1 – **Netflix**

Pentru a deschide aplicatia Netflix direct. Cu televizorul pornit sau din standby.

• Dacă aveti abonament Netflix, puteti să vă bucurați de Netflix pe acest televizor. Televizorul trebuie să fie conectat la internet.

• Pentru a deschide Netflix, apăsați **NETFLIX** pentru a deschide aplicatia Netflix. Puteti deschide Netflix imediat de la un televizor în standby. www.netflix.com

#### 2 -  $\blacktriangleleft$  Dezactivare sunet / Volum

Apăsaţi în mijloc pentru a dezactiva sunetul sau pentru a-l restabili. Apăsaţi + sau - pentru a regla nivelul volumului.

#### 3 - Taste numerice

Pentru a selecta direct un canal.

#### 4 - TEXT

Pentru a închide sau a deschide Textul/Teletextul.

#### $5 - 12 - EXIT$

Apăsaţi în mijloc pentru a reveni la modul de vizionare la televizor. Pentru a părăsi o aplicatie TV interactivă. Apăsaţi + sau - pentru a accesa canalul următor sau anterior din lista de canale. Pentru a deschide pagina următoare sau anterioară din Text/Teletext.

6 -  $\blacksquare$  Colectia Philips TV Pentru a lansa aplicaţia Colecţia Philips TV.

#### 7 – Rakuten TV

Pentru a deschide direct aplicatia Rakuten TV.

#### 8 - Ghid TV / Listă canale

Pentru a deschide sau a închide Ghidul TV. Apăsați lung pentru a deschide lista de canale.

## Jos (pentru modelele din Regatul Unit)

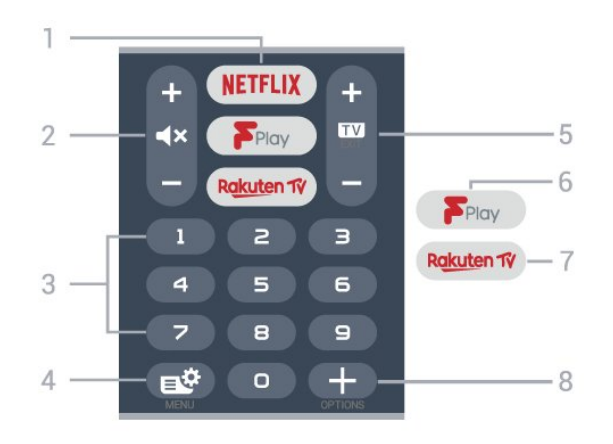

#### 1 – **Netflix**

Pentru a deschide aplicația Netflix direct. Cu televizorul pornit sau din standby.

• Dacă aveți abonament Netflix, puteți să vă bucurați de Netflix pe acest televizor. Televizorul trebuie să fie conectat la internet.

· Pentru a deschide Netflix, apăsați **NETFLIX** pentru a deschide aplicatia Netflix. Puteti deschide Netflix imediat de la un televizor în standby. www.netflix.com

#### $2 - 4x$  Dezactivare sunet / Volum

Apăsaţi în mijloc pentru a dezactiva sunetul sau pentru a-l restabili. Apăsaţi + sau - pentru a regla nivelul volumului.

3 - Taste numerice Pentru a selecta direct un canal.

#### $4 - 1$   $\bullet$  Meniu rapid

Pentru a deschide Meniul rapid cu funcţiile TV obişnuite.

#### $5 - 12 - EXIT$

Apăsați în mijloc pentru a reveni la modul de vizionare la televizor. Pentru a părăsi o aplicaţie TV interactivă. Apăsați + sau - pentru a accesa canalul următor sau anterior din lista de canale. Pentru a deschide pagina următoare sau anterioară din Text/Teletext.

#### 6 - Freeview Play

Pentru a lansa Freeview Play.

#### 7 – Rakuten TV

Pentru a deschide direct aplicatia Rakuten TV.

#### 8 - + OPTIONS

<span id="page-8-1"></span><span id="page-8-0"></span>Pentru a deschide sau închide meniul Opţiuni.

## $\overline{32}$ Sincronizarea telecomenzii cu televizorul

Această telecomandă utilizează Bluetooth şi IR (infraroşu) pentru a trimite comenzi la televizor.

• Puteti să folositi telecomanda prin IR (infraroșu) pentru majoritatea operatiilor.

• Pentru a utiliza operarea avansată, precum căutarea vocală şi telecomanda cu tastatură, trebuie să sincronizați (asociați) televizorul cu telecomanda.

Când începeţi instalarea iniţială a televizorului, vi se cere să apăsați lung tasta PAIR; când ați efectuat această actiune, ati realizat sincronizarea.

Notă:

**1 -** Odată ce telecomanda intră în modul de sincronizare, inelul luminos albastru din jurul microfonului de pe partea frontală a telecomenzii începe să lumineze intermitent.

**2 -** În timpul sincronizării, telecomanda trebuie păstrată aproape de televizor (la nu mai mult de 1 metru) pentru ca procesul să se finalizeze cu succes. **3 -** Dacă televizorul nu lansează câmpul de comandă vocală când apăsați tasta  $\bullet$ : sincronizarea nu a fost efectuată cu succes.

**4 -** Înainte de a intra în modul de sincronizare, vă recomandăm să aşteptaţi până când televizorul porneşte complet şi lansează toate procesele din fundal, deoarece mesajul toast poate să apară prea târziu, afectând negativ procedura de sincronizare.

#### Sincronizarea sau resincronizarea

Dacă sincronizarea cu telecomanda a fost pierdută, puteti sincroniza din nou televizorul cu telecomanda.

Pentru a sincroniza, puteți să apăsați lung tasta PAIR (timp de aproximativ 3 secunde).

În mod alternativ, accesați  $\clubsuit$  Setări > Wireless și reţele > Telecomandă > Sincronizare telecomandă, apoi urmaţi instrucţiunile de pe ecran.

Apare un mesaj atunci când sincronizarea a reuşit.

#### Software-ul telecomenzii

#### Setări > Wireless și rețele

> Telecomandă > Informatii despre telecomandă

După sincronizarea telecomenzii, puteţi să verificaţi versiunea curentă a software-ului telecomenzii.

Setări > Wireless şi reţele

#### > Telecomandă > Actualizaţi software-ul telecomenzii

Verificaţi software-ul disponibil pentru telecomandă pentru a vedea dacă există actualizări.

## <u>द द</u> Căutare vocală

Puteti căuta clipuri video, muzică sau orice altceva de pe Internet cu ajutorul vocii. Puteţi vorbi în microfonul de pe telecomandă.

Înainte de a folosi căutarea vocală, trebuie să sincronizați telecomanda cu televizorul.

Pentru a utiliza comenzile vocale...

1 - Apăsați tasta : de pe telecomandă; ledul albastru de pe telecomandă se aprinde şi se deschide câmpul de căutare, iar microfonul este activ.

2 - Rostiti termenii de căutare pronuntând clar cuvintele. Puteți vorbi timp de 10 secunde înainte ca microfonul să se închidă. Este posibil să dureze un timp până când vor apărea rezultatele.

**3 -** În lista cu rezultatele căutării, puteţi selecta elementul pe care îl doriti.

## <span id="page-9-0"></span> $\overline{34}$ Tastatură

## Imagine de ansamblu

Prezentarea generală a unei tastaturi Qwerty/Azerty

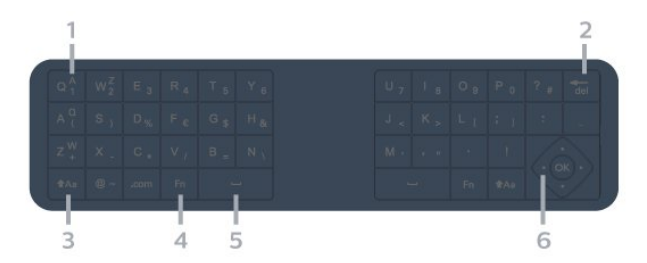

#### 1 - Caractere Azerty

Poziția caracterelor în cazul în care aspectul tastaturii este setat la Azerty.

#### 2 - Tre Stergere

Pentru a şterge caracterele introduse.

#### $3 - A$ a Shift

Pentru a introduce majuscule.

#### 4 -Tasta Fn

Pentru a introduce o cifră sau un semn de punctuaţie.

#### 5 - Bara de spaţiu

6 - Navigare şi OK

<span id="page-9-1"></span>Notă: Înainte de a folosi telecomanda cu tastatură, trebuie să sincronizați telecomanda cu televizorul.

## Scrierea textului

Cu tastatura amplasată în partea din spate a telecomenzii, puteti scrie text în orice câmp de text de pe ecran.

Pentru a scrie un text…

1- Selectati un câmp de text dacă nu este încă selectat.

**2 -** Întoarceţi tastatura telecomenzii cu faţa în sus pentru a activa tastele acesteia. Ţineţi telecomanda cu două mâini și tastați cu ambele degete mari. 3 - Pentru a ascunde tastatura de pe ecran, apăsați

 $pe \leftarrow$  BACK. Apăsaţi pe OK pentru a confirma textul.

Tastatura de pe ecran

Dacă folosiţi tastatura de pe ecran pentru a introduce text, puteţi configura aspectul tastaturii la un aspect cu care sunteţi obişnuit.

Pentru a deschide aceste setări…

Apăsați  $\bigcirc$  HOME, selectați  $\bigcirc$  Setări și apăsați OK. **5 -** Selectaţi Setări Android şi apăsaţi OK.

**6 -** Selectaţi Dispozitiv Preferinţe > Tastatură şi apăsați OK.

**7 -** Selectaţi Setări tastatură G > Limbă şi apăsați OK. Aici puteți seta aspectul tastaturii în limba aleasă.

8 - Apăsați  $\leftarrow$  BACK pentru a închide meniul și a reveni cu un pas înapoi.

• Distanţa optimă de utilizare a telecomenzii televizorului este de mai putin de 5 m.

• La utilizarea tastaturii telecomenzii, se recomandă să ţineţi telecomanda la un unghi mai mic de 50 de grade.

• Nu obstructionati raza IR a telecomenzii.

## Qwerty şi Azerty

Configuraţia standard a tastaturii de pe telecomandă este Qwerty.

#### Tastatură Azerty

În functie de regiunea dvs., tastatura telecomenzii poate fi setată la Azerty. Caracterele Azerty sunt indicate în partea din dreapta sus a tastelor relevante.

Pentru setarea configurației Azerty a tastaturii...

1 - Apăsați **△ HOME**, selectați **✿** Setări și apăsati OK.

**2 -** Selectaţi Regiune şi limbă şi

apăsați > (dreapta) pentru a accesa meniul. **3 -** Selectaţi Telecomandă cu tastatură şi apăsați OK.

**4 -** Selectaţi Qwerty sau Azerty şi apăsaţi OK.

**5 -** Apăsaţi (stânga) de mai multe ori, dacă este necesar, pentru a închide meniul.

## 3.5 Senzor IR

Televizorul poate primi comenzi de la o telecomandă care utilizează IR (infraroşu) pentru trimiterea de comenzi. Dacă utilizaţi o asemenea telecomandă, asigurati-vă întotdeauna că îndreptați telecomanda spre senzorul de infraroşii situat în partea din faţă a televizorului.

#### A Avertisment

Nu amplasaţi obiecte în faţa senzorului IR al televizorului, deoarece semnalul IR poate fi obstrucţionat.

## <span id="page-10-0"></span> $\overline{36}$ Baterii

Dacă televizorul nu reactionează la apăsarea unei taste a telecomenzii, este posibil ca bateriile să se fi descărcat.

Pentru înlocuirea bateriilor, deschideti compartimentul pentru baterii din partea din spate a telecomenzii.

**1 -** Glisaţi capacul compartimentului în direcţia indicată de săgeată.

**2 -** Înlocuiţi bateriile vechi cu 2 baterii alcaline, de tip AAA-LR03-1,5 V. Verificați dacă ați aliniat corect extremitățile  $+$  și  $-$  ale bateriilor.

**3 -** Repoziţionaţi capacul compartimentului pentru baterii și glisați-l la loc până când se aude un clic.

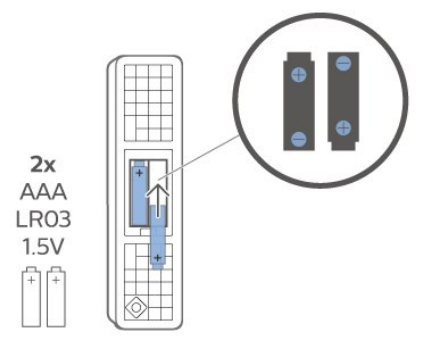

Scoateți bateriile dacă nu utilizați telecomanda pentru o perioadă lungă de timp.

Eliminaţi la deşeuri bateriile vechi în condiţii de siguranță, în conformitate cu instrucțiunile referitoare la sfârşitul perioadei de utilizare.

<span id="page-10-1"></span>Pentru mai multe informații, în meniul Asistență, selectați Cuvinte cheie și căutați Scoatere din uz.

## 3.7 **Curățarea**

Telecomanda este tratată cu un strat anti-zgâriere.

Pentru a curăţa telecomanda, utilizaţi o cârpă moale si umedă. Nu utilizati niciodată alcool, substante chimice sau agenti de curătare de uz casnic pentru curătarea telecomenzii.

## <span id="page-11-0"></span> $\overline{4}$ Pornire şi oprire

#### <span id="page-11-1"></span> $\overline{41}$

## Pornit sau în modul standby

Verificaţi dacă televizorul este conectat la sursa de alimentare retea CA. Conectati cablul de alimentare inclus la conectorul de intrare CA din spatele televizorului. Indicatorul luminos din partea de jos a televizorului se aprinde.

#### Pornire

Apăsați butonul <sup>o</sup> de pe telecomandă, pentru a porni televizorul. Alternativ, apăsați pe  $\Box$  HOME. De asemenea, puteţi apăsa pe mica tastă joystick din spatele televizorului, pentru a porni televizorul, în cazul în care nu găsiți telecomanda sau aceasta are bateriile descărcate.

#### Comutarea în modul standby

Pentru a trece televizorul în modul standby, apăsaţi pe butonul  $\bullet$  de pe telecomandă. De asemenea, puteţi apăsa pe mica tastă joystick din spatele televizorului.

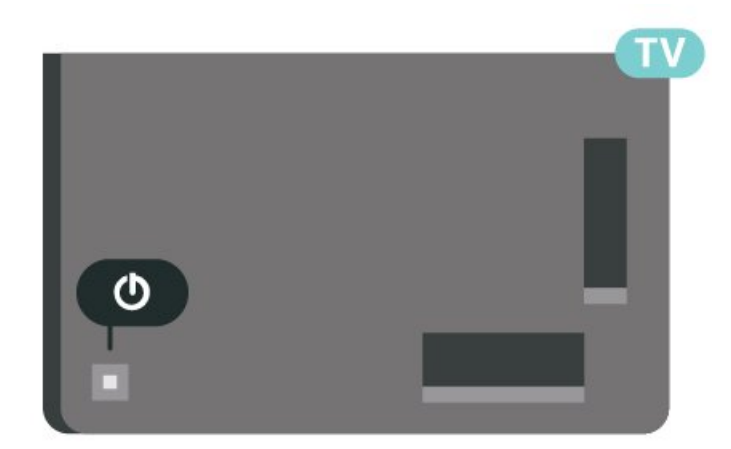

În modul standby, televizorul este conectat în continuare la reteaua de electricitate, însă consumă foarte puțin curent.

Pentru a opri televizorul complet, deconectaţi ştecărul.

<span id="page-11-2"></span>Când deconectaţi ştecărul, trageţi întotdeauna de ştecăr, niciodată de cablu. Asiguraţi-vă că în orice moment aveţi acces deplin la mufa de alimentare, la cablul de alimentare şi la priză.

## $\overline{42}$ Butoane de pe televizor

Dacă pierdeți telecomanda sau dacă bateriile sunt descărcate, încă mai puteţi efectua anumite operaţii de bază.

Pentru a deschide meniul de bază...

**1 -** Cu televizorul pornit, apăsaţi tasta joystick din partea din spate a televizorului pentru a afişa meniul de bază.

**2 -** Apăsaţi în stânga sau în dreapta pentru a selecta (v) Volum,  $\equiv$  Canal sau **I** Surse. Selectați Demo pentru a porni un film demonstrativ. **3 -** Apăsaţi sus sau jos pentru a regla volumul sau pentru a comuta la canalul următor sau la canalul anterior. Apăsaţi sus sau jos pentru a parcurge lista de surse, inclusiv selectarea tunerului. Apăsați tasta joystick pentru a începe clipul demonstrativ.

**4 -** Meniul dispare automat.

Pentru a comuta televizorul în modul standby, selectați **O** și apăsați tasta joystick.

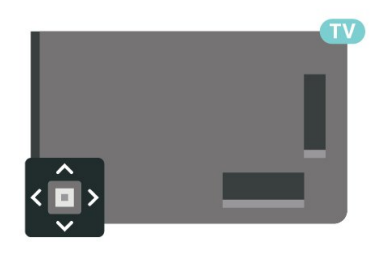

## <span id="page-12-0"></span> $\overline{5}$ Canale

### <span id="page-12-1"></span> $\overline{51}$

## Instalare canale

Pentru mai multe informatii, în Asistentă, apăsați tasta colorată - Cuvinte cheie și căutați Canal, Instalare antenă sau Canal, instalare.

## <span id="page-12-2"></span> $\overline{52}$ Liste de canale

## Despre listele de canale

După instalarea canalelor, toate canalele apar în lista de canale. Canalele apar cu numele și logo-urile lor dacă aceste informaţii sunt disponibile.

Cu o listă de canale selectată, apăsați săgețile  $\wedge$  (sus) sau  $\vee$  (jos) pentru a selecta un canal, apoi apăsaţi OK pentru a viziona canalul selectat. Reglaţi pe canalele din acea listă numai când utilizați tastele  $\mathbf{w}$  + sau  $\mathbf{w}$  –

#### Pictograme canale

După o actualizare automată a listei de canale, canalele găsite recent sunt marcate cu un simbol  $\ast$  (stea).

Dacă blocați un canal, acesta va fi marcat cu un simbol  $\bigoplus$  (blocare).

#### Posturi radio

Dacă este disponibilă transmisia digitală, în timpul configurării se instalează posturi de radio digitale. Schimbati canalele radio exact ca și canalele TV.

Acest televizor poate receptiona continut utilizând standardul de televiziune digitală DVB. Este posibil ca televizorul să nu funcţioneze corespunzător cu unii operatori de televiziune digitală din cauza nerespectării în totalitate a cerintelor standardului.

## <span id="page-12-3"></span>Deschiderea unei liste de canale

Lângă lista cu toate canalele, puteți selecta o listă filtrată sau puteţi selecta una dintre listele favorite pe care le-ati creat.

Pentru a deschide lista de canale curentă…

- 1 Apăsați **m** pentru a comuta la TV.
- **2** Apăsaţi OK pentru a deschide lista de canale curentă.

**3 -** Apăsaţi pe BACK pentru a închide lista de canale.

Pentru a selecta una dintre listele de canale…

**1 -** Cu o listă de canale deschisă pe ecran, apăsaţi

pe + OPTIONS.

**2 -** Selectaţi Selectare listă de canale şi apăsaţi pe OK.

**3 -** În meniul listă, selectaţi una dintre listele de canale disponibile și apăsați OK.

Alternativ, puteti selecta numele listei din vârful listei de canale şi apăsaţi OK pentru a deschide meniul listă.

## Căutarea unui canal

Puteţi căuta un canal pentru a-l găsi într-o listă lungă de canale.

Televizorul poate căuta un canal în cadrul uneia dintre principalele 2 liste de canale - listă de canale prin antenă sau cablu.

Pentru căutarea unui canal...

1 - Apăsati **w**.

**2 -** Apăsaţi OK pentru a deschide lista de canale curentă.

- 3 Apăsati **+ OPTIONS**.
- **4** Selectaţi Selectare listă de canale şi apăsaţi pe OK.

**5 -** Selectaţi Filtrare canale prin antenă sau Filtrare canale prin cablu și apăsați OK.

**6 -** Selectaţi Căutare canal şi apăsaţi OK pentru a deschide un câmp de text. Puteti utiliza tastatura telecomenzii sau tastatura de pe ecran pentru a introduce text.

**7 -** Introduceţi un număr, un nume sau o parte a unui nume și selectați Aplică și apăsați OK. Televizorul va căuta nume de canale care se potrivesc în lista pe care ati selectat-o.

Rezultatele căutării sunt listate ca listă de canale - a se vedea numele listei din vârf. Rezultatele căutării dispar după ce aţi selectat o altă listă de canale sau după ce închideţi lista cu rezultatele căutării.

#### 5.3

## Sortarea listei de canale

Puteti sorta lista cu toate canalele. Puteti seta lista de canale pentru a afişa numai canalele TV sau numai posturile radio. Pentru canalele antenă/cablu puteți seta lista pentru a afisa canalele fără restrictii sau canalele cu restricţii.

Pentru a seta un filtru pe o listă cu toate canalele…

1 - Apăsati **w** 

**2 -** Apăsaţi OK pentru a deschide lista de canale curentă.

3 - Apăsati **+ OPTIONS**.

**4 -** Selectaţi Selectare listă de canale şi apăsaţi pe OK.

**5 -** Selectaţi Filtrare canale prin antenă sau Filtrare canale prin cablu în funcție de lista pe care doriți să o filtrati, apoi apăsați OK.

**6 -** În meniul Opţiuni, selectaţi filtrul pe care îl doriţi si apăsați OK pentru a-l activa. Numele filtrului apare ca parte a numelui listei de canale în vârful listei de canale.

**7 -** Apăsaţi (stânga) pentru a vă întoarce cu un pas sau apăsați  $\leftarrow$  pentru a închide meniul.

## <span id="page-13-0"></span>5.4 Vizionarea canalelor

## Comutare la un canal

Pentru vizionarea canalelor TV, apăsați pe  $\blacksquare$ Televizorul se reglează pe frecvenţa canalului TV pe care l-ați vizionat ultima dată.

#### Schimbarea canalelor

Pentru a schimba canalele, apăsați  $\mathbf{w}$  + sau  $\mathbf{w}$  -Dacă ştiţi numărul canalului, introduceţi-l utilizând tastele numerice. După ce tastați numărul, apăsați pe OK pentru a schimba imediat canalul.

Dacă informatiile sunt disponibile de pe Internet, televizorul afişează denumirea şi detaliile programului curent, urmate de denumirea şi detaliile programului următor.

#### Canalul anterior

Pentru a reveni la canalul acordat anterior, apăsați  $pe \leftarrow$  BACK.

Puteti comuta canalele și din Lista de canale.

## Blocarea unui canal

Blocarea şi deblocarea unui canal

Pentru a bloca accesul copiilor la un canal, îl puteţi bloca. Pentru a viziona un canal blocat, trebuie să introduceti mai întâi codul PIN din 4 cifre Blocai copii. Nu puteti bloca programele de pe dispozitive conectate.

Pentru blocarea unui canal...

1 - Apăsati **w**.

**2 -** Apăsaţi pe OK pentru a deschide Lista de canale. Dacă este necesar, modificați lista de canale. 3 - Selectati canalul pe care doriti să-l blocati.

4 - Apăsati **+ OPTIUNI** și selectati Blocare canal și apăsați OK.

5 - Introduceți codul dys. PIN de 4 cifre dacă televizorul îl cere. Un canal blocat este marcat cu  $\theta$  (lacăt).

**6 -** Apăsaţi (stânga) pentru a vă întoarce cu un  $\beta$ pas sau apăsați  $\leftarrow$  BACK pentru a închide meniul.

Pentru a debloca un canal…

1 - Apăsati **w**.

**2 -** Apăsaţi pe OK pentru a deschide Lista de canale. Dacă este necesar, modificaţi lista de canale. 3 - Selectați canalul pe care doriti să-l deblocati.

4 - Apăsați **+ OPTIONS** și selectați Deblocare canal și apăsați OK.

**5 -** Introduceţi codul dvs. PIN de 4 cifre dacă televizorul îl cere.

**6 -** Apăsaţi (stânga) pentru a vă întoarce cu un pas sau apăsați  $\leftarrow$  BACK pentru a închide meniul.

Dacă blocaţi sau deblocaţi canale într-o listă de canale, trebuie numai să introduceti codul PIN o singură dată până când închideţi lista de canale.

Pentru mai multe informații, în Asistență, apăsați tasta colorată - Cuvinte cheie și căutați Blocaj copii pentru mai multe informaţii.

#### Control parental

Pentru a nu permite copiilor să vizioneze un program care nu este potrivit vârstei lor, puteți folosi o blocare în functie de vârstă.

Canalele digitale pot clasifica programele în funcție de vârstă. Când vârsta alocată unui program este egală cu vârsta setată de dvs. pentru copil sau mai mare, programul se blochează. Pentru a viziona un program blocat, trebuie să introduceți mai întâi codul pentru Control parental.

Pentru a seta o clasificare în funcție de vârstă...

1 - Selectati **S**tSetări > Blocaj copii > Control parental şi apăsaţi OK.

**2 -** Introduceţi codul pentru Blocaj copii, alcătuit din 4 cifre. Dacă nu aţi setat încă un cod,

selectați Setare cod în Blocaj copii. Introduceți un cod de blocare din 4 cifre și confirmați. Acum puteți seta o clasificare în functie de vârstă.

**3 -** Înapoi la Control parental, selectaţi vârsta şi apăsați pe OK.

**4 -** Apăsaţi (stânga) de mai multe ori, dacă este necesar, pentru a închide meniul.

Pentru a dezactiva blocarea în funcție de vârstă. selectați Fără. Cu toate acestea, în anumite țări trebuie să setați o clasificare în funcție de vârstă.

În cazul anumitor furnizori/operatori, televizorul blochează numai programele clasificate pentru o vârstă mai mare. Blocarea în functie de vârstă se setează pentru toate canelele.

## Opţiuni canale

#### Deschiderea opţiunilor

În timp ce vizionaţi un canal, puteţi seta câteva optiuni.

În funcţie de tipul de canal pe care îl vizionaţi (analogic sau digital) sau de setările televizorului, sunt disponibile anumite optiuni.

Pentru a deschide meniul de opțiuni...

1 - În timp ce vizionati un canal, apăsați + OPTIONS. 2 - Apăsați din nou pe + OPTIONS pentru a închide.

#### Subtitrări

#### Pornire

Transmisiile digitale pot avea subtitrări pentru programele incluse.

Pentru a afişa subtitrările…

Apăsați + OPTIONS și selectați Subtitrare.

Puteţi comuta subtitrările la Activat sau Oprit. Alternativ, puteti selecta Automat.

#### Automat

Dacă informaţiile privind limba sunt parte a transmisiunii digitale şi programul transmis nu este în limba dvs. (limba setată pe televizor), televizorul poate afişa subtitrări automat într-una dintre limbile dvs. preferate de subtitrare. Una dintre aceste limbi de subtitrare trebuie de asemenea să fie parte a transmisiunii.

Puteti selecta limbile dvs. preferate de subtitrare în Limbă subtitrări.

#### Subtitrări de la serviciile Text

Când comutaţi la un canal analogic, trebuie să activaţi subtitrările manual pentru fiecare canal.

**1 -** Comutaţi la un canal şi apăsaţi pe TEXT pentru a deschide paginile de Text.

**2 -** Introduceţi numărul de pagină pentru subtitrări, de regulă 888.

**3 -** Apăsaţi din nou pe TEXT pentru a închide pagina Text.

Dacă selectați Pornit în meniul Subtitrare când vizionati acest canal analogic, se afișează subtitrările, dacă sunt disponibile.

Pentru a afla dacă un canal este analogic sau digital, comutați la canalul respectiv și

deschideți Informații în meniul + OPTIONS.

#### Limbă subtitrări

Limbi preferate pentru subtitrări

O transmisiune digitală poate oferi mai multe limbi de subtitrare pentru un program. Puteți seta o limbă principală şi una secundară pentru subtitrări. Dacă sunt disponibile subtitrări într-una din aceste limbi, televizorul le afişează.

Pentru setarea limbii principale şi a limbii secundare a subtitrărilor...

1 - Accesați **S** apăsati OK. **2 -** Selectaţi Limbi > Subtitrări - Principal sau Subtitrări - Secundar. **3 -** Selectaţi limba de care aveţi nevoie şi apăsaţi pe OK.

**4 -** Apăsaţi (stânga) pentru a vă întoarce cu un pas sau apăsați  $\leftarrow$  BACK pentru a închide meniul.

#### Selectați o limbă de subtitrare

Dacă niciuna dintre limbile de subtitrare preferate nu este disponibilă, puteți selecta o altă limbă de subtitrare, dacă este disponibilă. Dacă nu sunt disponibile limbi de subtitrare, nu puteți selecta această optiune.

Pentru a selecta limba subtitrărilor când nu este disponibilă niciuna dintre limbile preferate...

1 - Apăsați **+ OPTIONS**.

**2 -** Selectaţi Limbă subtitrări şi selectaţi una dintre limbi ca limbă de subtitrare temporar.

#### Limbă audio

#### Limbă audio preferată

O transmisiune digitală poate oferi mai multe limbi audio (limbi vorbite) pentru un program. Puteţi seta o limbă audio preferată principală şi una secundară. Dacă este disponibil sunetul într-una dintre aceste limbi, televizorul va comuta la limba audio.

Pentru setarea limbii audio principale sau secundare...

1 - Accesați **S Caring Baraceae** Regiune și limbă și

apăsați OK. **2 -** Selectaţi Limbi > Audio - Principal sau Audio - Secundar.

**3 -** Selectaţi limba de care aveţi nevoie şi apăsaţi pe OK.

**4 -** Apăsaţi (stânga) pentru a vă întoarce cu un pas sau apăsați  $\leftarrow$  BACK pentru a închide meniul.

#### Selectaţi o limbă audio

Dacă niciuna dintre limbile audio preferate nu este disponibilă, puteți selecta o altă limbă audio care este disponibilă. Dacă nu sunt disponibile limbi audio, nu puteţi selecta această opţiune.

Pentru a selecta o limbă audio când nu este disponibilă niciuna dintre limbile preferate...

1 - Apăsati **+ OPTIONS**.

**2 -** Selectaţi Limbă audio şi selectaţi una dintre limbi ca limbă audio temporar.

#### Interfaţă comună

Dacă instalaţi un CAM într-una dintre fantele interfeţei comune, puteţi vizualiza CAM şi informaţiile operatorului sau puteţi face unele setări legate de CAM.

Pentru a vizualiza informațiile CAM...

1 - Apăsați pe **za SOURCES**.

**2 -** Selectaţi tipul de canal pentru care utilizaţi modulul CAM Vizionare la TV.

3 - Apăsați + OPTIONS și selectați Interfață comună.

**4 -** Selectaţi fanta corespunzătoare a interfeţei comune și apăsați > (dreapta).

5 - Selectati operatorul TV al CAM și apăsați OK. Următoarele ecrane provin de la operatorul de televiziune.

#### HbbTV pe acest canal

Dacă doriți să evitați accesul la paginile HbbTV de pe un anumit canal, puteti bloca numai paginile HbbTV pentru acest canal.

#### Pornirea HbbTV

Selectați **S**Setări > Setări generale > Setări avansate > Setări HbbTV > HbbTV > Pornit.

#### Informaţii program

#### Vizualizare detalii program

Pentru afişarea detaliilor programului selectat…

1 - Reglati televizorul pe frecventa canalului.

**2 -** Apăsaţi OPTIONS, selectaţi Informaţii program şi apăsaţi OK.

**3 -** Pentru a închide acest ecran, apăsaţi OK .

În Informaţii program, apăsaţi tasta colorată – SCHEDULED pentru a accesa lista cu înregistrări programate sau apăsați tasta colorată - OVERVIEW pentru a accesa informațiile cu prezent. generală a canalelor.

#### Vizualizare informaţii despre program din lista de canale

Pentru a afişa informaţiile despre program din lista de canale...

**1 -** Reglaţi televizorul pe frecvenţa canalului, apăsaţi pe  $OK$  sau  $\equiv$  Listă canale pentru a deschide lista de canale

**2 -** Apăsaţi pe OPTIONS, selectaţi Informaţii program și apăsați pe OK pentru a vizualiza informatiile generale despre program.

3 - Pentru a închide acest program, apăsați

 $pe \leftarrow$ BACK pentru a reveni la lista de canale.

#### Mono/Stereo

Puteţi comuta sunetul unui canal analogic la Mono sau Stereo.

Pentru a comuta la Mono sau Stereo…

1 - Comutati la un canal analogic.

**2 -** Apăsaţi OPTIONS, selectaţi Mono/Stereo şi apăsați > (dreapta).

**3 -** Selectați Mono sau Stereo și apăsați OK. **4 -** Apăsaţi (stânga) pentru a vă întoarce cu un pas sau apăsați  $\leftarrow$  BACK pentru a închide meniul.

#### Imagine în imagine

În timpul vizionării unui canal TV sau al unui clip video de pe un dispozitiv HDMI conectat, puteți să reduceți clipul video într-un colţ şi apoi să răsfoiţi ecranul principal sau aplicatiile.

Pentru a lansa fereastra Imagine în imagine…

**1 -** Comutaţi la un canal TV sau vizionaţi un clip video de pe un dispozitiv HDMI conectat.

2 - Apăsați + OPTIONS, selectați Imagine în imagine și apăsați OK.

**3 -** Canalul sau clipul video pe care îl vizionaţi apare într-o fereastră mică, într-un colţ al ecranului ales de sistem.

**4 -** Puteţi viziona în continuare la televizor sau clipul video, în timp ce utilizaţi alte aplicaţii.

**5 -** Pe rândul de sus al ecranului Acasă, puteţi selecta Deschis sau Oprire pentru a comuta înapoi la ecranul mic sau pentru a-l închide.

#### Notă:

• Puteti să vizionati doar un canal TV sau un clip video în modul Imagine în imagine, sunetul unui canal TV sau al unei surse video va fi dezactivat.

• Fereastra Imagine în imagine permite o singură redare, va fi închisă automat când este pornită redarea unui alt clip video.

• Pentru ca fereastra Imagine în imagine să funcționeze, trebuie să ruleze cel puțin două aplicații. De aceea, fereastra Imagine în imagine nu este disponibilă după repornirea televizorului (deconectarea şi apoi conectarea cablului de alimentare) până când altă aplicație este lansată prin aplicaţia tunerului.

## Reordonarea canalelor

Numai într-o Listă de preferate puteți schimba ordinea canalelor (reordona canalele).

Pentru a schimba ordinea canalelor…

1 - Deschideti Lista de preferate pe care doriti să o reordonati.

**2 -** Apăsaţi OPTIONS , selectaţi Reordonare canale si apăsați OK.

**3 -** În Lista de preferate, selectaţi canalul pe care doriti să-l reordonati și apăsați OK.

4 - Cu tastele ∧ (sus) sau ∨ (jos) mutați canalul acolo unde îl doriti.

**5 -** Apăsaţi OK pentru a confirma noul loc.

**6 -** Puteţi reordona canalele cu aceeaşi metodă

până când închideţi Lista de preferate cu tasta  $\leftarrow$  BACK.

## <span id="page-16-0"></span>5.5 Canale favorite

### Despre canale favorite

Într-o listă de canale favorite, puteți colecta canalele pe care le dori $\mathbb N$ i.

Puteți crea 4 liste diferite de canale favorite pentru schimbarea usoară a canalelor. Puteți numi fiecare listă de preferate individual. Numai într-o listă preferate puteţi reordona canale.

Cu o listă de preferate selectată, apăsați săgetile  $\bigwedge$  (sus) sau  $\bigvee$  (jos) pentru a selecta un canal, apoi apăsați OK pentru a viziona canalul selectat. Reglaţi pe canalele din acea listă numai când utilizati tastele  $\overline{w}$  + sau  $\overline{w}$  -.

## Crearea unei liste de preferate

Pentru a crea o listă de canale preferate…

1 - Apăsați **m** pentru a comuta la TV.

**2 -** Apăsaţi OK pentru a deschide lista de canale curentă.

**3 -** Apăsaţi OPTIONS.

**4 -** Selectaţi Creare listă de preferate şi apăsați OK.

**5 -** În lista de pe partea stângă, selectaţi un canal pe

care îl doriti ca preferat și apăsați OK. Canalele vor fi în lista de pe partea dreaptă în ordinea în care le adăugați. Pentru a anula, selectați canalul din lista de pe partea dreaptă şi apăsaţi OK din nou.

**6 -** Dacă este necesar, puteţi continua selectând şi adăugând canale ca favorite.

**7 -** Pentru a termina adăugarea canalelor, apăsati  $\leftarrow$  BACK.

Televizorul va solicita să redenumiti Lista de preferate. Puteţi folosi tastatura de pe ecran.

**1 -** Utilizaţi tastatura de pe ecran pentru a şterge denumirea curentă şi a introduce una nouă.

**2 -** Când aţi terminat, selectaţi Închis şi apăsaţi OK.

Televizorul va comuta la Lista de preferatenou creată.

Puteți adăuga o gamă de canale dintr-o singură mişcare sau începe o Listă de preferate prin duplicarea listei de canale cu toate canalele şi ştergerea canalelor pe care nu le doriţi.

Canalele din Lista de preferate sunt renumerotate.

### Editare progr. fav.

Pentru a adăuga o gamă de canale consecutive la o Listă de preferate printr-o singură acţiune, puteţi utiliza opţiunea Editare progr. fav.

Pentru a adăuga o gamă de canale…

**1 -** Deschideţi Lista de preferate unde doriţi să adăugați o gamă de canale.

2 - Apăsați **+ OPTIONS**, selectați Editare progr. fav. şi apăsaţi OK.

**3 -** În lista din partea stângă, selectaţi primul canal din gama pe care doriți să o adăugați și apăsați OK.

4 - Apăsați  $\vee$  (jos) pentru a selecta ultimul canal din gama pe care doriti să o adăugați. Canalele sunt marcate în partea dreaptă.

**5 -** Apăsaţi OK pentru a adăuga această gamă de canale și a confirma.

De asemenea, puteţi începe să creaţi o Listă de preferate din Editare progr. fav.

## Redenumirea unei Liste de preferate

Puteti redenumi numai o Listă de preferate.

Pentru a redenumi o Listă de preferate…

**1 -** Deschideţi Lista de preferate pe care doriţi să o redenumiti.

2 - Apăsați **+ OPTIUNI**, selectați Redenumire listă de preferate și apăsați OK.

**3 -** Utilizaţi tastatura de pe ecran pentru a şterge denumirea curentă şi a introduce una nouă.

**4 -** Când aţi terminat, selectaţi Închis şi apăsaţi OK.

**5 -** Apăsaţi pe BACK pentru a închide lista de

## <span id="page-17-0"></span>Ştergerea unei liste de preferate

Puteti sterge numai o Listă de preferate.

Pentru a şterge o Listă de preferate…

**1 -** Deschideţi Lista de preferate pe care doriţi să o stergeti.

**2 -** Apăsaţi OPTIONS, selectaţi Ştergere listă de preferate și apăsați OK.

**3 -** Confirmaţi ştergerea listei.

4 - Apăsați pe  $\leftarrow$  BACK pentru a închide lista de canale.

### Reordonarea canalelor

Numai într-o Listă de preferate puteți schimba ordinea canalelor (reordona canalele).

Pentru a schimba ordinea canalelor…

**1 -** Deschideţi Lista de preferate pe care doriţi să o reordonati.

2 - Apăsați **+ OPTIONS**, selectați Reordonare canale si apăsati OK.

**3 -** În Lista de preferate, selectaţi canalul pe care doriti să-l reordonați și apăsați OK.

4 - Cu tastele ∧ (sus) sau ∨ (jos) mutați canalul acolo unde îl doriti.

**5 -** Apăsaţi OK pentru a confirma noul loc.

**6 -** Puteţi reordona canalele cu aceeaşi metodă până când închideti Lista de preferate cu tasta  $\leftarrow$  BACK.

## Listă de preferate în Ghidul TV

Puteţi conecta Ghidul TV pentru a afişa Lista de preferate.

**1 -** În timp ce vizionaţi un canal TV, apăsaţi lung pe > Selectare listă de canale.

**2 -** Selectaţi o Listă de programe favorite şi apăsați OK.

**3 -** Apăsaţi TV GUIDE pentru a deschide lista.

Cu ajutorul Ghidului TV, puteţi vizualiza o listă a programelor TV curente şi a celor programate de pe canalele dvs. preferate. Pe lângă canalele dvs. preferate, primele 3 cele mai utilizate canale din lista implicită a furnizorului dvs. vor fi adăugate după canalele preferate pentru previzualizare. Trebuie să adăugați aceste canale în lista de preferate pentru a permite funcţionarea acesteia (consultaţi capitolul "Ghid TV").

Pe fiecare pagină a Ghidului TV există o grilă "Știați" inclusă în lista de canale favorite. Canalul "Stiati" oferă sfaturi utile pentru a îmbunătăți modul în care utilizați televizorul.

#### $\overline{56}$

## Text/Teletext

## Pagini teletext

Pentru a deschide Text/Teletext, apăsați pe TEXT, în timp ce vizionați canale TV. Pentru a închide Text, apăsați din nou pe TEXT.

#### Selectati o pagină teletext

Pentru a selecta o pagină . . .

**1 -** Introduceţi numărul paginii, utilizând tastele numerice.

**2 -** Folosiţi tastele săgeată pentru a naviga.

**3 -** Apăsaţi o tastă colorată pentru a selecta unul dintre subiectele codificate prin culori din partea inferioară a ecranului.

#### Subpagini teletext

Un număr de pagină de teletext poate conţine mai multe subpagini. Numerele subpaginilor sunt afişate pe o bară de lângă numărul paginii principale. Pentru a selecta o subpagină, apăsați  $\zeta$  sau  $\lambda$ .

#### Pagini de Teletext T.O.P.

Unele televiziuni oferă teletext T.O.P. Pentru a deschide paginile de Teletext T.O.P., apăsați + OPTIONS și selectați T.O.P. Prezentare generală.

#### Căutare teletext

Puteţi selecta un cuvânt şi scana Textul pentru a găsi toate secvenţele în care apare acest cuvânt.

1 - Deschideti o pagină Text și apăsați **OK**.

**2 -** Selectaţi un cuvânt sau un număr cu ajutorul tastelor săgeată.

**3 -** Apăsaţi din nou OK pentru a trece imediat la următoarea apariţie a acestui cuvânt sau număr.

**4 -** Apăsaţi din nou OK pentru a trece la următoarea aparitie.

5 - Pentru a opri căutarea, apăsați  $\land$  (sus) până când nu mai este selectat nimic.

#### Teletext de la un dispozitiv conectat

Unele dispozitive care recepţionează canale TV pot oferi, de asemenea, text.

Pentru a deschide funcția Text de la un dispozitiv conectat . . .

**1 -** Apăsaţi SOURCES selectaţi dispozitivul şi apăsati OK.

**2 -** În timp ce vizionaţi un canal pe dispozitiv, apăsați + OPTIONS, selectați Afișare taste dispozitiv și tasta  $\blacksquare$ , apoi apăsați OK.

**3 -** Apăsaţi BACK pentru a ascunde tastele

#### dispozitivului.

**4 -** Pentru a închide funcţia Text, apăsaţi din nou  $\leftarrow$  BACK.

#### Text digital (numai în Marea Britanie)

Anumiti furnizori de televiziune digitală oferă Text Digital sau televiziune interactivă dedicată pe canalele digitale. Aceasta include Textul normal prin utilizarea tastelor numerice, colorate și cu săgeți pentru selectare şi navigare.

Pentru a închide funcția Text digital, apăsați  $\leftarrow$  BACK.

\* Teletextul nu poate fi accesat decât când canalele sunt instalate direct pe tunerul intern al televizorului şi setarea este pe modul TV. Dacă se foloseşte un settop box, teletextul nu va fi disponibil prin intermediul televizorului. În acest caz, poate fi utilizat teletextul set top box-ului în schimb.

## <span id="page-18-0"></span>Optiuni de teletext

În funcția Text/Teletext, apăsați pe  $+$  OPTIONS pentru a selecta următoarele...

 $\cdot$  Înghetare pagină / Anulare înghetare pagină Pentru a porni sau a opri rotirea automată a subpaginilor.

• Ecran dublu / Ecran complet

Pentru a afişa canalul TV şi Textul unul lângă celălalt. • Prezentare generală T.O.P.

Pentru a deschide Teletextul T.O.P.

• Mărire / Vizualizare normală

Pentru a mări pagina de Text pentru o lectură mai uşoară.

• Redare

Pentru a afişa informaţiile ascunse de pe o pagină. • Derulare subpagini

Pentru derula subpaginile, atunci când acestea sunt disponibile.

#### • Limbă

Pentru a comuta grupul de caractere folosit de Text pentru o afişare corectă.

• Teletext 2.5

Pentru a activa funcția Teletext 2.5 pentru mai multe culori şi o grafică mai bună.

## Configurare teletext

#### Limbă teletext

Unele posturi TV digitale dispun de mai multe limbi teletext disponibile.

Pentru a seta limba principală şi pe cea secundară pentru teletext . . .

1 - Selectați **S**etări > Regiune și limbă și apăsați > (dreapta) pentru a accesa meniul. **2 -** Selectaţi Limbă > Teletext -

#### Principal sau Teletext - Secundar și apăsați pe OK.

**3 -** Selectaţi limbile preferate pentru Teletext.

**4 -** Apăsaţi (stânga) de mai multe ori, dacă este necesar, pentru a închide meniul.

#### Teletext 2.5

Dacă este disponibil, Teletext 2.5 oferă mai multe culori şi grafică mai bună. Teletext 2.5 este activat ca setare standard din fabrică. Pentru a dezactiva Teletext 2.5…

**1 -** Apăsaţi TEXT.

**2 -** Având Text/Teletext deschis pe ecran, apăsaţi pe + OPTIONS.

3 - Selectati Teletext 2.5 > Oprit și apăsați OK. **4 -** Apăsaţi (stânga) de mai multe ori, dacă este necesar, pentru a închide meniul.

## 5.7 Televiziune interactivă

### Despre iTV

Cu televiziunea interactivă, unii furnizori de transmisii digitale combină programul TV normal cu pagini de informaţii sau divertisment. Pe unele pagini vă puteţi exprima părerea cu privire la un program sau puteţi vota, puteţi efectua cumpărături online sau puteţi plăti pentru un program video la cerere.

#### HbbTV, MHEG, . . .

Televiziunile utilizează diferite sisteme TV interactive: HbbTV (Hybrid Broadcast Broadband TV) sau iTV (Interactive TV - MHEG). Televiziunea interactivă este denumită uneori Text digital sau Butonul roşu. Însă sistemele diferă.

Vizitaţi site-ul web de pe Internet al furnizorului pentru mai multe informatii.

## De ce aveti nevoie?

Televiziunea interactivă este disponibilă numai pe canalele TV digitale. Pentru a vă bucura de beneficiile complete ale televiziunii interactive, aveti nevoie de o conexiune Internet de mare viteză (bandă largă) la televizor.

#### HbbTV

În cazul în care canalul TV oferă pagini HbbTV, trebuie mai întâi să activati HbbTV în setările televizorului pentru a vizualiza paginile.

 Setări > Setări generale > Setări avansate > Setări HbbTV > HbbTV > Pornit.

## Utilizare iTV

#### Deschiderea paginilor iTV

Majoritatea canalelor care oferă HbbTV sau iTV vă invită să apăsați tasta colorată - (roșie) sau tasta OK pentru a deschide programul interactiv al canalelor respective.

#### Navigarea în paginile iTV

Puteţi utiliza tastele de navigare şi cele colorate, tastele numerice și tasta  $\leftarrow$  BACK pentru a naviga în paginile iTV.

Puteți utiliza tastele ▶ (Redare), II (Pauză) şi (Oprire) pentru a viziona clipuri video în paginile iTV.

#### Text digital (numai în Marea Britanie)

Pentru a deschide functia Digital Text, apăsați pe TEXT. Pentru a închide, apăsați pe  $\leftarrow$  BACK.

#### Închiderea paginilor iTV

Majoritatea paginilor iTV pagini indică tasta utilizată pentru a închide.

Pentru a forța închiderea unei pagini iTV, comutați la următorul canal TV și apăsați ← BACK.

## <span id="page-20-0"></span> $\overline{6}$ Instalare canal

<span id="page-20-1"></span> $\overline{61}$ 

## Instalare sateliţi

## Despre instalarea satelitilor

#### Până la 4 sateliti

Puteţi instala până la 4 sateliţi (4 dispozitive LNB) pe acest televizor. Când începeti instalarea, selectati numărul exact de sateliti pe care doriti să-i instalați. Acest lucru va accelera procesul de instalare.

#### Unicable

Puteti folosi un sistem Unicable\* pentru a conecta antena satelit la televizor. Puteti selecta Unicable pentru până la 4 sateliti la începutul instalării.

\* Notă: acceptă Unicable 1 (EN50494) şi Unicable 2 (EN50607/JESS).

## Începerea instalării

Înainte de a începe instalarea, verificaţi dacă antena de satelit este conectată corect şi este aliniată perfect.

Pentru a începe instalarea satelitilor...

1 - Selectati **Stat**ări > Canale > Instalare sateliti și apăsaţi OK. Introduceţi codul dvs. PIN dacă este necesar.

2 - Selectati Căutare satelit și apăsați OK.

**3 -** Selectaţi Căutare şi apăsaţi OK. Televizorul va căuta sateliti.

**4 -** Selectaţi Instalare şi apăsaţi OK. Televizorul afişează configuraţia curentă de instalare a sateliţilor. Dacă doriţi să modificaţi această configurare, selectați Setări.

Dacă nu doriţi să modificaţi configurarea, selectați Căutare. Treceți la pasul 5.

**5 -** În Sistem instalare, selectaţi numărul de sateliţi pe care doriti să îi instalați sau selectați unul dintre sistemele Unicable. Atunci când selectati Unicable, puteţi alege numerele pentru opţiunea Număr de bandă utilizator şi puteţi introduce frecvenţele pentru opţiunea Frecvenţă de bandă utilizator, pentru fiecare tuner. În anumite tări, puteți modifica unele dintre setările pentru experti pentru fiecare LNB din Mai multe setări.

**6 -** Televizorul va căuta sateliţii disponibili pe alinierea antenei dvs. de satelit. Această actiune poate dura câteva minute. Dacă se găseşte un satelit, numele şi puterea semnalului acestuia sunt afişate pe ecran.

**7 -** Când televizorul a găsit sateliţii necesari,

#### selectati Instalare.

**8 -** Dacă satelitul oferă Pachete de canale, televizorul va afişa pachetele disponibile pentru respectivul satelit. Selectaţi pachetul de care aveţi nevoie. Unele pachete oferă o

instalare Rapidă sau Completă a canalelor disponibile, aşa că selectaţi una dintre cele două optiuni. Televizorul instalează canalele și posturile de radio prin satelit.

**9 -** Pentru a memora configurarea satelitului şi canalele şi posturile de radio instalate, selectati Finalizare.

## Setări instalare sateliţi

Setările pentru instalarea sateliţilor sunt presetate conform ţării dvs. Aceste setări determină modul cum televizorul caută și instalează sateliții și canalele sale. Puteti schimba aceste setări oricând.

Pentru a schimba setările de instalare a satelitilor...

1 - Porniti instalarea satelitilor.

**2 -** Pe ecranul pe care puteţi începe căutarea de sateliti, selectați Setări și apăsați OK.

**3 -** Selectaţi numărul de sateliţi pe care doriţi să îi instalati sau selectati unul dintre sistemele Unicable. Atunci când selectați Unicable, puteți alege numerele pentru optiunea Număr de bandă utilizator și puteți introduce frecventele pentru optiunea Frecventă de bandă utilizator, pentru fiecare tuner.

**4 -** Când aţi terminat, selectaţi Înainte şi apăsati OK.

**5 -** În meniul Setări, apăsaţi tasta colorată OK pentru a reveni la ecran pentru a începe căutarea de sateliti.

#### Transponder de localizare şi LNB

În unele tări, puteți ajusta setările pentru experți pentru transponderul de localizare şi fiecare LNB. Utilizaţi şi schimbaţi aceste setări numai atunci când o instalare normală eşuează. Dacă aveţi echipament de satelit non-standard, puteţi utiliza aceste setări pentru a suprascrie setările standard. Este posibil ca unii furnizori să vă dea un emitător-receptor sau valori LNB pe care le puteti introduce aici.

## Module CAM pentru satelit

Dacă folositi un modul CAM – Modul de acces conditionat cu un Smart Card – pentru a viziona canale prin satelit, vă recomandăm să efectuaţi instalarea satelitilor cu modulul CAM introdus în televizor.

Cele mai multe module CAM se folosesc pentru decodarea canalelor.

Noile modele de module CAM (CI+ 1.3 cu Profilul operatorului) pot instala singure canalele prin satelit pe televizorul dvs. Modulul CAM vă solicită să îi instalaţi satelitul/sateliţii şi canalele. Aceste module CAM nu realizează doar instalarea şi decodificarea canalelor, ci efectuează şi actualizarea periodică a canalelor.

### Pachete de canale

Operatorii de sateliti pot oferi pachete de canale care conţin canale gratuite (fără restricţii) şi oferă o selecţie corespunzătoare unei tări. Unii sateliti oferă pachete de abonamente - o selecţie de canale pentru care trebuie să plătiți.

Dacă alegeti un pachet de abonament, televizorul poate solicita să selectaţi o instalare rapidă sau completă.

Selectati Rapid pentru a instala numai canalele din pachet sau Complet pentru a instala pachetul şi toate celelalte canalele disponibile. Vă recomandăm o instalare rapidă pentru pachetele de abonamente. Dacă aveţi şi alţi sateliţi care nu sunt incluşi în pachetul ales, vă recomandă o instalare integrală. Toate canalele instalate sunt introduse în lista de canale Toate.

## Configurare Unicable

#### Sistemul Unicable

Puteţi folosi un sistem cu un singur cablu sau sistem Unicable\*, pentru a conecta antena de satelit la televizor. Sistemul cu un singur cablu utilizează un singur cablu pentru a conecta antena de satelit la toate receptoarele de satelit din sistemul său. Sistemul cu un singur cablu se foloseşte de obicei atunci când locuiţi la bloc. Dacă folosiţi un sistem Unicable, televizorul vă va solicita să alocați un număr de bandă de utilizator şi frecvenţa corespunzătoare, în timpul procesului de instalare. Puteţi instala pe acest televizor până la 4 sateliţi cu Unicable.

Dacă observaţi că anumite canale lipsesc după instalarea Unicable, este posibil ca o altă instalare să fi fost făcută în acelaşi moment pe sistemul Unicable. Efectuaţi instalarea din nou pentru a instala canalele lipsă.

\* Notă: acceptă Unicable 1 (EN50494) şi Unicable 2 (EN50607/JESS).

#### Număr de bandă utilizator

Într-un sistem Unicable, fiecare tuner de satelit trebuie să fie numerotat (de exemplu: 0, 1, 2 sau 3 etc.).

Puteţi găsi benzile de utilizator disponibile, precum şi

numerele acestora pe comutatorul Unicable. Banda de utilizator este uneori prescurtată ca UB. Există comutatoare Unicable care oferă 4 sau 8 benzi de utilizator. Dacă selectați Unicable în setări, televizorul. vă va solicita să alocaţi fiecărui tuner de satelit încorporat numărul unic de bandă de utilizator. Un tuner de satelit nu poate avea acelaşi număr de bandă de utilizator cu un alt tuner de satelit din sistemul Unicable.

#### Frecventă de bandă utilizator

Pe lângă numărul unic de bandă de utilizator, receptorul de satelit încorporat are nevoie de frecventa numărului de bandă de utilizator selectat. În general, aceste frecvente sunt indicate lângă numărul de bandă de utilizator de pe comutatorul Unicable.

## Actualizarea manuală a canalelor

Puteti efectua oricând actualizarea canalelor personal.

Pentru a efectua o actualizare manuală a canalelor...

1 - Selectati **S**tSetări > Canale > Instalare sateliti și apăsati OK.

- **2** Selectaţi Căutare canale şi apăsaţi OK.
- **3** Selectaţi Actualizare canale şi apăsaţi OK.

Televizorul va începe să se actualizeze. Actualizarea poate dura câteva minute.

4 - Urmati instructiunile de pe ecran. Actualizarea poate dura câteva minute.

5 - Selectati Finalizare și apăsați pe OK.

## Adăugarea unui satelit

Puteţi adăuga un satelit suplimentar la instalarea actuală. Sateliţii instalaţi şi canalele acestora nu se vor modifica. Unii operatori de sateliţi nu permit adăugarea unui satelit.

Satelitul suplimentar ar trebui să fie perceput ca unul adițional; acesta nu reprezintă principalul dvs. abonament de satelit sau satelitul principal, al cărui pachet de canale îl utilizați. În mod normal, ați adăuga un al 4-lea satelit atunci când aveţi deja 3 sateliţi instalati. Dacă aveți 4 sateliți instalați, trebuie să luați în calcul posibilitatea eliminării unuia pentru a putea adăuga un satelit nou.

#### Configurare

Dacă în momentul de față aveți numai 1 sau 2 sateliți instalați, este posibil ca setările actuale de instalare să nu permită adăugarea unui satelit suplimentar. Dacă este necesar să modificați setările de instalare, trebuie să reluaţi întregul proces de instalare a sateliţilor. Nu puteți folosi opțiunea Adăugare satelit dacă este

necesară modificarea unei setări.

Pentru adăugarea unui satelit...

**1 -** Selectaţi Setări > Canale > Instalare sateliţi şi apăsati OK.

2 - Selectati Căutare satelit și apăsați OK.

**3 -** Selectaţi Adăugare satelit şi apăsaţi OK. Sunt afişaţi sateliţii curenţi.

4 - Selectati Căutare și apăsați OK. Televizorul caută sateliți noi.

5 - Dacă televizorul a identificat unul sau mai multi sateliti, selectati Instalare și apăsați OK. Televizorul instalează canalele sateliţilor găsiţi.

**6 -** Selectaţi Finalizare şi apăsaţi pe OK pentru a memora canalele şi posturile de radio.

## Eliminarea unui satelit

Puteti elimina unul sau mai multi sateliti din instalarea dys. curentă. Veți elimina atât satelitul, cât și canalele acestuia. Unii operatori de sateliti nu permit eliminarea unui satelit.

Pentru eliminarea satelitilor...

**1 -** Selectaţi Setări > Canale > Instalare sateliţi şi apăsați OK.

**2 -** Selectaţi Căutare satelit şi apăsaţi OK.

**3 -** Selectaţi Eliminare satelit şi apăsaţi OK. Sunt afisati satelitii curenti.

**4 -** Selectaţi un satelit şi apăsaţi pe OK pentru bifare sau debifare în vederea eliminării.

**5 -** Apăsaţi (stânga) de mai multe ori, dacă este necesar, pentru a închide meniul.

## Instalare manuală

Instalarea manuală se adresează utilizatorilor experti.

Puteți folosi funcția de Instalare manuală pentru a adăuga rapid canale noi de la un emiţător-receptor de satelit. Trebuie să știți care este frecvența și polarizarea emiţător-receptorului. Televizorul va instala toate canalele emitător-receptorului respectiv. Dacă emitător-receptorul a mai fost instalat anterior, toate canalele acestuia - cele vechi şi cele noi - vor fi mutate la sfârşitul listei de canale Toate. Nu puteți utiliza Instalare manuală dacă doriti să

modificați numărul de sateliți. Dacă acest lucru este necesar, trebuie să faceti o instalare completă cu ajutorul functiei Instalare sateliti.

Pentru instalarea unui emiţător-receptor...

**1 -** Selectaţi Setări > Canale > Instalare sateliţi şi apăsati OK.

**2 -** Selectaţi Instalare manuală şi

apăsați > (dreapta) pentru a accesa meniul.

**3 -** Dacă aveţi mai mult de 1 satelit instalat, selectaţi LNB pentru care doriți să adăugați canale.

4 - Setati Polarizarea de care aveti nevoie. Dacă setați Mod Rată simbol la Manual, puteți introduce manual rata simbolurilor în Rată simbol.

5 - Apăsați săgețile  $\land$  (sus) sau  $\lor$  (jos) pentru a regla frecvența și selectați OK.

**6 -** Selectaţi Căutare şi apăsaţi OK. Puterea semnalului este afişată pe ecran.

**7 -** Dacă doriţi să memoraţi canalele unui nou emițător-receptor, selectați Memo. și apăsați OK. 8 - Apăsați (stânga) de mai multe ori, dacă este necesar, pentru a închide meniul.

### Transponder de localizare şi LNB

În unele ţări, puteţi ajusta setările pentru experţi pentru transponderul de localizare şi fiecare LNB. Utilizaţi şi schimbaţi aceste setări numai atunci când o instalare normală esuează. Dacă aveti echipament de satelit non-standard, puteți utiliza aceste setări pentru a suprascrie setările standard. Este posibil ca unii furnizori să vă dea un emitător-receptor sau valori LNB pe care le puteți introduce aici.

#### Energie LNB

Setarea din fabrică pentru Energie LNB este Automat.

Ton 22 kHz

Setarea din fabrică pentru Ton este Automat.

#### Frecventă LO joasă/Frecvenţă LO înaltă

Frecventele oscilatorului local sunt setate la valori standard. Modificati valorile numai în cazul echipamentelor speciale, pentru care este nevoie de valori diferite.

### Depanare

Televizorul nu poate identifica sateliţii pe care îi doresc sau instalează acelaşi satelit de două ori

• Asigurati-vă că setati numărul corect de sateliti în Setări, la începutul procesului de instalare. Puteti seta televizorul să caute Unul, Doi sau 3/4 sateliţi.

#### Un dispozitiv LNB cu cap dublu nu poate găsi un al doilea satelit

• Dacă televizorul găseşte un satelit dar nu reuşeşte să găsească un al doilea, rotiti antena la câteva grade. Aliniaţi antena pentru a obţine semnalul cel mai bun pentru primul satelit. Verificaţi indicatorul de semnal de pe ecran, pentru primul satelit. Cu primul satelit setat la semnalul cel mai puternic, selectați Repetare căutare pentru a găsi cel de-al doilea satelit.

• Asiguraţi-vă că aţi selectat Doi sateliţi în setări.

Modificarea setărilor de instalare nu a rezolvat problema

• Toate setările, sateliţii şi canalele sunt memorate doar după finalizarea procesului de instalare.

#### Toate canalele prin satelit au dispărut

• Dacă folosiţi un sistem Unicable, asiguraţi-vă că aţi alocat două numere unice de bandă utilizator pentru ambele tunere în setările Unicable. Este posibil ca un alt receptor de satelit să folosească acelaşi număr de bandă de utilizator.

#### Unele canale prin satelit par să fi dispărut din lista de canale

• Dacă unele canale par să fi dispărut sau să fi fost mutate, este posibil ca furnizorul să fi modificat locația emitător-receptorului pentru aceste canale. Pentru a restaura poziția canalelor în lista de canale, puteţi încerca să actualizaţi pachetul de canale.

#### Nu pot elimina un satelit

• Pachetele de abonamente nu permit eliminarea unui satelit. Pentru a elimina satelitul, trebuie să faceți din nou o instalare completă și să selectati un alt pachet.

#### Uneori recepția este de slabă calitate

• Verificaţi dacă antena de satelit este fixată ferm.

Vântul puternic poate mişca antena.

• Zăpada şi ploaia pot reduce intensitatea semnalului.

#### <span id="page-23-0"></span>62

## Instalare antenă

### Actualizare canale

#### Actualizare automată canal

Dacă recepţionaţi canale digitale, puteţi seta televizorul să actualizeze automat aceste canale.

Zilnic, la ora 7 a.m., televizorul actualizează canalele şi memorează canalele noi. Canalele noi sunt memorate în Lista de canale și sunt marcate cu  $\bullet$ . Canalele fără semnal sunt eliminate. Televizorul trebuie să fie în standby pentru a putea actualiza automat canalele. Puteți dezactiva Actualizarea automată a canalelor.

Pentru dezactivarea actualizării automate...

- 1 Selectati *a***s Setări > Canale > Instalare** antenă/cablu sau Instalare antenă și apăsați OK.
- **2** Introduceţi codul dvs. PIN dacă este necesar. **3 -** Selectaţi Actualizare automată canal şi apăsați OK
- **4** Selectaţi Oprit şi apăsaţi OK.

5 - Apăsati < (stânga) pentru a vă întoarce cu un pas sau apăsați  $\leftarrow$  BACK pentru a închide meniul.

Dacă sunt găsite canale noi sau dacă se execută actualizarea sau eliminarea canalelor, se afişează un mesaj la pornirea televizorului. Pentru a nu se afişa

acest mesaj, îl puteti dezactiva.

#### Pentru dezactivarea mesajului...

1 - Selectați **Stat**ări > Canale > Instalare antenă/cablu sau Instalare antenă și apăsați OK. **2 -** Introduceţi codul dvs. PIN dacă este necesar.

- **3** Selectaţi Mesaj actualizare canal şi apăsaţi pe OK.
- 4 Selectati Oprit și apăsați OK.

**5 -** Apăsaţi (stânga) pentru a vă întoarce cu un pas sau apăsați  $\leftarrow$  BACK pentru a închide meniul.

În anumite tări, actualizarea automată a canalelor se execută în timpul vizionării unui program TV sau în orice moment în care televizorul se află în standby.

#### Actualizarea manuală a canalelor

Puteți efectua oricând actualizarea canalelor personal.

Pentru a efectua o actualizare manuală a canalelor...

- 1 Selectati *t***x** Setări > Canale > Instalare antenă/cablu sau Instalare antenă și apăsați OK.
- **2** Introduceţi codul dvs. PIN dacă este necesar.
- 3 Selectați Căutare canale și apăsați OK.
- 4 Selectati Pornire și apăsați OK.
- **5** Selectaţi Actualizare canale digitale, selectați Înainte și apăsați OK.

**6 -** Selectaţi Pornire şi apăsaţi OK pentru a actualiza canalele digitale. Această acţiune poate dura câteva minute.

**7 -** Apăsaţi (stânga) pentru a vă întoarce cu un pas sau apăsați  $\leftarrow$  BACK pentru a închide meniul.

## Reinstalare canale

#### Reinstalarea tuturor canalelor

Puteti reinstala toate canalele și puteți lăsa la fel toate celelalte setări ale televizorului.

Dacă este setat un cod PIN, va trebui să introduceți acest cod înainte de a putea reinstala canalele.

Pentru reinstalarea canalelor...

- 1 Selectati *t***s** Setări > Canale > Instalare antenă/cablu sau Instalare antenă şi apăsaţi OK.
- **2** Introduceţi codul dvs. PIN dacă este necesar.
- 3 Selectati Căutare canale și apăsați OK.
- **4** Selectaţi Pornire şi apăsaţi OK.

5 - Selectati Reinstalare canale, selectati Înainte și apăsați OK.

**6 -** Selectaţi ţara în care vă aflaţi la momentul respectiv și apăsați OK.

- **7** Selectaţi Înainte şi apăsaţi OK.
- **8** Selectaţi tipul de instalare pe care îl doriţi
- Antenă (DVB-T) sau Cablu (DVB-C) şi apăsați OK.

#### **7 -** Selectaţi Înainte şi apăsaţi OK.

**10 -** Selectaţi tipul de canale pe care le doriţi – Canale digitale şi analogice sau Numai canale digitale – și apăsați OK.

**7 -** Selectaţi Înainte şi apăsaţi OK.

**12 -** Selectaţi Pornire şi apăsaţi OK pentru a actualiza canalele digitale. Această acţiune poate dura câteva minute.

13 - Apăsați **<** (stânga) pentru a vă întoarce cu un pas sau apăsați  $\leftarrow$  BACK pentru a închide meniul.

#### Instalare TV

Puteţi efectua o reinstalare completă a televizorului. Televizorul este reinstalat complet.

Pentru a efectua o reinstalare completă a televizorului...

#### 1 - Selectati *S* Setări > Setări

generale > Reinstalare televizor şi apăsaţi OK.

**2 -** Introduceţi codul dvs. PIN dacă este necesar.

3 - Selectati Da și apăsați OK pentru a confirma.

**4 -** Televizorul se va reinstala complet. Toate setările vor fi resetate şi canalele instalate vor fi înlocuite. Instalarea poate dura câteva minute.

**5 -** Apăsaţi (stânga) pentru a vă întoarce cu un pas sau apăsați  $\leftarrow$  BACK pentru a închide meniul.

### Setările DVB

#### Recepţie DVB-T sau DVB-C

În timpul instalării canalelor, chiar înainte de a le căuta, aţi selectat Antenă (DVB-T) sau Cablu (DVB-C). Antena DVB-T/T2 caută canale analogice terestre şi canale DVB-T/T2 digitale. Cablu DVB-C caută canale analogice şi digitale disponibile de la furnizorul de televiziune prin cablu DVB-C.

#### Instalare canal DVB-C

Pentru usurinta utilizării, toate setările DVB-C sunt setate la automat.

Dacă furnizorul dvs. DVB-C v-a indicat valori DVB-C specifice, cum ar fi un ID de reţea sau o frecvenţă de retea, introduceti aceste valori atunci când televizorul vi le solicită în timpul instalării.

#### Conflicte între numerele de canale

În unele ţări, canale TV (televiziuni) diferite pot avea acelaşi număr de canal. La instalare, televizorul prezintă lista cu numerele de canale conflictuale. Trebuie să selectați canalul TV pe care doriți să-l instalati pe un număr de canal cu mai multe canale TV.

#### Mod Frecvență re⊠ea

Dacă intenționați să folosiți metoda Scanare rapidă din meniul Scanare frecventă pentru a căuta canale, selectati Automat. Televizorul va folosi una dintre frecvențele de rețea predefinite (sau HC homing channel) folosite de majoritatea operatorilor de cablu din tara dvs.

Dacă ați primit o anumită valoare a frecventei de rețea pentru a căuta canale, selectați Manual.

#### Frecvență re $Re$ a

Cu Mod Frecvenţă reţea setat la Manual, puteţi introduce aici valoarea frecventei de retea pe care ati primit-o de la operatorul de cablu. Pentru a introduce valoarea, utilizați tastele numerice.

#### Scanare frecventă

Selectati metoda de căutare a canalelor. Puteți selecta metoda Scanare rapidă, care este mai rapidă, si puteți folosi setările predefinite folosite de majoritatea operatorilor de cablu din tara dvs.

Dacă rezultatul scanării arată că nu există niciun canal instalat sau că anumite canale lipsesc, puteţi selecta metoda extinsă Scanare integrală. Această metodă va lua mai mult timp pentru căutarea şi instalarea canalelor.

#### Dimensiune pas frecventă

Televizorul caută canale în pași de frecventă de 8 MHz.

Dacă rezultatul arată că nu există niciun canal instalat sau că anumite canale lipsesc, puteți căuta cu pași mai mici, de 1 MHz. Folosirea pașilor de frecvență de 1 MHz va lua mai mult timp pentru căutarea şi instalarea canalelor.

#### Canale digitale

Dacă știți că operatorul dvs. de cablu nu oferă canale digitale, puteti omite căutarea canalelor digitale.

#### Canale analogice

Dacă ştiţi că operatorul dvs. de cablu nu oferă canale analogice, puteți omite căutarea canalelor analogice.

#### Fără restricţii/Cu restricţii

Dacă aveţi un abonament şi un modul CAM – modul de acces conditionat – pentru servicii TV cu plată, selectați Fără restricții + cu restricții. Dacă nu v-ați abonat la canale sau servicii TV cu plată, puteţi selecta Numai canale fără restricții.

Pentru mai multe informații, în Asistență, apăsați pe tasta colorată - Cuvinte cheie și căutați CAM, Modul de acces condiționat.

### Calitatea receptiei

Puteti verifica puterea semnalului și calitatea unui canal digital. Dacă dețineți propria dvs. antenă, o puteți repoziționa, pentru a încerca să îmbunătățiți receptia.

<span id="page-25-0"></span>Pentru verificarea calității recepției unui canal digital...

- **1** Reglaţi televizorul pe frecvenţa canalului. 2 - Selectati  $\bullet$ **Setări > Canale > Instalare** antenă/cablu sau Instalare antenă și apăsați OK. Introduceti codul dvs. PIN dacă este necesar.
- 3 Selectati Digital: Test de receptie și apăsați OK.
- 4 Selectati Căutare și apăsați OK. Pentru acest tip de canal, este afișată frecvența digitală.

5 - Selectati Căutare din nou și apăsați OK pentru a verifica calitatea semnalului pe această frecventă. Rezultatul testului este afișat pe ecran. Puteti repozitiona antena sau verifica conexiunile

pentru a încerca să îmbunătățiți recepția.

**6 -** De asemenea, puteţi schimba frecvenţa dvs. înşivă. Selectaţi numărul frecvenţei unul câte unul şi utilizați tastele  $\lambda$  (sus) sau  $\lambda$  (jos) pentru a schimba valoarea. Selectați Căutare și apăsați OK pentru a testa din nou recepția. **7 -** Apăsaţi (stânga) de mai multe ori, dacă este necesar, pentru a închide meniul.

## Instalare manuală

Canalele TV analogice pot fi instalate în mod manual, canal după canal.

Pentru instalarea manuală a canalelor analogice...

1 - Selectati  $\bullet$  Setări > Canale > Instalare antenă/cablu sau Instalare antenă şi apăsaţi OK. Introduceți codul dvs. PIN dacă este necesar. **2 -** Selectaţi Analogic: Instalare manuală şi apăsați OK.

#### • Sistem

Pentru a configura sistemul TV, selectați Sistem. Selectați țara sau acea parte a lumii în care vă aflați și apăsati OK.

• Căutare canal

Pentru a găsi un canal, selectați Căutare canal și

apăsați OK. Puteți introduce o frecvență dvs. înșivă pentru a găsi un canal sau puteţi lăsa televizorul să caute un canal. Apăsați > (dreapta) pentru a selecta Căutare și apăsați OK pentru a căuta automat un canal. Canalul găsit este afişat pe ecran. Dacă recepţia este slabă, apăsaţi din nou Căutare. Dacă doriți să memorați canalul, selectați OK și apăsati OK.

#### •Memo.

Puteți să memorați canalul pe numărul de canal curent sau ca număr de canal nou.

Selectati Salvare canal curent sau Salvare program nou şi apăsaţi OK. Noul număr de canal este afişat pentru scurt timp.

Puteţi reface aceşti paşi până când găsiţi toate canalele TV analogice disponibile.

#### 6.3

## Copiere listă canale

### Introducere

Funcția Copiere listă canale este destinată distribuitorilor și utilizatorilor experti.

Functia Copiere listă canale permite copierea canalelor instalate pe un televizor pe un alt televizor Philips din aceeasi categorie. Cu functia Copiere listă canale se evită căutarea consumatoare de timp a canalelor, prin încărcarea pe un televizor a unei liste de canale predefinite. Folosiţi o unitate flash USB de cel puțin 1 GB.

#### Conditii

• Ambele televizoare sunt din aceeaşi gamă.

• Ambele televizoare au acelaşi tip de hardware. Verificati tipul de hardware pe plăcuta cu date tehnice a televizorului de pe spatele acestuia.

• Ambele televizoare au versiuni de software compatibile.

#### Versiune curentă canal

Pentru a verifica versiunea curentă a listei de canale…

1 - Selectati  $\bullet$ **Setări > Canale**, selectati Copiere listă canale, selectaţi Versiune curentă şi apăsati OK.

**2 -** Apăsaţi OK pentru a închide.

Versiune software curentă

Pentru a verifica versiunea curentă a software-ului televizorului…

1 - Selectați **S**Setări > Actualizare software și apăsati > (dreapta) pentru a accesa meniul.

**2 -** Selectaţi Informaţii despre progr. curent şi apăsati OK.

**3 -** Sunt afişate versiunea, notele de difuzare şi data creării. De asemenea, este afişat numărul Netflix ESN, dacă este disponibil.

**4 -** Apăsaţi (stânga) de mai multe ori, dacă este necesar, pentru a închide meniul.

### Copierea unei liste de canale

Pentru a copia o listă de canale...

**1 -** Porniţi televizorul. Acesta ar trebui să aibă canale instalate.

2 - Conectati o unitate flash USB.

**3 -** Selectaţi Setări > Canale > Copiere listă canale și apăsați OK.

4 - Selectati Copiere pe USB și apăsați OK. Este posibil să vi se ceară codul PIN pentru funcţia Blocaj copii.

**5 -** După finalizarea copierii, deconectaţi unitatea flash USB.

**6 -** Apăsaţi (stânga) de mai multe ori, dacă este necesar, pentru a închide meniul.

Acum puteți încărca lista de canale copiată pe alt televizor Philips.

### Versiunea listei de canale

Verificaţi versiunea curentă a listei de canale...

1 - Selectați **S**etări > Canale și

apăsați > (dreapta) pentru a accesa meniul. 2 - Selectati Copiere listă canale și selectați Versiunea curentă, apoi apăsați OK. **3 -** Apăsaţi (stânga) de mai multe ori, dacă este necesar, pentru a închide meniul.

## Încărcarea unei liste de canale

#### Pe televizoare neinstalate

După cum televizorul este instalat sau nu, trebuie să utilizați o modalitate diferită de încărcare a unei liste de canale.

#### La un televizor care nu este încă instalat

**1 -** Conectaţi ştecărul pentru a începe instalarea şi selectați limba și țara. Puteți omite opțiunea Căutare canale. Finalizati instalarea.

2 - Conectati unitatea flash USB care contine lista de canale a celuilalt televizor.

**3 -** Pentru a începe încărcarea listei de canale,

selectați **S**etări > Canale > Copiere listă

canale > Copiere pe TV şi apăsaţi OK. Introduceţi codul dvs. PIN dacă este necesar.

**4 -** Televizorul anunţă dacă lista de canale este copiată cu succes pe televizor. Deconectaţi unitatea flash USB.

#### Pe televizoare instalate

După cum televizorul este instalat sau nu, trebuie să utilizati o modalitate diferită de încărcare a unei liste de canale.

La un televizor deja instalat

**1 -** Verificaţi setarea de ţară a televizorului. (Pentru a verifica această setare, consultaţi capitolul Reinstalarea tuturor canalelor. Începeti această procedură până când ajungeți la setarea tării.

Apăsați  $\leftarrow$  BACK pentru a anula instalarea.)

Dacă tara este corect selectată, continuați cu pasul 2. Dacă tara nu este corect selectată, trebuie să începeți o reinstalare. Consultaţi capitolul Reinstalarea tuturor canalelor și începeți instalarea. Selectați corect tara și ignorati optiunea Căutare canale. Finalizați instalarea. Când ati terminat, continuați cu pasul 2.

2 - Conectati unitatea flash USB care contine lista de canale a celuilalt televizor.

**3 -** Pentru a începe încărcarea listei de canale, selectați **S**etări > Canale > Copiere listă

canale > Copiere pe TV și apăsați OK. Introduceți codul dvs. PIN dacă este necesar.

**4 -** Televizorul anunţă dacă lista de canale este copiată cu succes pe televizor. Deconectaţi unitatea flash USB.

## <span id="page-27-0"></span>Conectarea dispozitivelor

### <span id="page-27-1"></span>7.1

## Despre conexiuni

## Ghid de conectivitate

Întotdeauna conectati la televizor dispozitivul care dispune de conexiunea cu calitatea cea mai bună. De asemenea, utilizați cabluri de calitate pentru a asigura transferul adecvat al imaginilor şi sunetului.

Când conectaţi un dispozitiv, televizorul recunoaşte tipul acestuia şi atribuie fiecărui dispozitiv un nume de tip corect. Dacă doriti, puteți modifica numele tipului. Dacă se setează un nume de tip corect, televizorul comută automat la setările TV ideale când comutați la acest dispozitiv în meniul Surse.

## Port de antenă

Dacă dispuneţi de o cutie set-top (receptor digital) sau de un recorder, conectați cablurile de antenă pentru a trece semnalul de antenă mai întâi prin cutia set-top şi/sau prin recorder înainte de a ajunge la televizor. Astfel, antena şi cutia set-top pot trimite posibile canale suplimentare la recorder, în vederea înregistrării.

## Porturi HDMI

#### Calitate HDMI

Conexiunea de tip HDMI dispune de cea mai bună calitate a imaginii şi a sunetului. Un cablu HDMI combină semnalele audio şi video. Utilizaţi un cablu HDMI pentru semnal TV.

Pentru un transfer de cea mai bună calitate a semnalului, utilizați un cablu HDMI de mare viteză și nu folositi un cablu HDMI mai lung de 5 m.

Dacă un dispozitiv conectat cu HDMI nu funcționează corespunzător, verificați dacă o altă setare HDMI Ultra HD poate solutiona problema. În Asistentă, apăsați tasta colorată - Cuvinte cheie și căutați HDMI Ultra HD.

#### Protectie la copiere

Porturile HDMI acceptă HDCP 2.2 (High-bandwidth Digital Contents Protection – Protectia continutului digital pentru lăţime mare de bandă). HDCP este un semnal de protecție la copiere, care nu permite

copierea continutului de pe un disc DVD sau Blu-ray. Se mai numeşte şi DRM (Digital Rights Management – Managementul drepturilor digitale).

#### HDMI ARC

Toate conexiunile HDMI de pe televizor sunt prevăzute cu tehnologia HDMI ARC (Audio Return Channel).

Dacă dispozitivul, de obicei un Home Theatre (HTS), dispune și de conexiunea HDMI ARC, conectați-l la oricare dintre mufele HDMI ale acestui televizor. Datorită conexiunii HDMI ARC, nu este necesară conectarea cablului audio suplimentar care trimite la HTS sunetul aferent imaginii de la televizor. Conexiunea HDMI combină ambele semnale.

Puteti utiliza orice conexiune HDMI de la acest televizor pentru a conecta sistemul HTS, dar conexiunea ARC este disponibilă numai pentru 1 dispozitiv/conexiune la un moment dat.

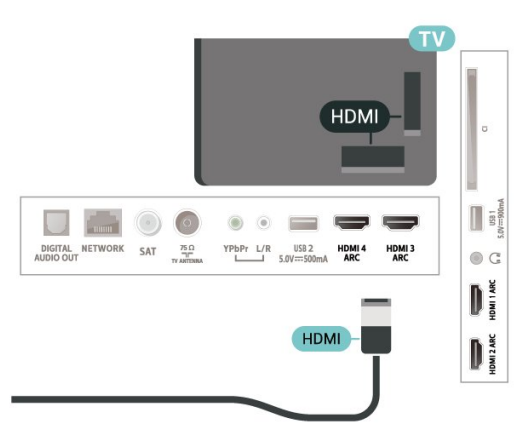

#### HDMI CEC - EasyLink

Conexiunea de tip HDMI dispune de cea mai bună calitate a imaginii şi a sunetului. Un cablu HDMI combină semnalele audio şi video. Utilizaţi un cablu HDMI pentru a obtine semnale TV de înaltă definitie (HD). Pentru un transfer de cea mai bună calitate a semnalului, utilizaţi un cablu HDMI de mare viteză şi nu folosiţi un cablu HDMI mai lung de 5 m.

Conectati dispozitive compatibile HDMI CEC la televizor; le puteţi controla de la telecomanda televizorului.

EasyLink HDMI CEC trebuie să fie pornit pe televizor şi pe dispozitivul conectat.

#### Pornirea EasyLink

 Setări > Setări generale > EasyLink > EasyLink > Pornit.

#### Controlarea dispozitivelor compatibile HDMI CEC de la telecomanda televizorului

#### Setări > Setări

generale > EasyLink > Telecomandă cu EasyLink > Pornit.

#### Notă:

• Este posibil ca EasyLink să nu funcţioneze cu dispozitive de alte mărci.

• Functionalitatea HDMI CEC are diferite nume, în funcție de marcă. Unele exemple sunt: Anynet, Aquos Link, Bravia Theatre Sync, Kuro Link, Simplink şi Viera Link. Nu toate mărcile sunt complet compatibile cu EasyLink. Numele de mărci HDMI CEC indicate ca exemple reprezintă proprietatea deţinătorilor respectivi.

## <span id="page-28-0"></span> $\overline{72}$ CAM cu Smart Card - CI+

## $Cl<sup>+</sup>$

Acest televizor este compatibil cu accesul conditionat  $Cl<sup>+</sup>$ .

Cu ajutorul CI+ puteţi urmări programe HD premium, de exemplu filme şi emisiuni sportive, oferite de operatorii de televiziune digitală din regiunea dvs. Aceste programe sunt codate de către operator şi decodate cu un modul CI+ preplătit.

Operatorii de televiziune digitală oferă un modul CI+ (Modul de acces conditionat - CAM) și un card inteligent aferent atunci când vă abonaţi la programele premium. Programele sunt prevăzute cu un grad ridicat de protecţie la copiere.

Contactați un operator de televiziune digitală pentru mai multe informaţii despre termeni şi condiţii.

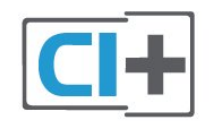

## Smart Card

Operatorii de televiziune digitală oferă un modul CI+ (modul de acces condiţionat - CAM) şi un Smart Card atunci când vă abonaţi la programele premium ale acestora.

<span id="page-28-1"></span>Introduceti cardul Smart Card în modulul CAM. Consultati instructiunile primite de la operatorul de televiziune.

Pentru a introduce modulul CAM în televizor...

**1 -** Uitaţi-vă atent la CAM pentru a vă da seama de metoda de introducere corectă. Introducerea incorectă poate deteriora modulul CAM şi televizorul. **2 -** Privind spre partea din spate a televizorului, cu partea din față a modulului CAM îndreptată către dvs., introduceţi uşor modulul CAM în slotul COMMON **INTERFACE** 

**3 -** Împingeţi cardul CAM cât de mult este posibil. Lăsaţi-l în fantă în permanenţă.

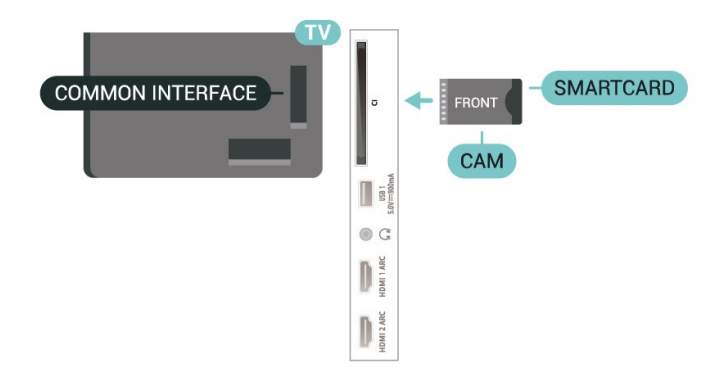

Când porniti televizorul, pot trece câteva minute înainte ca modulul CAM să se activeze. Dacă se introduce un modul CAM şi au fost achitate tarifele de abonament (este posibil ca metodele de abonare să difere), puteti viziona canalele codate acceptate de cardul Smart Card al modulului CAM.

Modulul CAM şi cardul Smart Card sunt concepute exclusiv pentru televizorul dvs. Dacă scoateţi modulul, nu veţi mai putea viziona canalele codate acceptate de acesta.

## Parole şi coduri PIN

Pentru anumite module CAM, trebuie să introduceți un cod PIN pentru a putea viziona canalele. Când setați codul PIN pentru CAM, vă recomandăm să folositi acelasi cod pe care îl folositi pentru a debloca televizorul.

Pentru a seta codul PIN pentru CAM...

1 - Apăsați pe **3 SOURCES**.

**2 -** Selectaţi tipul de canal pentru care utilizaţi modulul CAM Vizionare la TV.

**3 -** Apăsaţi OPTIONS şi selectaţi Interfaţă comună.

**4 -** Selectaţi operatorul TV al modulului CAM. Următoarele ecrane provin de la operatorul de televiziune. Urmați instrucțiunile de pe ecran pentru a căuta setarea pentru Cod PIN.

## Conectare cu HDMI ARC

Utilizaţi un cablu HDMI pentru conectarea unui sistem Home Theatre (HTS) la televizor. Puteti conecta un sistem Philips SoundBar sau HTS cu player de discuri încorporat.

#### HDMI ARC

<span id="page-29-0"></span>Dacă Sistemul Home Theatre dispune de o conexiune HDMI, puteti utiliza orice conexiune HDMI de la televizor pentru a vă conecta. Cu HDMI ARC nu trebuie să conectaţi cablul audio suplimentar. Conexiunea HDMI ARC combină ambele semnale. Toate conexiunile HDMI ale televizorului pot oferi semnalul Audio Return Channel (ARC). Însă, odată ce conectati Sistemul Home Theatre, televizorul nu poate trimite semnalul ARC decât acestei conexiuni HDMI.

#### <span id="page-29-1"></span>Sincronizarea semnalului audio cu semnalul video

Dacă sunetul nu se sincronizează cu imaginea de pe ecran, puteţi seta o întârziere la majoritatea Sistemelor Home Theatre cu un player, pentru a sincroniza sunetul cu imaginea.

## Conectare cu HDMI

Utilizaţi un cablu HDMI pentru conectarea unui sistem Home Theatre (HTS) la televizor. Puteţi conecta un sistem Philips SoundBar sau HTS cu player de discuri încorporat.

<span id="page-29-2"></span>Dacă sistemul Home Theatre nu dispune de o conexiune HDMI ARC, adăugați un cablu audio optic (Toslink) pentru a trimite sunetul aferent imaginii TV la Sistemul Home Theatre.

#### Sincronizarea semnalului audio cu semnalul video

Dacă sunetul nu se sincronizează cu imaginea de pe ecran, puteţi seta o întârziere la majoritatea Sistemelor Home Theatre cu un player, pentru a sincroniza sunetul cu imaginea.

## Probleme cu sunetul din HTS

#### Sunet cu zgomot puternic

Dacă urmăriți un clip video de pe o unitate flash USB conectată sau de pe un calculator conectat, sunetul sistemului Home Theatre poate fi distorsionat. Acest zgomot se aude când fişierul audio sau video dispune de sunet DTS, dar sistemul Home Theatre nu are procesare de sunet DTS. Puteti rezolva această problemă setând opţiunea Format ieşire digitală a

televizorului la Stereo.

Selectați **S**t Setări > Sunet > Setări avansate > Format ieşire digitală.

#### Fără sunet

Dacă nu se aude sunetul de la televizor pe sistemul Home Theatre, verificați dacă ați conectat cablul HDMI la o conexiune HDMI ARC de pe sistemul Home Theatre. Toate conexiunile HDMI ale televizorului sunt conexiuni HDMI ARC.

### $\overline{74}$

## Smartphone-uri şi tablete

Pentru a conecta un smartphone sau tabletă la televizor, puteti utiliza o conexiune wireless. Pentru o conexiune wireless, pe smartphone-ul sau tableta dvs., descărcaţi Philips TV Remote App din magazinul dvs. de aplicatii favorit.

## $\overline{75}$ Player Blu-ray

Utilizati un cablu HDMI de mare viteză pentru conectarea playerului de discuri Blu-ray la televizor.

Dacă playerul Blu-ray dispune de tehnologie EasyLink HDMI CEC, îl puteți controla prin intermediul telecomenzii televizorului.

În Asistență, apăsați tasta colorată Cuvinte cheie şi căutaţi EasyLink HDMI CEC pentru mai multe informaţii.

## 7.6 DVD player

Utilizaţi un cablu HDMI pentru a conecta DVD playerul la televizor.

Dacă playerul DVD este conectat la HDMI şi dispune de tehnologia EasyLink CEC, îl puteti controla prin intermediul telecomenzii televizorului.

Pentru mai multe informații despre EasyLink, în Asistență, apăsați tasta colorată - Cuvinte cheie și căutați EasyLink HDMI CEC.

Semnalul video pe componente - YPbPr este o conexiune de calitate superioară.

Conexiunea YPbPr se poate folosi pentru semnale TV de înaltă definiție (HD).

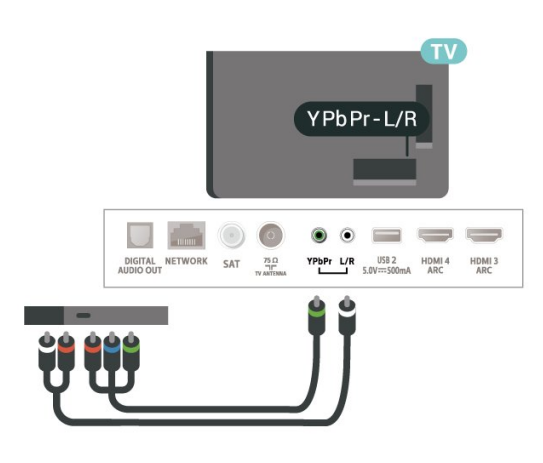

## <span id="page-30-0"></span>7.7 Bluetooth

## Sincronizarea unui dispozitiv

Poziţionaţi boxa wireless la o distanţă de 5 metri faţă de televizor. Pentru informatii detaliate despre sincronizare și raza de actiune a funcției wireless, consultaţi manualul de utilizare al dispozitivului. Asiguraţi-vă că setarea Bluetooth de pe televizor este activată.

După ce un gamepad wireless este sincronizat, îl puteți folosi. Când o boxă wireless este sincronizată, o puteţi selecta pentru a reda sunetul de pe televizor. Când un dispozitiv este sincronizat, nu trebuie să-l sincronizati din nou dacă nu îndepărtați dispozitivul.

Pentru a sincroniza un dispozitiv Bluetooth cu televizorul...

<span id="page-30-1"></span>**1 -** Porniţi dispozitivul Bluetooth şi aşezaţi-l în raza televizorului.

2 - Selectați **\*** Setări > Wireless și rețele și apăsați > (dreapta) pentru a accesa meniul. **3 -** Selectaţi Bluetooth > Căutare dispozitiv Bluetooth și apăsați OK.

4 - Selectati Căutare și apăsați OK. Urmați instructiunile de pe ecran. Veti sincroniza dispozitivul cu televizorul şi televizorul va memora conexiunea. Dacă a fost atins numărul maxim de dispozitive sincronizate, va trebui să desincronizați mai întâi un dispozitiv sincronizat.

5 - Selectati tipul de dispozitiv și apăsați OK.

**6 -** Apăsaţi (stânga) de mai multe ori, dacă este necesar, pentru a închide meniul.

## Selectaţi un dispozitiv

Pentru a selecta un dispozitiv wireless…

1 - Selectați **S**etări > Wireless și rețele și apăsati OK.

**2 -** Selectaţi Bluetooth > Căutare dispozitiv Bluetooth și apăsați OK.

**3 -** Din listă, selectaţi dispozitivul wireless şi apăsați OK.

**4 -** Apăsaţi (stânga) de mai multe ori, dacă este necesar, pentru a închide meniul.

## Eliminaţi un dispozitiv

Puteti conecta sau deconecta un dispozitiv Bluetooth wireless. De asemenea, puteti elimina un dispozitiv Bluetooth wireless. Dacă eliminați un dispozitiv Bluetooth, dispozitivul va fi nesincronizat.

Pentru a elimina sau deconecta un dispozitiv wireless…

1 - Selectați **S**etări > Wireless și rețele și apăsați OK.

**2 -** Selectaţi Bluetooth > Eliminare dispozitiv Bluetooth și apăsați OK.

**3 -** Din listă, selectaţi dispozitivul wireless şi apăsati OK.

**4 -** Selectaţi Deconectare sau Eliminare şi apăsați OK.

**5 -** Selectaţi OK şi apăsaţi OK pentru a confirma. **6 -** Apăsaţi (stânga) de mai multe ori, dacă este necesar, pentru a închide meniul.

## 7.8 Căşti

Puteţi conecta un set de căşti la

conexiunea  $\Omega$  situată în partea din spate a televizorului. Conexiunea este asigurată printr-un mini jack de 3,5 mm. Puteţi regla volumul căştilor separat.

Pentru reglarea volumului...

#### 1 - Selectați **S**t Setări, selectați Sunet > Volum căști și apăsați OK.

2 - Apăsați săgețile ∧ (sus) sau ∨ (jos) pentru a regla valoarea.

**3 -** Apăsaţi (stânga) de mai multe ori, dacă este necesar, pentru a închide meniul.

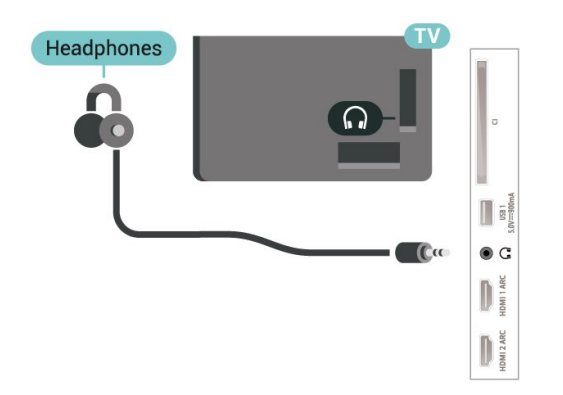

## <span id="page-31-0"></span>7.9 Consolă de jocuri

## **HDMI**

Pentru calitate optimă, conectaţi consola de jocuri la televizor cu ajutorul unui cablu HDMI de mare viteză.

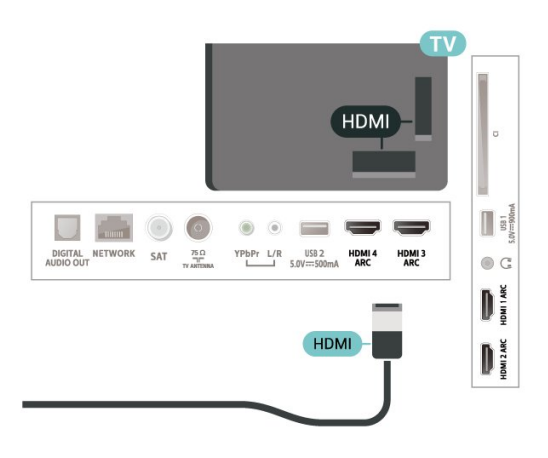

## Y Pb Pr

Conectati consola de jocuri la televizor cu un cablu video pe componente (Y Pb Pr) şi unul audio S/D.

<span id="page-31-1"></span>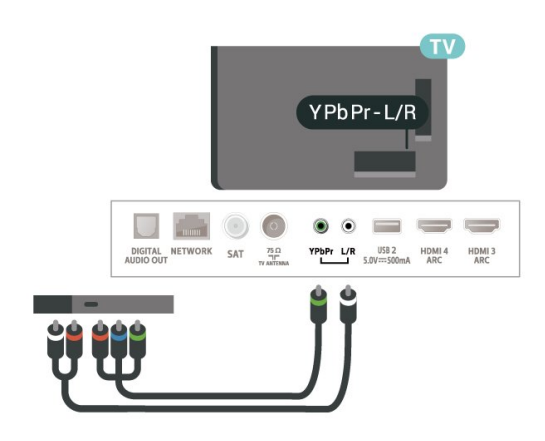

## $\overline{710}$ Hard disk USB

## De ce aveti nevoie?

În cazul în care conectaţi un hard disk USB, puteţi întrerupe sau înregistra transmisii TV digitale (transmisii DVB sau similare).

#### Spatiu minim pe hard disk

• Pentru pauză

Pentru a întrerupe o transmisie, aveti nevoie de un hard disk compatibil cu USB 2.0 cu minim 4 GB de spațiu pe disc.

• Pentru a înregistra

Pentru a întrerupe şi a înregistra o transmisie, aveţi nevoie de un spaţiu pe disc de minimum 250 GB.

Pentru mai multe informatii despre modul de instalare a unui hard disk USB, în Asistentă apăsați tasta colorată - Cuvinte cheie și căutați Hard disk USB.

## Instalare

Pentru a putea întrerupe sau înregistra o transmisie, trebuie să conectaţi şi să formataţi un hard disk USB. Prin formatare se elimină toate fişierele de pe hard disk-ul USB conectat.

1 - Conectati hard diskul USB la una dintre conexiunile USB ale televizorului. Nu conectați un alt dispozitiv USB la celelalte porturi USB în timp ce formataţi.

**2 -** Porniţi hard diskul USB şi televizorul.

**3 -** Când televizorul este acordat pe un canal TV digital, apăsați pe **II** (Pauză). Încercarea de a pune pauză inițiază formatarea.

Urmaţi instrucţiunile de pe ecran.

În timpul formatării hard disk-ului USB, lăsați-l conectat în permanenţă.

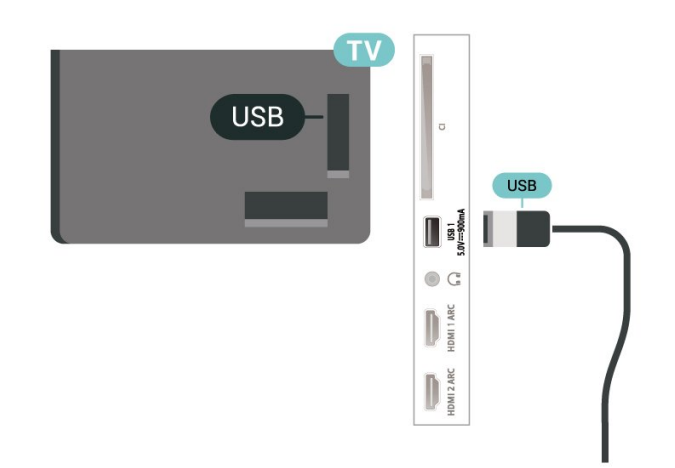

#### Avertisment

Hard disk-ul USB este formatat exclusiv pentru acest televizor; nu puteţi utiliza înregistrările stocate pe alt televizor sau pe PC. Nu copiați și nu modificați fişierele cu înregistrări de pe Hard disk-ul USB cu nicio aplicație de pe PC. Aceasta vă va distruge înregistrările. Atunci când formataţi un alt Hard disk USB, continutul de pe hard disk-ul anterior se va pierde. Un Hard disk USB instalat la televizor va necesita reformatare pentru a putea fi utilizat la un calculator.

### Formatarea

Pentru a putea întrerupe sau înregistra o emisiune sau stoca aplicaţii, trebuie să conectaţi şi să formataţi un hard disk USB. Prin formatare se elimină toate fisierele de pe hard disk-ul USB conectat. Dacă doriti să înregistrati emisiuni cu date din ghidul TV preluate de pe Internet, trebuie să configurați mai întâi conexiunea la Internet, înainte de a instala hard diskul USB.

#### Avertisment

Hard disk-ul USB este formatat exclusiv pentru acest televizor; nu puteţi utiliza înregistrările stocate pe alt televizor sau pe PC. Nu copiați și nu modificați fişierele cu înregistrări de pe Hard disk-ul USB cu nicio aplicație de pe PC. Aceasta vă va distruge înregistrările. Atunci când formataţi un alt Hard disk USB, conţinutul de pe hard disk-ul anterior se va pierde. Un Hard disk USB instalat la televizor va necesita reformatare pentru a putea fi utilizat la un calculator.

\* Conectaţi hard diskul USB cu o dimensiune sub 2 TB.

Pentru a formata un hard disk USB…

1 - Conectati hard diskul USB la unul dintre porturile USB ale televizorului. Nu conectaţi un alt dispozitiv USB la celelalte porturi USB în timp ce formatati.

**2 -** Porniţi hard diskul USB şi televizorul.

**3 -** Selectaţi Înregistrări dacă doriţi să efectuaţi Pause TV și înregistrare sau selectați Aplicații pentru a stoca aplicații. Urmați instrucțiunile de pe ecran.

**4 -** Toate fişierele şi datele vor fi eliminate după formatare.

**5 -** În timpul formatării hard disk-ului USB, lăsaţi-l conectat în permanenţă.

<span id="page-32-1"></span><span id="page-32-0"></span>Pentru mai multe informatii, în Asistentă, apăsați tasta colorată - Cuvinte cheie și căutați Pauză TV, Înregistrare sau Aplicaţii.

#### $\frac{1}{7}$  11

## Tastatură USB

## Conectare

Conectaţi o tastatură USB (de tip USB-HID) pentru a introduce text la televizor.

Folosiți una dintre conexiunile USB pentru a realiza conexiunea.

## **Configurare**

#### Instalarea tastaturii

Pentru a instala tastatura USB, porniţi televizorul şi conectati tastatura USB la una dintre conexiunile USB ale televizorului. Când televizorul detectează tastatura pentru prima dată, puteți selecta aspectul dorit al tastaturii şi puteţi testa selecția. Dacă selectați mai întâi o configurație cu caractere chirilice sau grecești, puteți selecta o a doua configuraţie cu caractere latine.

Pentru a schimba configuratia tastaturii când este selectată deja o configurație...

1 - Selectați **S**etări > Setări generale și apăsați > (dreapta) pentru a accesa meniul. **2 -** Selectaţi Setări tastatură USB şi apăsaţi OK pentru a începe configurarea tastaturii.

## Taste speciale

#### Taste pentru introducerea textului

- Tasta Enter = OK
- Backspace = ştergeţi caracterul aflat înaintea cursorului
- $\cdot$  Tastele săgeată = navigati într-un câmp de text
- Pentru a comuta între configuraţiile tastaturii, dacă sa setat o a doua configuraţie, apăsaţi simultan tastele

## Ctrl + Bara de spatiu.

- Chei pentru aplicații și pagini de internet
- Tab şi Shift + Tab = următorul şi anteriorul
- Home = derulaţi până la partea de sus a paginii
- End = derulaţi până la partea de jos a paginii
- Page Up = deplasaţi-vă cu o pagină în sus
- Page Down = deplasaţi-vă cu o pagină în jos
- $\cdot$  + = mărire cu un pas
- $\cdot$  = micsorare cu un pas
- \* = încadraţi pagina Web pe lăţimea ecranului

## $\frac{1}{7}$ Memorie flash USB

Puteti să vizualizati fotografii sau să redați muzică și clipuri video de pe o unitate flash USB conectată.

Introduceti o unitate flash USB într-una din conexiunile USB din televizor când televizorul este pornit.

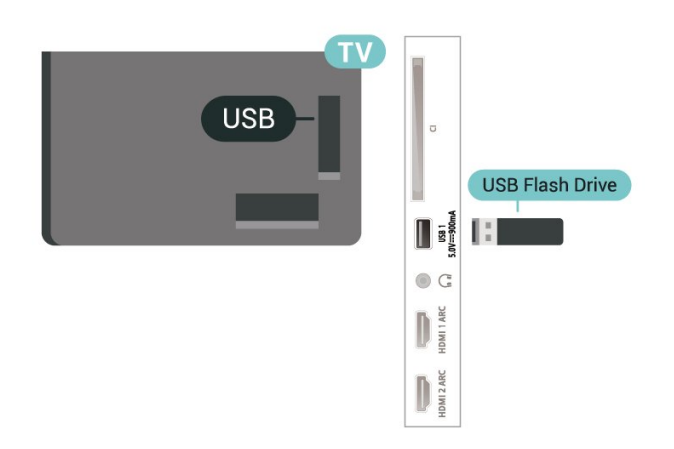

Televizorul detectează unitatea flash şi deschide o listă care afişează conţinutul acesteia.

Dacă lista conținutului nu apare automat, apăsați  $\Box$ SOURCES și selectați USB.

Pentru a opri vizionarea continutului de pe unitatea flash USB, apăsați **EXIT** sau selectați altă activitate.

<span id="page-33-1"></span>Pentru a deconecta unitatea flash USB, o puteti scoate oricând.

#### Ultra HD pe USB

Puteți vizualiza fotografii la rezoluție Ultra HD de la un dispozitiv USB sau flash drive conectat. Televizorul va reduce rezolutia la Ultra HD, dacă rezolutia fotografiei este mai mare.

Pentru mai multe informatii despre vizionarea sau redarea continutului de pe o unitate flash USB. în Asistență, apăsați tasta colorată - Cuvinte cheie și căutați Fotografii, clipuri video și muzică.

## <span id="page-33-0"></span>7.13 Cameră foto

Pentru vizualizarea fotografiilor conectate la camera foto digitală, puteți conecta camera direct la televizor.

Utilizati una dintre conexiunile USB ale televizorului pentru a vă conecta. Porniţi camera după ce aţi realizat conexiunea.

<span id="page-33-2"></span>Dacă lista continutului nu apare automat, apăsați **El** SOURCES și selectați USB. Este posibil să fie necesară setarea camerei pentru a-i transfera continutul cu PTP (Picture Transfer Protocol). Cititi manualul de utilizare al camerei foto digitale.

#### Ultra HD pe USB

Puteţi vizualiza fotografii la rezoluţie Ultra HD de la un dispozitiv USB sau flash drive conectat. Televizorul va reduce rezoluția la Ultra HD, dacă rezoluția fotografiei este mai mare. Nu puteti reda un clip video cu rezolutie nativă mai mare decât Ultra HD pe niciuna dintre conexiunile USB.

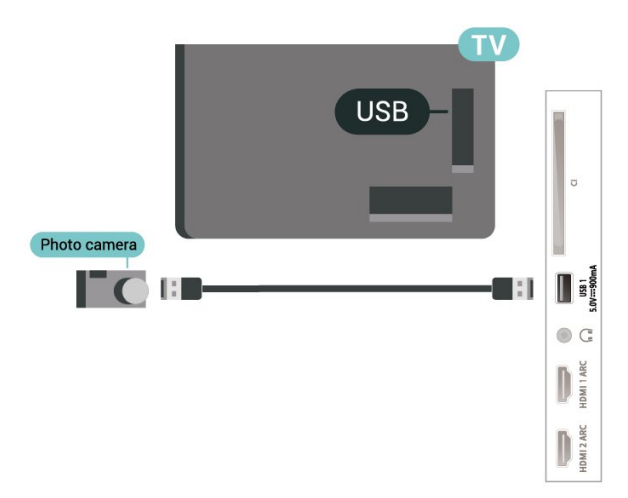

Pentru mai multe informatii despre vizualizarea fotografiilor, în Asistentă, apăsați tasta colorată Cuvinte cheie şi căutaţi Fotografii, clipuri video şi muzică.

## 7.14 Cameră video

Pentru o calitate optimă, utilizaţi un cablu HDMI pentru conectarea camerei video la televizor.

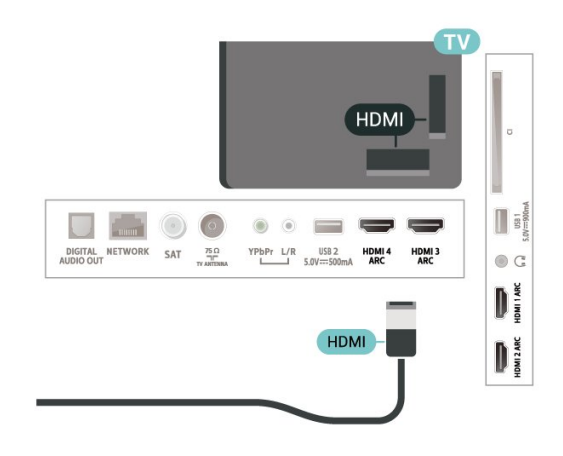

## 7.15 Calculator

Vă puteţi conecta calculatorul la televizor şi utiliza televizorul ca monitor PC.

#### Cu HDMI

Utilizaţi un cablu HDMI pentru a conecta calculatorul la televizor.

#### Cu DVI la HDMI

Alternativ, puteţi utiliza un adaptor DVI la HDMI (se comercializează separat) pentru conectarea calculatorului la intrarea HDMI, respectiv un cablu audio S/D (mini jack 3,5 mm) pentru conectarea la intrarea AUDIO IN L/R din partea din spate a televizorului.

## Conectarea televizorului Android

#### <span id="page-35-1"></span> $\overline{81}$

<span id="page-35-0"></span> $\overline{8}$ 

## Reţea şi Internet

## Retea la domiciliu

Pentru a vă bucura de toate capacitățile televizorului dvs. Philips Android, televizorul dvs. trebuie conectat la Internet.

Conectati televizorul la o retea de domiciliu cu o conexiune la internet de mare viteză. Puteţi conecta televizorul dvs. wireless sau prin cablu de conectare la routerul de retea.

## Conectare la retea

Conexiune wireless

#### De ce aveți nevoie?

Pentru a conecta televizorul la Internet fără a folosi un cablu, aveti nevoie de un router Wi-Fi cu conexiune la Internet.

Utilizați un router cu o conexiune de mare viteză (bandă largă) la Internet.

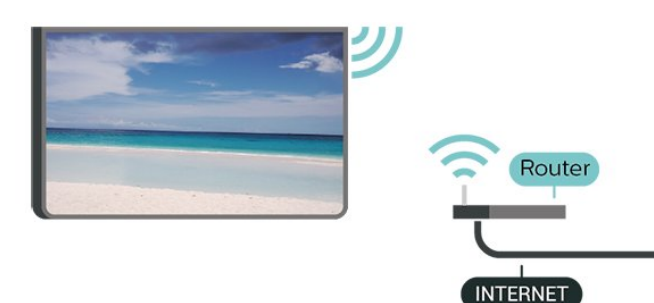

Activati sau dezactivati Wi-Fi

 Setări > Wireless şi reţele > Cu cablu sau Wi-Fi > Activare/Dezactivare Wi-Fi.

#### Realizarea conexiunii

Realizarea conexiunii - Wireless

 Setări >Wireless şi reţele > Cu cablu sau Wi-Fi > Conectare la retea > Wireless.

**1 -** În lista cu reţelele găsite, selectaţi reţeaua dvs.

wireless. Dacă reteaua dvs. nu este în listă deoarece numele reţelei este ascuns (aţi oprit difuzarea SSID la router), selectați Adăugarea unei rețele noi pentru a introduce personal numele retelei.

**2 -** În funcţie de tipul routerului, puteţi să introduceţi cheia de criptare (WEP, WPA sau WPA2). Dacă aţi introdus anterior cheia de criptare pentru această retea, puteti face clic pe OK pentru a realiza imediat conexiunea.

**3 -** Se va afişa un mesaj la stabilirea cu succes a conexiunii.

#### Realizarea conexiunii - WPS

Setări > Wireless și retele > Cu cablu sau Wi-Fi > Conectare la reţea > WPS.

Dacă routerul este prevăzut cu WPS, puteţi conecta routerul direct, fără a efectua scanarea pentru căutarea retelelor. Dacă în rețeaua dvs. wireless există dispozitive care utilizează sistemul de criptare de securitate WEP, utilizarea WPS nu este posibilă.

**1 -** Accesaţi routerul, apăsaţi pe butonul WPS şi reveniți la televizor în 2 minute.

**2 -** Faceţi clic pe Conectare pentru a realiza conexiunea.

**3 -** Se va afişa un mesaj la stabilirea cu succes a conexiunii.

#### Realizarea conexiunii - WPS cu cod PIN

Setări > Wireless și rețele > Cu cablu sau Wi-Fi > Conectare la retea > WPS cu cod PIN.

Dacă routerul este prevăzut cu WPS cu cod PIN, puteti conecta routerul direct, fără a efectua scanarea pentru căutarea reţelelor. Dacă în reţeaua dvs. wireless există dispozitive care utilizează sistemul de criptare de securitate WEP, utilizarea WPS nu este posibilă.

**1 -** Notaţi-vă codul PIN de 8 cifre afişat şi introduceţil în software-ul routerului, de la calculator. Consultaţi manualul routerului cu privire la modul de introducere a codului PIN în software-ul routerului.

**2 -** Faceţi clic pe Conectare pentru a realiza conexiunea.

**3 -** Se va afişa un mesaj la stabilirea cu succes a conexiunii.

#### Depanare

#### Reteaua wireless nu este găsită sau este distorsionată

• Cuptoarele cu microunde, telefoanele DECT sau alte dispozitive Wi-Fi 802.11b/g/n/ac din imediata apropiere pot perturba reţeaua wireless.

• Asiguraţi-vă că firewall-urile din reţeaua dvs. permit accesul la conexiunea TV fără fir.
• Dacă rețeaua fără fir nu funcționează corect la domiciliul dvs., încercaţi instalarea reţelei cu fir.

#### Internetul nu functionează

• În cazul în care conexiunea la router este în bune conditii, verificati conexiunea routerului la Internet.

PC-ul şi conexiunea la Internet sunt lente • Consultaţi manualul de utilizare al routerului fără fir pentru informatii privind raza de actiune în interior, rata de transfer și alți factori de calitate a semnalului. • Aveţi nevoie de o conexiune de Internet de mare viteză (de bandă largă) pentru routerul dvs.

#### DHCP

• În cazul în care conectarea eşuează, puteţi verifica setarea DHCP (Dynamic Host Configuration Protocol - protocolul de configurare dinamică a gazdei) a routerului. DHCP trebuie să fie setat la Pornit.

În Ajutor, apăsați tasta colorată - Cuvinte cheie și căutați Depanare pentru mai multe informații.

## Conexiune cu cablu

#### De ce aveti nevoie?

Pentru a conecta televizorul la Internet aveti nevoie de un router de retea cu conexiune la Internet. Utilizati un router cu o conexiune de mare viteză (bandă largă) la Internet.

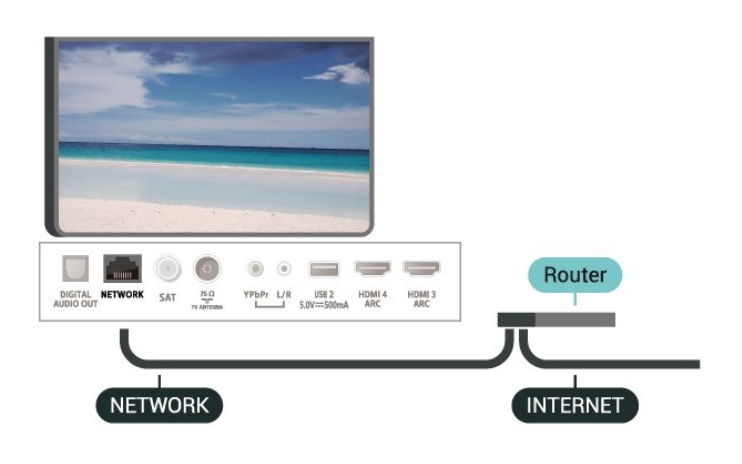

#### Realizarea conexiunii

 Setări > Wireless şi reţele > Cu cablu sau Wi-Fi > Conectare la retea > Cu cablu.

**1 -** Conectaţi routerul la televizor cu ajutorul unui cablu de reţea (cablu Ethernet\*\*).

- 2 Asigurati-vă că routerul este pornit.
- **3** Televizorul caută constant conexiunea la reţea.

**4 -** Se va afişa un mesaj la stabilirea cu succes a conexiunii.

În cazul în care conectarea eșuează, puteți verifica setarea DHCP a routerului. DHCP trebuie să fie setat la Pornit.

\*\*Pentru a respecta reglementările CEM, utilizați un cablu Ethernet FTP Cat. 5E ecranat.

## Setări retea

Vizualizați setările rețelei

 Setări > Wireless şi reţele > Cu cablu sau Wi-Fi > Vizualizare setări de rețea.

Aici puteţi vizualiza toate setările curente ale reţelei. Adresele IP şi MAC, puterea semnalului, viteza, metoda de criptare etc.

## Configurare reţea - IP static

 Setări > Wireless şi reţele > Cu cablu sau Wi-Fi > Configurare reţea > IP static.

Dacă sunteți un utilizator cu experiență și doriti să instalați rețeaua cu adresă IP statică, setați televizorul la IP static.

## Configurare retea - Configurare IP static

 Setări > Wireless şi reţele > Cu cablu sau Wi-Fi > Configurare reţea > Config. IP static.

1 - Selectati Config. IP static și configurați conexiunea.

**2 -** Puteţi seta numărul pentru Adresă IP, Mască net, Poartă, DNS 1, or DNS 2.

## Pornire cu Wi-Fi (WoWLAN)

 Setări > Wireless şi reţele > Cu cablu sau Wi-Fi > Pornire cu Wi-Fi (WoWLAN).

Puteţi porni acest televizor cu smartphone-ul sau cu tableta dacă televizorul este în standby. Setarea Pornire cu Wi-Fi (WoWLAN) trebuie să fie setată la Pornit.

## Pornire cu Chromecast

 Setări > Wireless şi reţele > Cu cablu sau Wi-Fi > Pornire cu Chromecast.

Setați opțiunea la Pornit pentru a permite pornirea televizorului dintr-o aplicație Chromecast de pe dispozitivul mobil. Consumul de energie al televizorului în standby va fi mai mare când această optiune este activată. Trebuie activată mai întâi setarea Wi-Fi (WoWLAN) înainte de a putea modifica setarea Pornire cu Chromecast.

## Activarea conexiunii Wi-Fi

Setări > Wireless şi reţele > Cu cablu sau Wi-

Fi > Activare/Dezactivare Wi-Fi.

Puteţi să activaţi sau să dezactivaţi conexiunea Wi-Fi pe televizorul dvs.

## DMR - Digital Media Renderer

Setări > Wireless și rețele > Cu cablu sau Wi-Fi > Digital Media Renderer - DMR.

Dacă fişierele media nu sunt redate pe televizor, asigurați-vă că funcția Digital Media Renderer este activată. Ca setare din fabrică, funcția DMR este activată.

## Nume reţea TV

 $\bullet$  Setări > Wireless și retele > Cu cablu sau Wi-Fi > Nume retea TV.

Dacă aveți mai multe televizoare în rețeaua de la domiciliu, puteţi aloca televizorului un nume unic.

## Ştergere memorie Internet

 Setări > Wireless şi reţele > Cu cablu sau Wi-Fi > Ştergere memorie Internet.

Cu opţiunea Ştergere memorie Internet puteţi şterge datele de înregistrare de pe serverul Philips şi setările de control parental, datele de conectare la aplicaţia magazin video, toate preferintele pentru Colectia Philips TV, marcajele şi istoricul de internet. Aplicaţiile MHEG interactive pot, de asemenea, salva aşanumite fişiere "cookie" pe televizor. Şi aceste fişiere se şterg.

# 8.2 Cont Google

## Conectare

Pentru a vă bucura de toate capacităţile televizorului dvs. Philips Android, vă puteţi conecta la Google cu contul dvs. Google.

Conectându-vă, veţi putea să jucaţi jocurile dvs. preferate pe telefon, tabletă şi TV. De asemenea, veţi primi recomandări personalizate de clipuri video şi muzică pe ecranul principal al televizorului, precum şi acces la YouTube, Google Play şi alte aplicaţii.

## Conectare

Folosiţi-vă contul Google existent pentru a vă conecta la Google pe televizor. Un cont Google constă dintr-o adresă de e-mail şi o parolă. Dacă încă nu aveti un cont Google, folositi-vă calculatorul sau tableta pentru a crea unul (accounts.google.com). Pentru a juca jocuri cu Google Play, aveţi nevoie de

un profil Google+. Dacă nu v-ati conectat la prima instalare a televizorului, vă puteţi conecta ulterior, oricând.

Pentru a vă conecta după ce aţi făcut instalarea televizorului…

1 - Selectați **‡Setări > Setări Android** și apăsați OK.

- 2 electati Cont și conectare și apăsați OK.
- **3** Selectaţi Conectare şi apăsaţi OK.
- 4 Selectati Folositi telecomanda și apăsați OK.

**5 -** De la tastatura de pe ecran, introduceţi adresa de e-mail și apăsați OK.

**6 -** Introduceţi-vă parola şi apăsaţi OK pentru a vă conecta.

**7 -** Apăsaţi (stânga) de mai multe ori, dacă este necesar, pentru a închide meniul.

## Setări Android

Puteți seta sau vizualiza mai multe setări sau informatii specifice Android. Puteti găsi lista aplicatiilor instalate pe televizorul dvs. și spatiul de stocare de care au nevoie. Puteti seta limba pe care doriţi să o utilizaţi cu căutarea vocală. Puteţi configura tastatura de pe ecran sau permite aplicațiilor să vă utilizeze locația. Explorați diferitele setări Android. Puteti

accesa www.support.google.com/androidty pentru mai multe informaţii despre aceste setări.

Pentru a deschide aceste setări…

- 1 Selectați **Setări > Setări Android** și apăsați OK.
- **2** Exploraţi diferitele setări Android.

3 - Dacă este necesar, apăsați  $\leftarrow$  BACK pentru a închide meniul.

 $\overline{R}$ Ecranul principal

## Despre ecranul principal

Pentru a vă bucura de beneficiile Android TV, conectaţi televizorul la internet.

La fel ca în cazul smartphone-ului sau al tabletei Android, ecranul principal reprezintă centrul televizorului. Din ecranul principal vă puteți hotărî ce să vizionati răsfoind optiunile de divertisment din aplicație și programele TV live. Ecranul principal are canale care vă permit să descoperiti continut extraordinar din aplicatiile preferate. Puteti, de asemenea, să adăugați canale suplimentare sau să găsiți aplicații noi pentru a obține mai mult conținut.

Ecranul principal este organizat pe canale.

## Aplicaţii

Aplicaţiile dvs. preferate sunt plasate pe primul rând. În acest rând veți găsi și aplicațiile pentru televizor, precum Colectia Philips TV, Vizionare la TV, Ghid TV, Media și altele. Puteti găsi mai multe aplicații pe pagina Aplicaţii, care poate fi deschisă făcând clic pe pictograma Aplicaţii din capătul din stânga al rândului Aplicatii. De asemenea, puteti adăuga mai multe aplicații ca preferate de pe pagina Aplicații.

Pagina Aplicaţii conţine toate aplicaţiile instalate oferite cu televizorul şi aplicaţiile pe care le instalaţi din Colecţia Philips TV sau Magazinul Google Play™.

## TV live

Canalul TV live afişează programele care rulează în prezent de pe canalele instalate.

#### Canalul "Redare în continuare"

Puteți să știți mereu ce să vizionați în continuare din canalul Redare în continuare de pe ecranul principal. Începeti să vizionati de unde ati rămas și primiti notificări despre episoade noi în canalul Redare în continuare. Tineti apăsat pe Selectare pe un film sau pe o emisiune TV pentru a le adăuga direct la canalul Redare în continuare.

#### Canalul Filme şi TV Google Play

Pe acest canal, puteţi să închiriaţi filme sau emisiuni TV de la Filme şi TV Google Play.

## Canalul Asistentă

Acest canal contine tutoriale "Cum să..." care vă arată cum să despachetaţi, cum să conectaţi dispozitive externe, cum să instalaţi canale etc.

#### Canalul YouTube

Acest canal contine videoclipurile dvs. YouTube Recomandate, Abonamentele dvs. şi Videoclipurile populare.

#### Personalizarea canalelor

Faceți clic pe butonul PERSONALIZARE CANALE pentru a adăuga sau a elimina canale de pe ecranul principal.

Consultaţi şi www.support.google.com/androidtv

## Deschiderea ecranului principal

Pentru a deschide ecranul principal şi a deschide un element…

**1 -** Apăsaţi HOME.

**2 -** Selectaţi un element şi apăsaţi pe OK pentru a-l deschide sau porni.

**3 - Apăsați continuu ← BACK sau** 

apăsați △ HOME pentru a reveni la ecranul principal.

Când deschideti ecranul principal, aplicatia care rulează în fundal/conţinutul redat în fundal se va opri. Trebuie să selectați aplicația sau conținutul din ecranul principal pentru a relua.

## 8.4 Aplicaţia Colecţia Philips TV

## Pagina Aplicații recomandate

Toate aplicaţiile dvs. premium sunt disponibile în aplicatia Colectia Philips TV, în sectiunea Aplicatii recomandate. Lansaţi-o utilizând bannerul de pe rândul Aplicaţii.

Aplicaţiile din Colecţia Philips TV sunt concepute special pentru televizor. Descărcarea şi instalarea aplicațiilor din Colecția Philips TV sunt gratuite. Colectia Philips TV de aplicatii poate să varieze în funcție de țară sau de regiune. Colecția Philips TV va conține și recomandări de aplicații noi și multe altele.

Unele aplicatii din Colectia Philips TV sunt preinstalate pe televizor. Pentru a instala alte aplicatii din Colectia Philips TV, vi se va cere să acceptați Conditiile de utilizare. Puteti configura Setările de confidentialitate conform preferintelor dvs.

Pentru a instala o aplicație din Colecția Philips TV...

- **1** Apăsaţi HOME.
- 2 Selectati **v:** Colectia Philips TV și apăsați OK. Se va deschide sectiunea Aplicatii recomandate.

**3 -** Selectaţi fila "Toate" şi apăsaţi OK. Se vor afişa toate aplicatiile care sunt disponibile pentru utilizator, inclusiv cele instalate.

**4 -** Răsfoiţi aplicaţiile şi selectaţi pictograma aplicației pe care doriți să o instalați, apoi apăsați OK. Se va deschide pagina de informații a aplicației. 5 - Selectati butonul Instalare și apăsați OK pentru a instala aplicatia.

Aplicația instalată poate fi găsită pe pagina Aplicații, care poate fi deschisă din ecranul principal Android, apăsând pictograma Aplicaţii din capătul din stânga al rândului Aplicaţii.

## Conditii de utilizare

Pentru a instala și a utiliza aplicațiile din Colecția Philips TV, trebuie să acceptaţi Condiţiile de utilizare. Dacă nu ați acceptat aceste condiții la prima instalare a televizorului, le puteţi accepta mai târziu. După ce acceptați Condițiile de utilizare, unele aplicatii vor fi disponibile imediat. În plus, puteti răsfoi Colecția Philips TV pentru a instala și alte aplicații.

Pentru a accepta Condițiile de utilizare după ce ați efectuat instalarea televizorului…

1 - Apăsați **A** HOME, selectați **v** Colectia Philips TV şi apăsaţi OK. Apăsaţi tasta Options pentru a deschide meniul Optiuni.

**2 -** Puteţi selecta Cond. de utilizare, apoi apăsaţi OK pentru a citi.

**3 -** Selectaţi Acceptare şi apăsaţi pe OK. Nu puteţi anula această aprobare.

**4 -** Apăsaţi BACK pentru a închide meniul.

## Setări de confidentialitate

Puteţi configura unele setări de confidenţialitate pentru aplicaţiile din Colecţia Philips TV.

• Puteti permite trimiterea statisticilor tehnice către Philips.

• Puteţi permite recomandări personale.

• Puteţi permite module cookie.

• Puteţi comuta la Blocaj copii pentru aplicaţiile din categoria 18+.

Pentru a configura setările de confidenţialitate pentru Colectia Philips TV...

1 - Apăsați **△ HOME**, selectați **및 Colecția Philips** TV și apăsați OK. Apăsați tasta Options pentru a deschide meniul Opţiuni.

2 - Puteti selecta Setări de confidentialitate, apoi apăsaţi OK.

**3 -** Selectaţi fiecare setare şi apăsaţi OK pentru a o activa sau dezactiva. Puteţi citi detalii despre fiecare setare.

**4 -** Apăsaţi BACK pentru a închide meniul.

# $\overline{9}$ **Aplicații**

## $\overline{91}$

# Despre Aplicaţii

Puteţi găsi aplicaţiile preferate în rândul Aplicaţii din meniul Acasă.

La fel ca aplicaţiile de pe smartphone sau de pe tabletă, cele de pe televizor contin funcții speciale care fac ca vizionarea la televizor să fie o experienţă şi mai plăcută. Aplicații precum YouTube, jocuri, magazine video sau prognoze meteo (etc.). Puteţi folosi aplicaţia Browser de internet pentru a naviga pe internet.

Aplicatiile pot proveni din Colectia Philips TV sau din Magazinul Google Play™. Pentru a vă ajuta, câteva aplicaţii practice sunt preinstalate pe televizor.

Pentru a instala aplicatii din Colectia Philips TV sau din Magazinul Google Play™, televizorul trebuie să fie conectat la internet. Trebuie să acceptați Condițiile de utilizare pentru a utiliza aplicații din Colecția Philips TV. Trebuie să vă conectaţi la un cont Google pentru a folosi aplicaţiile Google Play şi Magazinul Google Play™.

# 9.2 Google Play

# Filme şi TV

Cu Filme şi TV Google Play, puteţi închiria sau cumpăra filme şi emisiuni TV pentru a le viziona pe televizor.

## De ce aveti nevoie?

- Televizorul trebuie să fie conectat la internet
- trebuie să vă conectaţi la contul Google pe televizor

· adăugati un card de credit la contul dvs. Google pentru a cumpăra filme şi emisiuni TV

Pentru a închiria sau cumpăra un film sau o emisiune TV…

- **1** Apăsaţi HOME.
- **2** Selectaţi Filme şi TV Google Play.
- **3** Selectaţi un film sau o emisiune TV şi apăsaţi OK.
- 4 Selectati ceea ce doriti să cumpărați și apăsați

OK. Veti fi ghidat prin procedura de cumpărare.

Pentru a vizualiza un film sau o emisiune TV închiriate sau cumpărată…

- 1 Apăsati △ HOME.
- **2** Selectaţi Filme şi TV Google Play.

**3 -** Selectaţi filmul sau serialul TV din biblioteca aflată în cadrul aplicației, selectați titlul și apăsați OK. **4 -** Puteţi folosi tastele  $(stop)$ ,  $(pauză)$ ,  $\blacktriangleleft$  (derulare rapidă înapoi) sau ▶ (derulare rapidă înainte) de pe telecomandă.

**5 -** Pentru a opri aplicaţia Filme şi TV, apăsați ← BACK de mai multe ori sau apăsați **m** EXIT.

Dacă aplicația nu apare pe ecranul principal, puteți să o adăugaţi de pe pagina Aplicaţii sau cu opțiunea Adăugare aplicație la preferate din rândul Aplicații. Unele produse și caracteristici Google Play nu sunt disponibile în toate ţările.

Găsiti mai multe informații la [www.support.google.com/androidtv](http://www.support.google.com/androidtv)

## Muzică

Cu Muzică Google Play, puteți reda pe televizor muzica preferată.

Cu Muzică Google Play puteţi cumpăra muzică nouă pe calculator sau pe dispozitivul mobil. Sau, pe televizor, vă puteți conecta la Acces nelimitat, abonamentul la Muzică Google Play. Alternativ, puteți reda muzica pe care deja o dețineți, memorată pe calculatorul dvs.

## De ce aveti nevoie?

- Televizorul trebuie să fie conectat la internet
- trebuie să vă conectaţi la contul Google pe televizor
- să adăugați un card de credit la contul dvs. Google pentru a obtine un abonament la muzică

Pentru a porni Muzică Google Play…

- 1 Apăsați **△ HOME**.
- **2** Selectaţi Muzică Google Play.
- **3** Selectaţi muzica dorită şi apăsaţi OK.

4 - Pentru a opri aplicația Muzică, apăsați  $\leftarrow$  BACK de mai multe ori sau apăsați **EX** EXIT.

Dacă aplicaţia nu apare pe ecranul principal, puteţi să o adăugaţi de pe pagina Aplicaţii sau cu optiunea Adăugare aplicatie la preferate din rândul Aplicaţii. Unele produse şi caracteristici Google Play nu sunt disponibile în toate ţările.

Găsiti mai multe informatii la [www.support.google.com/androidtv](http://www.support.google.com/androidtv)

## Jocuri

Cu Google Play Games, puteţi juca jocuri pe televizor. Online sau deconectat.

Puteti vedea ce joacă prietenii dvs. în acel moment sau puteţi să vă alăturaţi jocului şi să concuraţi. Vă puteţi urmări realizările sau puteţi începe de oriunde ati rămas.

## De ce aveti nevoie?

• Televizorul trebuie să fie conectat la internet

• trebuie să vă conectaţi la contul Google pe televizor

• adăugaţi un card de credit la contul Google pentru a cumpăra jocuri noi

Porniți aplicația Google Play Games pentru a selecta şi instala noi aplicaţii de jocuri pe televizorul dvs. Unele jocuri sunt gratuite. Apare un mesaj dacă pentru un anumit joc este nevoie de un gamepad pentru a fi jucat.

Pentru a porni sau opri un joc Google Play…

- **1** Apăsaţi HOME.
- 2 Selectati Google Play Games.
- **3** Selectaţi un joc pentru a-l juca sau selectaţi un

joc nou pentru a-l instala și apăsați OK.

**4 -** Când aţi terminat, apăsaţi BACK de mai multe ori sau apăsați **EXIT** sau opriți aplicația cu butonul său de ieşire/oprire dedicat.

Dacă aplicaţia nu apare pe ecranul principal, puteţi să o adăugaţi de pe pagina Aplicaţii sau cu optiunea Adăugare aplicatie la preferate din rândul Aplicatii. Unele produse și caracteristici Google Play nu sunt disponibile în toate ţările.

Găsiți mai multe informații la [www.support.google.com/androidtv](http://www.support.google.com/androidtv)

## Magazinul Google Play

Din magazinul Google Play puteţi descărca şi instala aplicaţii noi. Unele aplicaţii sunt gratuite.

## De ce aveti nevoie?

• Televizorul trebuie să fie conectat la internet

• trebuie să vă conectaţi la contul Google pe televizor • adăugaţi un card de credit la contul dvs. Google

pentru a cumpăra aplicaţii noi

Pentru a instala o aplicaţie nouă…

## 1 - Apăsati △ HOME.

**2 -** Selectaţi Magazin Google Play şi apăsaţi OK.

**3 -** Selectaţi elementul pe care doriţi să îl vizualizaţi şi apăsati OK.

**4 -** Pentru a închide Magazinul Google Play, apăsați  $\leftarrow$  BACK de mai multe ori sau apăsați  $\blacksquare$ **EXIT.** 

Control parental

În magazinul Google Play, puteti ascunde aplicatii conform maturităţii utilizatorilor/cumpărătorilor. Trebuie să introduceți un cod PIN pentru a selecta sau modifica un nivel de maturitate.

Pentru a seta controlul parental …

- **1** Apăsaţi HOME.
- **2** Selectaţi Magazin Google Play şi apăsaţi OK.
- **3** Selectaţi Setări > Control parental.
- 4 Selectati nivelul de maturitate dorit.
- **5** La cerere, introduceţi codul PIN.

**6 -** Pentru a închide Magazinul Google Play,

apăsați  $\leftarrow$  BACK de mai multe ori sau apăsați  $\blacksquare$ **FXIT.** 

Dacă aplicația nu apare pe ecranul principal, puteți să o adăugaţi de pe pagina Aplicaţii sau cu optiunea Adăugare aplicatie la preferate din rândul Aplicaţii. Unele produse şi caracteristici Google Play nu sunt disponibile în toate ţările.

Găsiti mai multe informatii la [www.support.google.com/androidtv](http://www.support.google.com/androidtv)

## Plăti

Pentru a face o plată pe Google Play pe televizor, trebuie să adăugaţi o formă de plată - un card de credit (din afara Statelor Unite) - la contul dvs. Google. Atunci când cumpărați un film sau o emisiune TV, vi se va opri costul de pe acest card de credit.

Pentru a adăuga un card de credit …

**1 -** Pe calculator, accesaţi [accounts.google.com](http://accounts.google.com) şi conectaţi-vă cu contul Google pe care îl veţi utiliza cu Google Play pe televizor.

**2 -** Accesaţi [wallet.google.com](http://wallet.google.com) pentru a adăuga un card la contul dvs. Google.

**3 -** Introduceţi datele de pe card şi acceptaţi termenii şi condiţiile.

# 9.3 Pornirea sau oprirea unei aplicatii

Puteti porni o aplicatie din ecranul principal.

Pentru pornirea unei aplicaţii...

**1 -** Apăsaţi HOME.

**2 -** Deplasaţi-vă la rândul Aplicaţii, selectaţi aplicaţia dorită şi apăsaţi OK.

3 - Pentru a opri o aplicație, apăsați  $\leftarrow$  BACK sau apăsați **EXIT** sau opriți aplicația cu butonul său de ieşire/oprire dedicat.

Când deschideţi ecranul principal, aplicaţia care rulează în fundal/continutul redat în fundal se va opri. Trebuie să selectaţi aplicaţia sau conţinutul din

# $\overline{94}$ Blocarea aplicaţiilor

## Despre blocările aplicatiilor

Puteti bloca aplicatiile care nu sunt potrivite pentru copii. Puteti bloca aplicatiile din categoria 18+ sau puteţi seta un profil restricţionat în meniul Acasă.

#### $18+$

Blocarea aplicatiilor 18+ va solicita un cod PIN atunci când încercati să porniti o aplicație din categoria 18+. Această blocare este valabilă numai pentru aplicatiile din categoria 18+ din aplicaţiile Philips.

## Profil restrictionat

Puteți seta un profil restricționat pentru meniul Acasă unde sunt valabile numai aplicatiile pe care le permiteti. Trebuie să introduceți un cod PIN pentru a configura şi activa profilul restricţionat.

## Magazinul Google Play - maturitate

În magazinul Google Play, puteţi ascunde aplicaţii conform maturităţii utilizatorilor/cumpărătorilor. Trebuie să introduceţi un cod PIN pentru a selecta sau modifica un nivel de maturitate. Nivelul de maturitate va determina aplicatiile care sunt disponibile pentru instalare.

## Blocarea aplicaţiilor din categoria 18+

Puteţi bloca aplicaţiile din categoria 18+ din aplicaţiile Philips. Această setare controlează setarea 18+ din setările de confidențialitate ale aplicațiilor Philips.

Pentru a bloca aplicaţiile din categoria 18+…

1 - Selectati **Stat**ări > Blocaj copii, selectati Blocare aplicație și apăsați OK.

**2 -** Selectaţi Pornit şi apăsaţi OK.

**3 -** Apăsaţi (stânga) de mai multe ori, dacă este necesar, pentru a închide meniul.

Pentru mai multe informatii, în Asistentă, apăsați tasta colorată - Cuvinte cheie și căutați Blocaj copii, Blocare aplicaţie pentru mai multe informaţii.

## Profil restrictionat

## Despre profilul restrictionat

Puteti restrictiona utilizarea anumitor aplicatii comutând televizorul pe un profil restrictionat. Meniul Acasă va afişa numai aplicaţiile pe care le-aţi permis. Aveţi nevoie de un cod PIN pentru a ieşi din profilul

#### restrictionat.

Cu televizorul comutat pe un profil restricţionat, nu puteti...

• Găsi sau deschide aplicaţii care sunt marcate drept Nepermise

- Accesa Magazinul Google Play
- Face cumpărături prin Filme şi TV Google Play sau Google Play Games

• Utiliza aplicaţii ale unor terţe părţi care nu folosesc conectarea la Google

Cu televizorul comutat la un profil restrictionat puteti...

• Viziona conţinut deja închiriat sau cumpărat din Filme şi TV Google Play

• Juca jocuri deja cumpărate şi instalate de la Google Play Games

• Accesa următoarele setări: reţeaua Wi-Fi, vorbire şi accesibilitate

• Adăuga accesorii Bluetooth

Contul Google de pe televizor va rămâne conectat. Folosirea unui profil restricţionat nu schimbă contul Google.

## Configurare

Pentru a configura profilul restrictionat...

- 1 Selectați **S**etări > Setări Android și apăsați OK.
- 2 Apăsați v (jos) și selectați Preferințe dispozitiv > Securitate și restricții, apoi apăsați OK.
- 3 Selectati Profil restrictionat și apăsați OK.
- **4** Selectaţi Setări şi apăsaţi pe OK.
- **5** Introduceţi un cod PIN cu telecomanda.
- **6** Selectaţi Aplicaţii permise şi apăsaţi pe OK.

**7 -** În lista de aplicaţii disponibile, selectaţi o aplicaţie şi apăsaţi OK pentru a permite sau a nu permite această aplicație.

8 - Apăsati  $\leftarrow$  BACK pentru a vă întoarce cu un pas sau apăsați **EXIT** pentru a închide meniul.

Acum puteţi intra în profilul restricţionat.

Cu codul PIN, puteţi schimba oricând codul PIN sau edita lista de aplicaţii permise sau nepermise.

## Acesare

Pentru a accesa (comuta la) profilul restricţionat…

1 - Selectați **S**etări > Setări Android și apăsați OK.

2 - Apăsați v (jos) și selectați Preferințe dispozitiv > Securitate și restricții, apoi apăsați OK.

- **3** Selectaţi Accesare profil restricţionat şi apăsaţi OK.
- **4** Introduceţi un cod PIN cu telecomanda.
- 5 Apăsati  $\leftarrow$  BACK pentru a vă întoarce cu un pas sau apăsați **EXIT** pentru a închide meniul.

Puteti vedea când se intră într-un profil restrictionat dacă apare o pictogramă pe ecranul principal. Derulați în jos până la  $\bullet$  Setări și derulați complet la dreapta.

## **Stergere**

Pentru a şterge profilul restricţionat…

1 - Selectați **Setări > Setări Android** și apăsați OK.

2 - Apăsați v (jos) și selectați Preferinte dispozitiv > Securitate și restricții, apoi apăsați OK.

**3 -** Selectaţi Ştergere profil restricţionat şi apăsati OK.

**4 -** Introduceţi codul PIN. Televizorul va şterge profilul restricţionat.

## 9.5

# Gestionare aplicatii

Dacă opriti o aplicatie și vă întoarceți la meniul Acasă, aplicatia nu se oprește de fapt. Aplicatia încă funcționează în fundal pentru a fi imediat disponibilă atunci când o veți porni din nou. Pentru a funcționa fluent, cele mai multe aplicatii trebuie să salveze unele date în memoria cache a televizorului. Poate fi bine să opriți o aplicație complet sau să ștergeți datele cache ale unei anumite aplicaţii pentru a optimiza funcţionarea generală a aplicaţiilor şi pentru a păstra utilizarea memoriei la un nivel scăzut pe televizorul dvs. Android. De asemenea, este cel mai bine să dezinstalaţi aplicaţiile pe care nu le mai folositi.

# $\overline{96}$ Stocare

Puteti vedea cât spatiu de stocare - memorie internă a televizorului - folosiţi pentru aplicaţii, clipuri video, muzică etc. Puteţi vedea cât spaţiu liber mai aveţi disponibil pentru a instala noi aplicatii. Verificati-vă spatiul de stocare dacă aplicatiile încep să functioneze încet sau în cazul în care aveti probleme cu aplicatiile.

Pentru a vedea cât spațiu de stocare utilizați...

1 - Selectați **Setări > Setări Android** și apăsați OK.

**2 -** Selectaţi Preferinţe dispozitiv > Stocare şi apăsati OK.

3 - Vizualizați utilizarea spațiului de stocare al memoriei TV.

**4 -** Apăsaţi BACK pentru a vă întoarce cu un pas sau apăsați **EXIT** pentru a închide meniul. Hard disk USB

Dacă conectati un hard disk USB, puteti utiliza unitatea pentru a extinde memoria televizorului pentru a stoca mai multe aplicatii. Permiteti ca hard disk-ul USB să fie folosit ca memorie suplimentară a televizorului în timpul procesului de formatare. Televizorul va încerca să stocheze noi aplicații mai întâi pe hard disk-ul USB. Unele aplicaţii nu permit stocarea pe un hard disk USB.

Pentru a vă migra datele existente, accesați  $\bigstar$ Setări > Setări Android > Preferinţe dispozitiv > Stocare şi selectați Hard disk USB.

# $\overline{10}$ Internet

## $\overline{10.1}$

# Pornire Internet

Puteti naviga pe internet pe televizorul dvs. Puteti accesa orice site web de pe internet, dar majoritatea nu sunt adaptate pentru ecranele televizoarelor.

• Unele plug-in-uri (de ex. pentru vizualizarea paginilor sau a clipurilor video) nu sunt disponibile la televizorul dvs.

• Nu puteţi trimite sau descărca fişiere.

• Paginile de internet sunt afişate pe rând, în format de ecran complet.

Pentru a porni browserul de internet…

1 - Apăsați **△ HOME**.

**2 -** Selectaţi Aplicaţii > Browser de internet şi apăsați OK.

**3 -** Introduceţi o adresă de internet şi selectaţi-o pentru a o confirma.

**4 -** Pentru a închide internetul,

apăsați △ HOME sau **m** EXIT.

\* Notă: Dacă aplicaţia Browser de internet nu apare în rândul Aplicaţii, puteţi apăsa pictograma + din capătul rândului pentru a o adăuga.

## $\overline{10.2}$ Optiuni pe internet

Sunt disponibile unele suplimente pentru internet.

Pentru a deschide suplimentele…

1 - Cu site-ul web deschis, apăsați **+ OPTIONS**.

**2 -** Selectaţi unul dintre elemente şi apăsaţi OK. • Deschidere link în filă nouă: pentru a deschide un

link într-o filă nouă.

• Închidere filă curentă: pentru a închide fila curentă. • adăugare la tasta de apelare rapidă: pentru a introduce o nouă adresă de internet.

• Adăugare la semne: adăugaţi pagina ca semn

• Securitate pagină: pentru a vizualiza nivelul de securitate al paginii curente.

• Filă privată nouă: deschideţi o filă privată nouă şi beneficiaţi de navigare confidenţială

• Setări: setări pentru Zoom, Dimensiune text, Modul de accesibilitate, Afişare întotdeauna bara de meniu şi ştergere istoric (de navigare)

• Asistenţă: informaţii despre browserul de internet

• Iesire din browserul de internet: închideti browserul de internet

# 11 Meniu rapid

Puteţi utiliza Meniul rapid ca meniul Acasă. Meniul rapid oferă o modalitate rapidă de a accesa toate funcţiile televizorului.

Pentru a deschide Meniul rapid şi a deschide un element…

1 - Apăsați **e<sup>s</sup>** pentru a deschide Meniul rapid.

**2 -** Selectaţi un element şi apăsaţi pe OK pentru a-l deschide sau porni.

**3 -** Apăsaţi BACK pentru a închide Meniul rapid fără a porni nimic.

# $\overline{12}$ Surse

## $\frac{1}{12.1}$

# Comutarea la un dispozitiv

Din lista de Surse, puteti comuta la oricare dintre dispozitivele conectate. Puteti comuta la un tuner pentru a vă uita la televizor, deschide conţinutul unei unități flash USB sau vedea înregistrările pe care le-ați făcut pe un Hard disk USB conectat. Puteţi comuta la dispozitivele dvs. conectate pentru a viziona programul acestora, la un receptor digital sau la un Player Disc Blu-ray.

Pentru a comuta la un dispozitiv conectat...

1 - Apăsați **II SOURCES** pentru a deschide meniul Surse.

**2 -** Selectaţi unul dintre elementele din lista surselor si apăsați OK. Televizorul va reda programul sau continutul de pe dispozitiv.

## Redare la atingere

Cu televizorul în modul standby, puteţi porni un player de discuri cu telecomanda televizorului. Pentru a porni atât playerul de discuri, cât şi televizorul din modul standby şi pentru a începe imediat redarea discului, apăsați ▶ (redare) de pe telecomanda televizorului. Dispozitivul trebuie să fie conectat prin intermediul unui cablu HDMI, iar functia HDMI CEC trebuie să fie activată atât la televizor, cât şi la dispozitiv.

# $\overline{122}$

# Opţiunile pentru o intrare TV

Unele dispozitive de intrare TV oferă setări specifice.

Pentru a seta opţiunile pentru o anume intrare TV …

## 1 - Apăsați pe **za SOURCES**.

2 - Selectati intrarea TV din listă și apăsați OK.

3 - Apăsați **+ OPTIONS**. Puteți seta opțiunile pentru intrarea TV selectată aici.

4 - Apăsați **+ OPTIONS** din nou pentru a închide meniul Opţiuni.

Optiuni posibile...

## Imagine în imagine

În timpul vizionării unui canal TV sau al unui clip video de pe un dispozitiv HDMI conectat, puteţi să reduceţi clipul video într-un colţ şi apoi să răsfoiţi ecranul principal sau aplicaţiile.

## Comenzi

Cu această opţiune puteţi controla dispozitivul conectat cu telecomanda TV. Dispozitivul trebuie să fie conectat prin intermediul unui cablu HDMI, iar funcția HDMI CEC trebuie să fie activată atât la televizor, cât și la dispozitiv

## Informatii dispozitiv

Deschideţi această opţiune pentru a vizualiza informatii pe dispozitivul conectat.

## $\overline{123}$

# Numele şi tipul dispozitivului

Atunci când conectati un nou dispozitiv la televizor și televizorul detectează dispozitivul, puteţi atribui o pictogramă care se potriveşte tipului dispozitivului. Dacă conectaţi un dispozitiv cu un cablu HDMI şi HDMI CEC, televizorul detectează automat tipul de dispozitiv şi dispozitivul primeşte o pictogramă corespunzătoare.

Tipul dispozitivului determină stilurile de imagine şi de sunet, valorile rezolutiei, setările specifice sau poziția din cadrul meniului Surse. Nu trebuie să vă faceti griji privind setările ideale.

## Redenumirea sau modificarea tipului

Puteti oricând să schimbati numele sau să schimbati tipul unui dispozitiv conectat. Căutați pictograma  $+$ în dreapta numelui dispozitivului în meniul Surse. Unele surse de intrare TV nu permit o schimbare de nume.

## Pentru a schimba tipul dispozitivului…

**1 -** Selectaţi dispozitivul în meniul Surse şi apăsaţi OPTIONS .

2 - Apăsati  $\leftarrow$  BACK pentru a ascunde tastatura de pe ecran.

3 - Apăsați **∨** (jos) pentru a găsi toate tipurile de dispozitive disponibile. Selectați tipul dorit și apăsaţi OK.

**4 -** Dacă doriţi să resetaţi tipul dispozitivului la tipul original de conector, selectați Resetare și apăsați OK.

5 - Selectati Închidere și apăsați pe OK pentru a închide acest meniu.

## Pentru a schimba numele dispozitivului...

**1 -** Selectaţi dispozitivul în meniul Surse şi apăsaţi OPTIONS .

**2 -** Utilizaţi tastatura de pe ecran pentru a şterge numele curent și a introduce unul nou. Apăsați  $\checkmark$ pentru a confirma.

**3 -** Apăsaţi BACK pentru a ascunde tastatura de pe ecran.

**4 -** Dacă doriţi să resetaţi numele dispozitivului la numele original al conectorului, selectați Resetare și apăsaţi OK.

5 - Selectati Închidere și apăsați pe OK pentru a închide acest meniu.

# 12.4 Rescanarea conexiunilor

Puteţi rescana toate conexiunile TV pentru a actualiza meniul Surse cu dispozitive recent conectate.

Pentru a rescana conexiunile…

1 - Apăsați **I SOURCES** pentru a deschide meniul Surse.

2 - Apăsați **^** (sus) pentru a selecta

pictograma  $\Omega$  din partea dreaptă sus a meniului Surse.

**3 -** Apăsaţi OK pentru a începe scanarea conexiunilor. Dispozitivele nou conectate vor fi adăugate în meniul Surse.

# 13 Reţele

# $13.1$ Reţea

Pentru mai multe informații, în Asistență, apăsați tasta colorată - Cuvinte cheie și căutați Rețea, pentru mai multe informaţii despre conectarea televizorului la o retea.

# 13.2 Bluetooth

## Sincronizarea unui dispozitiv

Pentru mai multe informații, în Asistență, apăsați tasta colorată - Cuvinte cheie și căutați Bluetooth, Sincronizare pentru mai multe informaţii despre sincronizarea dispozitivelor wireless.

## Selectaţi un dispozitiv

Pentru mai multe informaţii, în Asistenţă, apăsaţi tasta colorată - Cuvinte cheie și căutați Bluetooth, Selectare dispozitiv pentru mai multe informaţii despre modul de selectare a unui dispozitiv wireless.

## Eliminaţi un dispozitiv

Pentru mai multe informaţii, în Asistenţă, apăsaţi tasta colorată - Cuvinte cheie și căutați Bluetooth, Eliminați un dispozitiv pentru mai multe informaţii despre modul de desincronizare (eliminare) a unui dispozitiv Bluetooth wireless.

# $\overline{14}$ Setări

## $\frac{1}{14.1}$

# Imagine

## Setări de imagine

Stil imagine

## Selectarea unui stil

■ Meniu rapid > Setări frecvente > Imagine > Stil imagine.

Pentru reglarea uşoară a imaginilor, puteţi selecta un stil de imagine presetat.

• Personal - Preferinţele de imagine setate la prima pornire.

- Intens Ideal pentru vizionare în timpul zilei
- Natural Setări pentru imagine naturală

•  $\mathcal I$  Standard - Setare care asigură cel mai mic consum de energie - Setare din fabrică

• Film - Ideal pentru a viziona filme cu efect de studio original

- Joc\* Ideal pentru a juca jocuri
- Monitor\*\* Ideal pentru afişarea pe PC

• Zi - Pentru calibrare ISF, puteţi apăsa tasta colorată APPLY ALL pentru a copia setările calibrate la toate sursele.

• **EI** Noapte - Pentru calibrare ISF, puteti apăsa tasta colorată - APPLY ALL pentru a copia setările calibrate la toate sursele.

\* Stilul de imagine - Joc este disponibil doar pentru sursa video HDMI.

\*\* Stil imagine - Modul Monitor este disponibil numai atunci când sursa video HDMI este aplicabilă pentru aplicaţia PC. HDR nu este acceptat în modul Monitor. Televizorul este capabil să redea continut video HDR în modul Monitor, dar nu se va aplica procesare HDR.

Când televizorul primeşte semnal HDR (Hybrid Log Gamma, HDR10 şi HDR10+), selectaţi un stil de imagine de mai jos:

- HDR Personal
- HDR Viu
- HDR Natural
- Film HDR
- HDR Joc
- **B** Zi Pentru calibrare ISF
- **B** Noapte Pentru calibrare ISF

Când televizorul recepţionează semnal HDR Dolby Vision, selectaţi un stil de imagine de mai jos:

- HDR Personal
- HDR Viu
- Setare luminoasă Dolby Vision
- Setare întunecată Dolby Vision

## • HDR Joc

#### Resetarea unui stil

1 - Selectati stilul de imagine pe care doriti să-l restauraţi.

2 - Apăsați tasta colorată - Restabilire stil și apăsaţi OK. Stilul este resetat.

#### Personalizarea unui stil

Orice setare de imagine pe care o ajustaţi, cum ar fi Culoare sau Contrast, este memorată în Stilul imagine selectat curent. Permite personalizarea fiecărui stil.

Numai stilul Personal îşi poate salva setările pentru fiecare sursă din meniul Surse.

## Culoare, Contrast, Claritate, Luminozitate

Reglarea culorii imaginii

Setări > Imagine > Culoare.

Apăsați săgețile  $\bigwedge$  (sus) sau  $\bigvee$  (jos) pentru a regla valoarea de saturatie a imaginii.

## Reglarea contrastului imaginii

 Setări > Imagine > Contrast lumină de fundal sau Contrast OLED.

Apăsați săgețile  $\bigwedge$  (sus) sau  $\bigvee$  (jos) pentru a regla valoarea de contrast a imaginii.

Puteţi micşora valoarea contrastului pentru a reduce consumul de energie.

## Reglarea clarităţii imaginii

## Setări > Imagine > Claritate.

Apăsați săgețile  $\bigwedge$  (sus) sau  $\bigvee$  (jos) pentru a regla valoarea pentru claritatea imaginii.

## Reglarea luminozităţii

## Setări > Imagine > Luminozitate.

Apăsați săgețile  $\bigwedge$  (sus) sau  $\bigvee$  (jos) pentru a seta nivelul de luminozitate al semnalului imaginii.

Notă: Setarea luminozității la o valoare îndepărtată de valoarea de referintă (50) poate duce la un contrast mai redus.

## Setări de imagine avansate

Setări de culoare

Setări de culoare avansate

Setări > Imagine > Setări avansate > Culoare.

Reglarea accentuării culorii

 Setări > Imagine > Setări avansate > Culoare > Accentuare culoare.

Selectaţi Maxim, Mediu, sau Minim pentru a seta nivelul intensității culorii și detaliile în culorile strălucitoare.

Notă: Nu este disponibil când se detectează semnalul Dolby Vision.

Selectarea temperaturii de culoare presetate

 Setări > Imagine > Setări avansate > Culoare > Temperatură culoare.

Selectați Normal, Cald, sau Rece pentru a seta temperatura dorită de culoare.

#### Alinierea punctelor albe

 Setări > Imagine > Setări avansate > Culoare > Alinierea punctelor albe.

Personalizaţi alinierea punctelor albe pe baza temperaturii de culoare selectate pentru imagine. Apăsați săgețile  $\bigwedge$  (sus) sau  $\bigvee$  (jos) pentru a regla valoarea.

Control culori (nuanţă şi saturaţie)

Setări > Imagine > Setări avansate > Culoare > Control culori.

Apăsați săgețile  $\bigwedge$  (sus) sau  $\bigvee$  (jos) pentru a regla valoarea pentru Nuanță și Saturație pentru culorile Roşu, Galben, Verde, Cian, Albastru şi Magenta. Sau selectați Reset. toate pentru a reseta toate valorile la cele implicite.

Notă: Disponibil numai atunci când stilul de imagine este ISF Zi sau ISF Noapte.

### Mod Numai RGB

 Setări > Imagine > Setări avansate > Culoare > Mod Numai RGB .

Selectați Roșu, Verde sau Albastru pentru a schimba imaginea doar la culoarea selectată sau selectați Oprit pentru a dezactiva modul RGB.

Notă: Disponibil numai atunci când stilul de imagine este ISF Zi sau ISF Noapte.

#### Setări de contrast avansate

#### Moduri de contrast

Setări > Imagine > Setări avansate > Contrast > Mod Contrast.

Selectați Normal, Optimizat pentru imagine sau Optimizat pentru economisirea energiei pentru a seta televizorul să reducă automat contrastul pentru cel mai mic consum de energie sau pentru cea mai bună imagine sau selectaţi Oprit pentru a dezactiva reglajul.

#### Setările HDR

Dacă urmăriți programe HDR - programe înregistrate în HDR - nu este nevoie să efectuați conversia la HDR, iar comanda Conversie HDR nu este disponibilă. Televizorul va comuta automat la modul HDR, indicând acest lucru.

Televizorul acceptă următoarele formate HDR: Hybrid Log Gamma, HDR10, HDR10+ şi Dolby Vision, dar depinde de disponibilitatea acestui format HDR la furnizorii de continut.

#### Conversia HDR

Setări > Imagine > Setări avansate > Contrast > Conversie HDR.

Selectaţi Pornit pentru a amplifica luminozitatea şi contrastul imaginii. Imaginea este mult mai luminoasă şi are un nivel de contrast mai ridicat între părtile mai luminoase și cele mai întunecate. Functia Conversie HDR menţine intensitatea şi saturaţia culorilor. Nu este disponibilă când conţinutul video acceptă HDR.

#### HDR Plus

Setări > Imagine > Setări avansate > Contrast > HDR Plus.

Selectaţi HDR Plus pentru contrast superior şi efect de luminozitate.

Notă: Disponibil când se detectează semnal HDR (gamă dinamică înaltă).

#### Contrast dinamic

Setări > Imagine > Setări avansate > Contrast > Contrast dinamic.

Selectați Maxim, Mediu sau Minim pentru a seta nivelul la care televizorul îmbunătătește automat detaliile în zonele întunecate, de mijloc şi luminoase ale imaginii.

Notă: Nu este disponibil când se detectează semnalul HDR. Nu este disponibil în modul Monitor.

## Contrast video, Gamma

## Contrast video

Setări > Imagine > Setări avansate > Contrast > Contrast video.

Apăsați săgețile  $\bigwedge$  (sus) sau  $\bigvee$  (jos) pentru a regla nivelul contrastului video.

#### Gamma

Setări > Imagine > Setări avansate > Contrast > Gamma.

Apăsați săgețile  $\triangle$  (sus) sau  $\triangleright$  (jos) pentru a regla o setare non-liniară pentru iluminarea şi contrastul imaginii.

#### Senzor lumină

Setări > Imagine > Setări avansate > Contrast > Senzor lumină.

Selectaţi Pornit pentru a regla setările de imagine în mod automat, în funcţie de condiţiile de iluminare din încăpere.

Setări de claritate avansate

#### Ultra Resolution

Setări > Imagine > Setări avansate > Claritate > Ultra Resolution.

Selectați Pornit pentru a beneficia de claritate superioară a marginilor şi a detaliilor liniilor.

#### Curăţare imagine

Reducerea zgomotului

 Setări > Imagine > Setări avansate > Curăţare imagine > Reducere zgomot.

Selectati Maxim, Mediu sau Minim pentru a seta nivelul de eliminare a zgomotului în conţinutul video. Zgomotul este vizibil mai ales ca mici puncte în mişcare în imagine pe ecran.

#### Reducerea artefactelor MPEG

Setări > Imagine > Setări avansate > Curătare imagine > Reducere artefact MPEG.

Selectati Maxim, Mediu sau Minim pentru a avea diferite grade de atenuare a artefactelor din continutul video digital.

Artefactele MPEG sunt vizibile mai ales ca blocuri mici sau margini zimţate în imaginile de pe ecran.

#### Setări de mişcare

#### Stiluri de mişcare

Stiluri de mişcare

 Setări > Imagine > Setări avansate > Mişcare > Stiluri de mişcare.

Stilurile de mişcare oferă moduri de setare a mişcării optimizate pentru diferite continuturi video.

Selectati unul dintre stilurile de miscare pentru a beneficia de o experientă de vizionare diferită a videoclipurilor. (Oprit, Cinema pur, Filme, Standard, Lin, Personal)

Nu sunt disponibile pentru cazurile de mai jos:

- $\cdot$   $\bullet$  Setări > Imagine > Stil imagine > Monitor
- Setări > Imagine > Stil imagine > Joc

#### Natural Motion

#### Natural Motion

 Setări > Imagine > Setări avansate > Mişcare > Natural Motion.

Natural Motion uniformizează şi fluidizează orice miscare.

Selectaţi Maxim, Mediu sau Minim pentru diverse grade de reducere a tremuratului imaginii, vizibil la filmele de la televizor. Selectaţi Minim sau Oprit când apare zgomot la redarea imaginilor în mişcare pe ecran.

Notă: Setare disponibilă numai când Stilurile de mişcare sunt setate la Personal.

## Format imagine

Dacă imaginea nu acoperă tot ecranul, dacă apar benzi negre sus sau jos sau pe margini, puteti regla imaginea astfel încât să umple ecranul.

Pentru a selecta una dintre setările de bază pentru umplerea ecranului...

**1 -** În timp ce vizionaţi un canal TV,

selectați **S**etări > Format imagine > Umplere ecran, Ajustare la ecran Ecran lat şi Original şi apăsați OK.

**2 -** Apăsaţi (stânga) de mai multe ori, dacă este necesar, pentru a închide meniul.

• Umplere ecran – măreşte automat imaginea astfel încât să umple ecranul. Distorsiunea imaginii este minimă, subtitrările rămân vizibile. Nu este o setare adecvată pentru imagini provenite de la calculator. Unele conţinuturi de imagine extreme pot prezenta totuşi benzi negre. Raportul de aspect al conţinutului imaginii se poate modifica.

• Ajustare la ecran – măreşte automat imaginea pentru a umple ecranul, fără distorsiuni. Pot fi vizibile benzi negre. Nu este o setare adecvată pentru imagini provenite de la calculator.

• Ecran lat – măreşte automat imaginea până la ecran complet 16:9. Raportul de aspect al continutului imaginii se poate modifica.

• Original – măreşte automat imaginea pentru a acoperi întregul ecran, cu raportul de aspect original. Fără pierderi de conţinut vizibile.

Pentru stabilirea manuală a formatului imaginii...

1 - În timp ce vizionati un canal TV,

selectati **S**Setări > Format imagine > Setări avansate şi apăsaţi OK.

**2 -** Utilizaţi Comutare, Zoom şi Extindere pentru a ajusta imaginea.

**3 -** Sau selectaţi Anulare pentru a reveni la setarea pe care a avut-o imaginea când ati deschis Format imagine.

• Comutare – Selectati săgetile pentru a deplasa imaginea. O puteţi deplasa numai când este mărită.

• Zoom – Selectati săgetile pentru a mări imaginea. • Extindere – Selectaţi săgeţile pentru a extinde

imaginea pe verticală sau pe orizontală. • Anulare – Selectaţi pentru a reveni la formatul de

imagine cu care ați început.

# Setare rapidă imagine

La prima instalare, aţi efectuat câteva setări de imagine printr-o succesiune de paşi simpli. Pentru a-i efectua, verificati dacă televizorul poate fi comutat la un canal sau dacă poate afişa un program redat de pe un dispozitiv conectat.

## $\overline{142}$ Sunet

## Stil sunet

## Selectarea unui stil

Setări > Sunet > Stil sunet.

Pentru reglarea uşoară a sunetului, puteţi selecta o setare presetată cu optiunea Stil sunet.

• Mod AI - Există stiluri ideale pentru a viziona filme, pentru a asculta muzică sau pentru a juca un joc. Selectati modul AI pentru comutarea inteligentă a stilului de sunet pe baza continutului audio.

- Original Cea mai neutră setare a sunetului
- Film Ideal pentru a viziona filme
- Muzică Ideal pentru a asculta muzică
- Joc Ideal pentru jocuri
- Ştiri Ideal pentru vorbire

• Mod Personal - acces la setări de sunet mai avansate.

## Restabilirea modului Personal

- **1** Setaţi stilul de sunet la Mod Personal.
- 2 Apăsați tasta colorată  **Restabilire știl și** apăsati OK. Stilul este resetat.

## Personalizarea modului Personal

- 1 Setati stilul de sunet la Mod Personal.
- **2** Apăsaţi tasta colorată Personalizare şi apăsaţi
- OK pentru a schimba setările modului Personal.

## Volum căşti

Volum căşti

Setări > Sunet > Volum căști.

Apăsați săgețile  $\bigwedge$  (sus) sau  $\bigvee$  (jos) pentru a regla separat volumul unor căşti conectate.

## Notificare Dolby Vision

Setări > Imagine > Notificare Dolby Vision.

Activați sau dezactivați notificarea Dolby Vision când începe redarea continutului Dolby Vision pe televizor.

## Setările modului Personal

Virtualizator de sunet difuzoare

 Setări > Sunet > Setările modului Personal > Virtualizator de sunet difuzoare.

Selectați Pornit sau Auto (Dolby Atmos) pentru a activa Dolby Atmos, care poate adăuga sunetului dimensiunea înălţimii. Cu dimensiunea înălţimii, sunetul poate fi amplasat şi deplasat cu precizie în spațiul tridimensional.

#### Clear dialogue

Setări > Sunet > Setările modului Personal > Clear dialogue > Pornit.

Selectati Pornit pentru a obtine o calitate a sunetului îmbunătățită pentru programul de vorbire.

## Egalizator AI

 Setări > Sunet > Setările modului Personal> Egalizator AI.

Selectați Activat pentru a activa reglarea inteligentă a egalizatorului pe baza continutului audio și a setărilor personalizate.

#### Egalizator AI personalizat

 Setări > Sunet > Setările modului Personal > Egalizator AI personalizat.

Apăsați săgețile  $\bigwedge$  (sus) sau  $\bigvee$  (jos) pentru a regla nivelul egalizatorului AI.

## Pozitionare TV

#### Pozitionare TV

Setări > Sunet > Poziționare TV.

Selectati Pe un suport TV sau Pe perete, pentru a beneficia de cea mai bună reproducere a sunetului în funcție de amplasare.

## Setări avansate de sunet

#### Controlul volumului

#### Volum automat

 Setări > Sunet > Setări avansate > Volum automat.

Selectați Pornit sau Oprit pentru a activa sau a dezactiva reglarea automată a volumului.

Selectati Mod de noapte pentru o experientă de audiție mai confortabilă și mai liniștită.

## Volum Delta

 Setări > Sunet > Setări avansate > Volum delta.

Setarea Volum Delta poate fi folosită pentru a regla diferenţa de balans a nivelului de sunet dintre canalul TV și intrarea sursei HDMI. Apăsați săgețile  $\bigwedge$  (sus) sau  $\vee$  (jos) pentru a ajusta valoarea delta pentru volumul difuzorului televizorului.

\* Notă: Volum Delta este disponibil când sursa de intrare este setată la HDMI sau surse analogice şi ieşirea audio este setată la Boxe TV sau Sistem de sunet HDMI.

#### Setări de ieşire audio

Setări > Sunet > Setări avansate > Ieşire audio.

Setati televizorul să redea sunetul prin propriile difuzoare sau prin sistemul audio conectat.

Puteți selecta unde doriți să auziți sunetul televizorului și cum să îl controlați.

· Dacă selectati Difuzoare TV dezactivate, dezactivati permanent difuzoarele televizorului.

• Dacă selectaţi Difuzoare TV, difuzoarele televizorului sunt tot timpul activate.

Cu un dispozitiv audio conectat prin HDMI CEC, selectați Sistem de sunet HDMI. Televizorul își va dezactiva difuzoarele atunci când dispozitivul va reda sunetul.

## Setări de ieşire digitală

Setările de ieşire digitală sunt disponibile pentru semnalele de sunet optice și HDMI ARC.

#### Format ieşire digitală

 Setări > Sunet > Setări avansate > Format ieşire digitală.

Setați semnalul audio de ieșire al televizorului pentru a se adapta capacității sonore a sistemului Home Theatre conectat.

• Stereo (necomprimat): dacă dispozitivele de redare audio nu dispun de procesare a sunetului multicanal, alegeti să redați doar conținut stereo pe dispozitivele de redare audio.

• Multicanal: alegeti să redați conținut audio multicanal (semnal de sunet multicanal comprimat) sau continut audio stereo pe dispozitivele de redare audio.

• Multicanal (derivaţie): alegeţi să redaţi conţinut

Dolby Digital Plus sau DTS pe dispozitivele de redare audio sau sistemul Home Theatre.

- Asigurati-vă că dispozitivele de redare audio acceptă caracteristica Dolby Atmos.

- Ieşirea SPDIF (DIGITAL AUDIO OUT) va fi dezactivată când redaţi în flux conţinut Dolby Digital Plus.

#### Uniformizarea ieşirii digitale

 Setări > Sunet > Setări avansate > Uniformizarea ieşirii digitale.

Reglati nivelul de intensitate sonoră de la dispozitivul care este conectat la ieşirea audio digitală (SPDIF) sau HDMI.

• Selectaţi Mai mult pentru un volum mai ridicat.

• Selectaţi M. puţin pentru un volum mai redus.

#### Întârziere ieşire digitală

 Setări > Sunet > Setări avansate > Întârziere ieşire digitală.

Este posibil ca unele sisteme Home Theatre să necesite reglarea întârzierii sincronizării audio pentru a sincroniza semnalul audio cu semnalul video. Selectaţi Oprit dacă este setată o întârziere de sunet pe sistemul Home Theatre.

Decalaj ieşire digitală (disponibil doar când este activată Întârzierea de ieşire digitală)

 Setări > Sunet > Setări avansate > Decalaj ieşire digitală.

Dacă nu puteţi seta o întârziere la sistemul Home Theatre, puteţi seta televizorul astfel încât să sincronizeze sunetul. Puteţi seta un decalaj care să compenseze timpul necesar sistemului Home Theatre pentru a procesa sunetul aferent imaginilor TV. Puteti seta valoarea în paşi de 5 ms. Setarea maximă este 60 ms.

## Notificare Dolby Atmos

Setări > Sunet > Notificare Dolby Atmos.

Activaţi sau dezactivaţi notificarea Dolby Atmos când începe redarea conţinutului Dolby Atmos pe televizor.

## $\frac{1}{14}$ Setările Ambilight

## Activarea sau dezactivarea Ambilight

#### Dezactivarea Ambilight

Apăsați *ambilight* și selectați Oprit sau dezactivați apăsând  $\clubsuit$ Setări > Ambilight > Stil Ambilight > Oprit.

## Stil Ambilight

Puteţi selecta modul de urmărire Ambilight.

Setări > Ambilight > Stil Ambilight.

## Urmaţi Video

Setări > Ambilight > Stil Ambilight > Urmati Video.

Selectați unul dintre stilurile care urmează dinamica imaginii pe ecranul TV.

• Standard - Ideal pentru vizionarea la televizor zi de zi

- Natural Urmează imaginea sau sunetul cu maximum de fidelitate
- Sporturi Ideal pentru programul de sport
- Intens Ideal pentru vizionare în timpul zilei
- Joc Ideal pentru jocuri

#### Urmaţi Audio

Setări > Ambilight > Stil Ambilight > Urmati Audio.

Selectati unul dintre stilurile care urmează dinamica sunetului.

- Lumina Combină dinamica audio cu culori video
- Retro Bazat pe dinamica audio
- Ritm Bazat pe dinamica audio

#### Lumină de relaxare

 Setări > Ambilight > Stil Ambilight > Lumină de relaxare.

Selectati unul dintre stilurile de culoare presetate.

- Lavă fierbinte Variaţii de roşu
- Apă adâncă Variaţii de albastru
- Natură proaspătă Variaţii de verde
- **B** Alb cald/ISF Culoare statică
- Culoare personal. Culoarea statică aleasă de dvs. Pentru a seta culoarea pentru lumina statică

Ambilight, accesați  $\bigstar$  Setări > Ambilight > Culoare personal. și alegeți o culoare care vă place.

#### Urmărire steag

Setări > Ambilight > Stil Ambilight > Urmărire steag. Lăsaţi Ambilight să urmeze steagul ţării selectate.

## Urmati App

Setări > Ambilight > Stil Ambilight > Urmați App.

Această funcţie este disponibilă atunci când controlaţi Ambilight printr-o aplicatie.

## Setări Ambilight avansate

## Luminozitate

Setări > Ambilight > Setări avansate > Luminozitate.

Apăsați săgețile  $\bigwedge$  (sus) sau  $\bigvee$  (jos) pentru a seta nivelul de luminozitate pentru Ambilight.

## Saturație

Setări > Ambilight > Setări avansate > Saturație.

Apăsați săgețile  $\bigwedge$  (sus) sau  $\bigvee$  (jos) pentru a seta nivelul de saturație pentru Ambilight.

Neutralizati influenta unui perete colorat asupra culorilor Ambilight

 Setări > Ambilight > Setări avansate > Culoare perete.

Selectați culoarea peretelui din spatele televizorului, iar televizorul va adapta culorile Ambilight pentru ca acestea să se vadă în mod corespunzător.

Setaţi Ambilight să se oprească imediat sau să se întrerupă gradat, atunci când opriţi televizorul

 Setări > Ambilight > Setări avansate > Oprire televizor > Întrerupere treptată către oprire / Oprire imediată.

## **B** Reglare ISF

Setări > Ambilight > Setări  $avansate$  >  $\Box$  Reglare ISF.

Expertul de calibrare ISF reglează şi blochează culoarea preferată pentru Ambilight. Când calibrarea ISF este efectuată, selectați **☆** Setări > Ambilight > Stil Ambilight > Urmati Culoare >  $\Box$  Alb cald/ISF, pentru a utiliza reglarea ISF pentru Ambilight.

## $\frac{1}{44}$

# Setări ecologice

Setarea nivelului de economisire a energiei

Setări >Setări ecologice > Economie de energie.

Selectaţi Maxim, Mediu sau Minim pentru diverse grade de economisire a energiei sau selectaţi Oprit pentru a dezactiva modul de economisire a energiei.

Dezactivarea ecranului pentru reducerea consumului de energie

Setări > Setări ecologice > Dezactivare ecran.

Selectati Dezactivare ecran, iar ecranul televizorului va fi dezactivat. Pentru a reactiva ecranul, apăsați orice tastă a telecomenzii.

Pornirea senzorului de lumină ambiantă încorporat

Setări > Setări ecologice > Senzor lumină.

Selectați Senzor lumină; senzorul de lumină ambiantă încorporat reduce luminozitatea ecranului televizorului când lumina înconjurătoare se diminuează. Senzorul de lumină încorporat reglează automat imaginea în functie de conditiile de iluminare din încăpere.

## Setarea opririi automate a televizorului

Setări > Setări ecologice > Oprire automată.

Apăsați săgețile  $\bigwedge$  (sus) sau  $\bigvee$  (jos) pentru a regla valoarea. Valoarea 0 (Oprit) dezactivează oprirea automată.

Selectați Oprire automată; televizorul se oprește automat pentru a economisi energie.

\* Televizorul se opreşte dacă primeşte semnal TV, dar nu apăsaţi nicio tastă de pe telecomandă timp de 4 ore.

\* Televizorul se opreşte dacă nu primeşte semnal TV şi nu este apăsată nicio tastă de pe telecomandă timp de 10 minute.

\* Dacă utilizaţi televizorul ca monitor sau dacă folosiţi un receiver digital pentru a viziona la televizor (un dispozitiv set-top box - STB) şi nu utilizaţi telecomanda televizorului, dezactivati oprirea automată pentru a seta valoarea la 0.

# $\frac{1}{4.5}$ Setări generale

## Hard disk USB

Trebuie să configurați și să formatați un hard disk USB înainte de a înregistra un canal.

Setări > Setări generale > Hard disk USB.

Pentru a putea întrerupe sau înregistra o emisiune sau stoca aplicatii, trebuie să conectați și să formatați un hard disk USB. Prin formatare se elimină toate fişierele de pe hard disk-ul USB conectat. Dacă doriţi să înregistraţi emisiuni cu date din ghidul TV preluate de pe Internet, trebuie să configurați mai întâi conexiunea la Internet, înainte de a instala hard diskul USB.

## Avertisment

Hard disk-ul USB este formatat exclusiv pentru acest televizor; nu puteți utiliza înregistrările stocate pe alt televizor sau pe PC. Nu copiaţi şi nu modificaţi fişierele cu înregistrări de pe Hard disk-ul USB cu nicio aplicație de pe PC. Aceasta vă va distruge înregistrările. Atunci când formataţi un alt Hard disk USB, continutul de pe hard disk-ul anterior se va pierde. Un Hard disk USB instalat la televizor va necesita reformatare pentru a putea fi utilizat la un calculator.

Pentru a formata un hard disk USB…

1 - Conectati hard diskul USB la una dintre conexiunile USB ale televizorului. Nu conectați un alt dispozitiv USB la celelalte porturi USB în timp ce formataţi.

2 - Porniti hard diskul USB si televizorul.

**3 -** Selectaţi Înregistrări dacă doriţi să efectuaţi Pause TV și înregistrare sau selectați Aplicații pentru a stoca aplicații. Urmați instrucțiunile de pe ecran. **4 -** Toate fişierele şi datele vor fi eliminate după formatare.

**5 -** În timpul formatării hard disk-ului USB, lăsaţi-l conectat în permanentă.

# Setări tastatură USB

Configurarea aspectului tastaturii pentru tastatura USB instalată

Setări > Setări generale > Setări tastatură USB.

Conectaţi tastatura USB la unul dintre porturile USB ale televizorului. Când televizorul detectează tastatura pentru prima dată, puteţi selecta aspectul dorit al tastaturii și puteți testa selecția.

## Acasă sau Magazin

Selectarea locației televizorului

Setări > Setări generale > Locație.

Selectați Magazin, stilul imaginii revine la Vivid și puteţi regla setările pentru magazin. Modul Magazin este destinat promovării în magazin.

## Configuraţie pentru magazin

## Reglarea setărilor pentru magazin

Setări > Setări generale > Configurație pentru magazin.

Dacă televizorul este setat la Magazin, puteţi seta disponibilitatea unei anumite demonstraţii care să se deruleze în magazin.

## Reglarea sunetului şi a imaginii

Setări > Setări generale > Configurație pentru magazin > Imagine şi sunet.

Selectați Optimizat pentru Magazin sau Personalizare pentru setările de sunet şi de imagine.

## Setarea de logouri şi bannere

Setări > Setări generale > Configurație pentru magazin > Logouri şi bannere.

Setați pentru a afișa Logouri caracteristice și Bannere promotionale.

## Pornire automată Demo Me şi Pornire automată Ambilight Demo Me

 Setări > Setări generale > Configuraţie pentru magazin > Pornire automată Demo Me / Pornire automată Ambilight Demo.

Activati/Dezactivati optiunea Pornire automată Demo Me sau Ambilight Demo Me.

## EasyLink - HDMI CEC

Conectaţi dispozitive compatibile HDMI CEC la televizor; le puteți controla de la telecomanda televizorului.

EasyLink HDMI CEC trebuie să fie pornit pe televizor şi pe dispozitivul conectat.

## Pornirea EasyLink

 Setări > Setări generale > EasyLink > EasyLink > Pornit. Controlarea dispozitivelor compatibile HDMI CEC de la telecomanda televizorului

 Setări > Setări generale > EasyLink > Telecomandă cu EasyLink > Pornit.

#### Notă:

• Este posibil ca EasyLink să nu funcţioneze cu dispozitive de alte mărci.

• Funcţionalitatea HDMI CEC are diferite nume, în functie de marcă. Unele exemple sunt: Anynet, Aquos Link, Bravia Theatre Sync, Kuro Link, Simplink şi Viera Link. Nu toate mărcile sunt complet compatibile cu EasyLink. Numele de mărci HDMI CEC indicate ca exemple reprezintă proprietatea deţinătorilor respectivi.

## HDMI Ultra HD

Acest televizor poate afişa semnale Ultra HD. Unele dispozitive - conectate cu HDMI - nu recunosc un televizor cu Ultra HD și este posibil să nu funcționeze corect sau să afişeze imagini sau sunet distorsionate.

Pentru a evita funcţionarea defectuoasă a unui astfel de dispozitiv, puteţi regla setarea HDMI Ultra HD când televizorul are selectată sursa HDMI. Setarea recomandată pentru dispozitivul de generaţie veche este Standard.

Setarea calității semnalului pentru fiecare conector HDMI

Setări > Setări generale > HDMI Ultra HD > HDMI (port) > Standard, Optim.

Pentru a schimba setările, comutați mai întâi la sursa HDMI. Selectați Optim pentru a permite cea mai bună calitate de semnal HDMI pentru continutul 4K Ultra HD şi HDR (4K60 4:4:4, 4K60 HDR pe 10 biţi).

• Setarea Optim permite semnale de până la maximum Ultra HD (50 Hz sau 60 Hz) RGB 4:4:4 sau YCbCr 4:4:4/4:4:2/4:2:0.

• Setarea Standard permite semnale de până la maximum Ultra HD (50 Hz sau 60 Hz) sau YCbCr  $4.2 \cdot \Omega$ 

Formatul maxim de sincronizare video acceptat pentru optiunile HDMI Ultra HD:

- Rezoluţie: 3840 x 2160
- Rată de cadre (Hz): 50 Hz, 59,94 Hz, 60 Hz

• Eşantionarea secundară a datelor video (adâncime de biti)

- 8 biti: YCbCr 4:2:0, YCbCr 4:2:2\*, YCbCr 4:4:4\*, RGB 4:4:4\*

- 10 biţi: YCbCr 4:2:0\*, YCbCr 4:2:2\*

- 12 biţi: YCbCr 4:2:0\*, YCbCr 4:2:2\*

\* Acceptat numai când HDMI Ultra HD este setat la Optim.

Selectati Standard dacă imaginea sau sunetul este distorsionat(ă).

#### Notă:

pentru a viziona continut HDR10+ sau Dolby Vision de la o sursă HDMI, este posibil să fie necesar să opriţi playerul şi să îl porniţi din nou atunci când playerul conectat la televizor redă astfel de continut pentru prima dată. Continutul HDR10+ sau Dolby Vision este acceptat doar dacă HDMI Ultra HD este setat la Optim .

## Mod pentru jocuri HDMI Auto

Setarea modului pentru jocuri HDMI Auto

Setări > Setări generale > Mod pentru jocuri HDMI Auto.

Setați Mod pentru jocuri HDMI Auto la Pornit dacă doriti ca televizorul să seteze automat stilul de imagine la Joc când este informat de dispozitivul HDMI conectat la televizor. Această opţiune este disponibilă numai dacă HDMI Ultra HD este setat la Optim.

## Mod pentru filme Auto

## Setarea modului pentru filme Auto

Setări > Setări generale > Mod pentru filme Auto.

Setati Mod pentru filme Auto la Pornit dacă doriti ca televizorul să seteze automat Stilul de imagine la Filme când este informat de dispozitivul HDMI conectat la televizor.

## Avansat

Setări HbbTV - Hybrid Broadcast Broadband TV

Pornirea HbbTV

 Setări > Setări generale > Setări avansate > Setări HbbTV > HbbTV > Pornit.

#### Oprirea urmăririi istoricului HbbTV

 Setări > Setări generale > Setări avansate > Setări HbbTV > Urmărire HbbTV > Oprit.

Eliminarea modulelor cookie HbbTV

## Golire listă de aplicaţii aprobate

 Setări > Setări generale > Setări avansate > Setări HbbTV > Golire listă de aplicaţii aprobate. Pentru a şterge toate aplicaţiile HbbTV aprobate de utilizator.

## Resetarea ID-ului de dispozitiv HbbTV

Setări > Setări generale > Setări avansate > Setări HbbTV > Resetarea ID-ului de dispozitiv HbbTV.

Puteţi reseta identificatorul unic de dispozitiv al televizorului dvs. Va fi creat un nou identificator. Acesta va înlocui ID-ul dvs. de dispozitiv cu un nou identificator.

## Nume profil CAM şi Prioritate CAM

Setarea numelui profilului pentru modulul CI+/CAM instalat

Setări > Setări generale > Nume profil CAM.

Selectati tipul CI+/CAM

Setări > Setări generale > Prioritate CAM.

Selectați USB pentru a activa USB CAM, apoi PCMCIA CAM va fi dezactivat. Selectati PCMCIA pentru a activa PCMCIA CAM, apoi USB CAM va fi dezactivat.

## Resetarea setărilor televizorului şi reinstalarea televizorului

Resetaţi toate setările la valorile iniţiale ale televizorului

Setări > Setări generale > Setări fabrică.

Reinstalaţi integral televizorul şi readuceţi-l la starea în care era la prima pornire

Setări > Setări generale > Reinstalare televizor.

Introduceţi codul PIN şi selectaţi Da, iar televizorul se va reinstala complet.

Toate setările vor fi resetate şi canalele instalate vor fi înlocuite.

Instalarea poate dura câteva minute

## $14.6$

# Setările pentru ceas, regiune şi limbă

## Limbă

Setări > Regiune și limbă > Limbă.

## Schimbaţi limba meniurilor şi a mesajelor TV

Setări > Regiune și limbă > Limbă > Limbă meniu.

## Setaţi limba preferată pentru conţinutul audio

 Setări > Regiune şi limbă > Limbă > Audio - Principal, Audio - Secundar.

Canalele TV digitale pot transmite un program care conține și alte limbi vorbite, în afara limbii originale. Puteţi seta o limbă audio preferată principală şi una secundară. Dacă sunetul este disponibil într-una dintre aceste limbi, televizorul va comuta la acest tip de audio.

## Setaţi limba preferată pentru subtitrări

 Setări > Regiune şi limbă > Limbă > Subtitrări - Principal, Subtitrări - Secundar.

Canalele digitale pot oferi subtitrări în mai multe limbi pentru un program. Puteţi seta o limbă principală şi una secundară pentru subtitrări. Dacă sunt disponibile subtitrări într-una din aceste limbi, televizorul le afişează.

## Setati limba preferată pentru teletex

 Setări > Regiune şi limbă > Limbă > Teletext - Principal, Teletext - Secundar.

Unele televiziuni digitale oferă serviciul de Teletext în mai multe limbi.

## Ceas

Setări > Regiune și limbă > Ceas.

#### Corectarea automată a ceasului

Setări > Regiune și limbă > Ceas > Mod automat ceas.

• Setarea standard pentru ceasul televizorului este Automat. Informatiile despre oră provin din informaţiile UTC (Timp universal coordonat)

#### transmise.

• Dacă ora nu este corectă, puteţi seta ceasul televizorului la În functie de tară.

#### Corectarea manuală a ceasului

Setări > Regiune și limbă > Ceas > Mod automat ceas > Manual.

Setări > Regiune și limbă > Ceas > Dată, Oră.

Mergeţi la meniul anterior şi selectaţi Data şi ora pentru a ajusta valoarea.

#### Notă:

• Dacă niciuna dintre setările automate nu afişează corect ora, o puteţi seta manual.

• Dacă programaţi înregistrări din Ghidul TV, vă recomandăm să nu schimbaţi ora şi data manual.

Setați fusul orar și setați un decalaj de timp pentru regiunea dvs. (disponibil numai pentru anumite ţări)

Setări > Regiune și limbă > Ceas > Fus orar.

Setarea Fus orar este disponibilă doar când Mod automat ceas este setat la Automat sau la În functie de tară.

Setaţi televizorul să intre automat în modul standby după o perioadă de timp presetată

Setări > Regiune și limbă > Ceas > Temporizator standby.

## Telecomandă cu tastatură

Setări > Toate setările > Regiune și limbă > Telecomandă cu tastatură

Pentru a seta configurația tastaturii la Qwerty sau Azerty.

## $\frac{1}{4}$ Setări Android

Setări > Setări Android.

Vizualizaţi lista de aplicaţii instalate, verificaţi spaţiul liber disponibil pentru a descărca mai multe sau dezinstalati o aplicatie.

## $\overline{14.8}$

# Setări de acces universal

Setări > Acces universal.

Cu opţiunea Acces universal activată, televizorul poate fi folosit pentru persoane fără auz, cu deficiente de auz, fără vedere sau cu deficiente de vedere.

#### Activati setările de acces universal

 Setări > Acces universal > Acces universal > Pornit.

Acces universal pentru persoane cu deficiente de auz

Setări > Acces universal > Pentru pers. cu deficiențe de auz > Pornit.

• Unele canale TV digitale transmit semnal audio special şi subtitrări adaptate pentru persoane cu deficiente de auz.

• Cu această opţiune activată, televizorul comută automat la sunetul şi la subtitrările adaptate, dacă sunt disponibile.

Acces universal pentru persoane nevăzătoare sau cu deficiente de vedere

Setări > Acces universal > Descriere audio > Descriere audio > Pornit.

Canalele TV digitale pot transmite comentarii audio speciale prin care se descrie ce se întâmplă pe ecran.

Setări > Acces universal > Descriere audio > Volum mixt, Efecte audio, Vorbire.

• Selectati Volum mixt: puteti mixa volumul semnalului audio normal cu cel al comentariului audio. Apăsați săgețile  $\bigwedge$  (sus) sau  $\bigvee$  (jos) pentru a regla valoarea.

• Setaţi Efectele audio la Pornit pentru efecte audio suplimentare în comentariul audio, precum stereo sau sunete care se estompează treptat.

• Selectaţi Vorbire pentru a seta preferinţa pentru vorbire, Descriere sau Subtitrare.

## Îmbunătăţirea dialogurilor

 Setări > Acces universal > Îmbunătăţirea dialogurilor.

Măriți claritatea dialogului și a comentariilor, dacă sunt disponibile. Disponibil numai când setarea de sunet Clear dialogue este activată, iar fluxul audio este AC-4.

# $\frac{1}{14}$ Setări de blocare

## Instalare cod şi Schimbare cod

## Setarea noului cod sau schimbarea codului

Setări > Blocaj copii > Instalare cod / Schimbare cod.

Codul pentru funcția Blocaj copii se folosește pentru blocarea sau deblocarea canalelor sau a programelor.

## Notă:

Dacă aţi uitat codul PIN, puteţi suprascrie codul curent folosind codul 8888 şi introducând un cod nou.

## Blocarea unui program

## Setarea unei vârste minime pentru urmărirea programelor cu limită de vârstă

Setări > Blocaj copii > Control parental.

## Blocarea unei aplicaţii

## Setarea blocării pentru aplicaţiile Philips

Setări > Blocaj copii > Blocare aplicație.

Puteti bloca aplicatiile care nu sunt potrivite pentru copii. Puteţi bloca aplicaţii din categoria 18+ din aplicaţiile Philips sau puteţi configura un profil restrictionat în meniul Acasă.

## 18+

Blocarea aplicatiilor 18+ va solicita un cod PIN atunci când încercaţi să porniţi o aplicaţie din categoria 18+. Această blocare este valabilă numai pentru aplicaţiile din categoria 18+ din aplicaţiile Philips.

## Profil restricţionat

Puteţi seta un profil restricţionat pentru meniul Acasă unde sunt valabile numai aplicatiile pe care le permiteţi. Trebuie să introduceţi un cod PIN pentru a configura şi activa profilul restricţionat.

## Magazinul Google Play - maturitate

În magazinul Google Play, puteți ascunde aplicații conform maturității utilizatorilor/cumpărătorilor. Trebuie să introduceţi un cod PIN pentru a selecta sau modifica un nivel de maturitate. Nivelul de maturitate va determina aplicaţiile care sunt disponibile pentru instalare.

## Blocarea modulului CAM

## Setarea codului PIN CAM pentru înregistrare

Setări > Blocaj copii > PIN CAM.

# Clipuri video, fotografii şi muzică

## $15.1$

# De pe un calculator sau de pe un dispozitiv de stocare conectat la reţea

Puteți vizualiza fotografiile sau puteți reda muzica și clipurile video de pe un calculator sau de pe un dispozitiv NAS (Network Attached Storage dispozitiv de stocare ataşat la reţea) din reţeaua de domiciliu.

Televizorul şi calculatorul sau dispozitivul de stocare conectat la reţea trebuie să fie în aceeaşi reţea de domiciliu. Pe calculator sau pe dispozitivul de stocare conectat la reţea trebuie să instalaţi un software pentru servere media. Serverul media trebuie să fie setat să permită vizualizarea fişierelor şi de pe televizor. Televizorul afişează fişierele şi folderele aşa cum sunt organizate de serverul media sau aşa cum sunt structurate pe calculator sau pe dispozitivul de stocare conectat la reţea.

Televizorul nu acceptă subtitrare pe fluxuri video de la un calculator sau NAS.

Dacă serverul media acceptă căutare de fişiere, este disponibil un câmp de căutare.

Pentru a răsfoi şi reda fişierele pe computerul dvs…

1 - Apăsați **II SOURCES**, selectați **412** Rețea și apăsați OK.

2 - Selectați **B** Dispozitive SimplyShare și apăsati > (dreapta) pentru a selecta dispozitivul de care aveti nevoie.

**3 -** După conectarea unui dispozitiv SimplyShare, elementul Dispozitive SimplyShare va fi înlocuit de numele dispozitivului conectat.

**4 -** Puteţi răsfoi şi reda fişierele dvs.

**5 -** Pentru a opri redarea clipurilor video, a fotografiilor și a muzicii, apăsați **EXIT**.

## $15.2$

# Meniul Programe favorite

Adăugarea unui folder sau a unui fişier la meniul Programe favorite

1 - Apăsați **II SOURCES**, selectați **II USB** și apăsati OK.

**2 -** Selectaţi Dispozitive USB şi selectaţi un folder sau un fişier.

**3 -** Apăsaţi Marcare Favorite (verde) pentru a

adăuga folderul sau fişierul selectat la meniul Programe favorite.

Vizualizarea fişierelor favorite

- 1 Apăsați **S** SOURCES, selectați **I** USB și apăsaţi OK.
- 2 Selectați ♥ Programe favorite.
- **3** Puteţi vizualiza toate fişierele favorite din listă.

## $15.3$

# Meniul Cele mai populare şi meniul Ultimele redate

Vizualizarea celor mai populare fişiere sau ştergerea listei

1 - Apăsați **I SOURCES**, selectați **I** USB și apăsați OK.

2 - Selectați **■** Dispozitive USB și selectați ★ Cele mai populare.

**3 -** Selectaţi unul dintre fişiere şi apăsaţi OK pentru a vedea fișierele sau apăsați - Șterg. tot pentru a şterge lista.

Vizualizarea ultimelor fişiere redate

1 - Apăsați **II** SOURCES, selectați **II** USB și apăsati OK.

2 - Selectați **■** Dispozitive USB și selectați **>** Ultimele redate.

3 - Selectati unul dintre fisiere și apăsați OK pentru a vedea fișierele sau apăsați - Șterg. tot pentru a şterge lista.

## 15.4

# De pe o conexiune USB

Puteţi să vizualizaţi fotografii sau să redaţi muzică şi clipuri video de pe o unitate flash USB sau de pe un hard disk USB conectat.

Cu televizorul pornit, conectati o unitate flash USB sau un hard disk USB la unul dintre porturile USB. Televizorul detectează dispozitivul şi afişează fişierele media.

Dacă lista fişierelor nu apare automat…

1 - Apăsați **II** SOURCES, selectați **II** USB și apăsaţi OK.

2 - Selectați **■** Dispozitive USB și

apăsati > (dreapta) pentru a selecta dispozitivul USB de care aveti nevoie.

**3 -** Vă puteţi răsfoi fişierele din structura folderului pe care l-aţi organizat pe unitate.

**4 -** Apăsaţi Redare toate pentru a reda toate fișierele din folderul USB sau apăsați - Marcare Favorite pentru a adăuga folderul selectat la meniul de favorite - ♥ Programe favorite.

**5 -** Pentru a opri redarea clipurilor video, a fotografiilor și a muzicii, apăsați **EXIT**.

## Avertisment

Dacă încercaţi să întrerupeţi sau să înregistraţi un program cu un hard disk USB conectat, vi se va solicita să formatati hard disk-ul USB. Prin formatare se vor sterge toate fisierele curente de pe hard disk-ul USB.

## 15.5

# Redarea clipurilor video

## Redarea clipurilor video

## Deschiderea folderului de clipuri video

1 - Apăsați **II SOURCES**, selectați **II USB** și apăsaţi OK.

#### 2 - Selectati **■** Dispozitive USB și

apăsați > (dreapta) pentru a selecta dispozitivul USB de care aveti nevoie.

3 - Selectați Clipuri video, apoi apăsați **- Marcare** Favorite pentru a adăuga folderul cu clipuri video la meniul de favorite  $\bullet$  Programe favorite.

#### Redarea unui clip video

1 - Apăsați **I SOURCES**, selectați **I** USB și apăsați OK.

#### 2 - Selectați **■** Dispozitive USB și

apăsați > (dreapta) pentru a selecta dispozitivul USB de care aveti nevoie.

**3 -** Selectaţi Clipuri video şi selectaţi un clip video, apoi apăsați – Redare toate pentru a reda toate fișierele din folder sau apăsați - Marcare ca favorit pentru a adăuga clipul video selectat la meniul de favorite -  $\bullet$  Programe favorite.

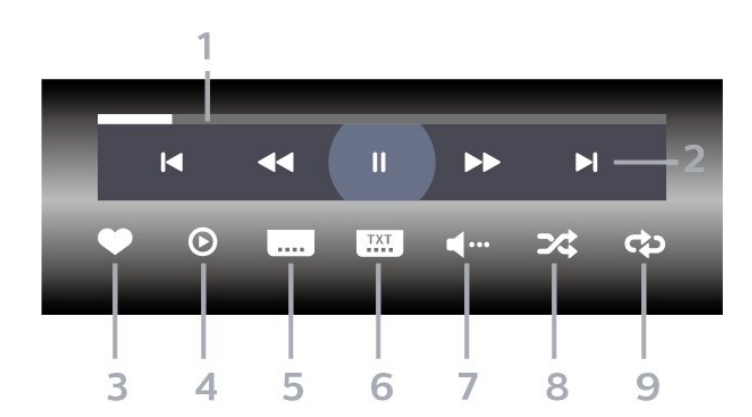

**1 -** Bara de progres

Bara de control

- **2** Bara de control al redării
- $\blacktriangleleft$ : Accesați clipul video anterior dintr-un folder
- » : Accesați clipul video următor dintr-un folder
	- : Derulaţi înapoi
	- $\rightarrow$ : Derulați rapid înainte
- II: întrerupeti redarea
- **3** Marcare ca favorite
- **4** Redaţi toate clipurile video

5 - Subtitrare: comutati între optiunile Subtitrare pornită, Subtitrare oprită sau Activ fără sonor.

**6 -** Limbă subtitrări: selectaţi o limbă pentru subtitrări

**7 -** Limbă audio: selectaţi o limbă audio

8 - Redare aleatorie: redati fisierele în ordine aleatorie

**9 -** Repetare: redă toate clipurile video din acest folder o dată sau continuu

## Opţiuni video

Răsfoire fişiere video...

- Listă/Miniaturi Vizualizări listă sau miniaturi
- $\cdot$  Redare aleatorie Redati fisierele în ordine aleatorie
- Repetare Redă toate clipurile video din acest folder o dată sau continuu
- Informaţii Afişaţi informaţii despre clipul video

Redare fişiere video...

- Marcare ca favorit Marcaţi piesa ca favorită
- Setare subtitrare Setaţi dimensiunea, culoarea, poziția etc. pentru fontul de subtitrare
- Informaţii Afişaţi informaţii despre piesă

## 15.6

# Vizualizarea fotografiilor

## Vizualizarea fotografiilor

Deschiderea folderului de fotografii

1 - Apăsați **3 SOURCES**, selectați **II USB** și apăsați OK.

2 - Selectati **■** Dispozitive USB și

apăsati > (dreapta) pentru a selecta dispozitivul USB de care aveti nevoie.

**3 -** Selectaţi Fotogr., apoi apăsaţi Marcare Favorite pentru a adăuga folderul cu fotografii la meniul de favorite.

#### Vizualizarea unei fotografii

1 - Apăsați **II SOURCES**, selectați **II USB** și apăsati OK.

#### **2 -** Selectaţi Dispozitive USB şi

apăsati > (dreapta) pentru a selecta dispozitivul USB de care aveti nevoie.

**3 -** Selectaţi Fotogr. şi selectaţi o fotografie, apoi

apăsaţi Diaporamă pentru a reda toate fişierele din folder sau apăsați **- Marcare Favorite** pentru a adăuga fotografia selectată la meniul de favorite

**•** Programe favorite.

#### Bara de control

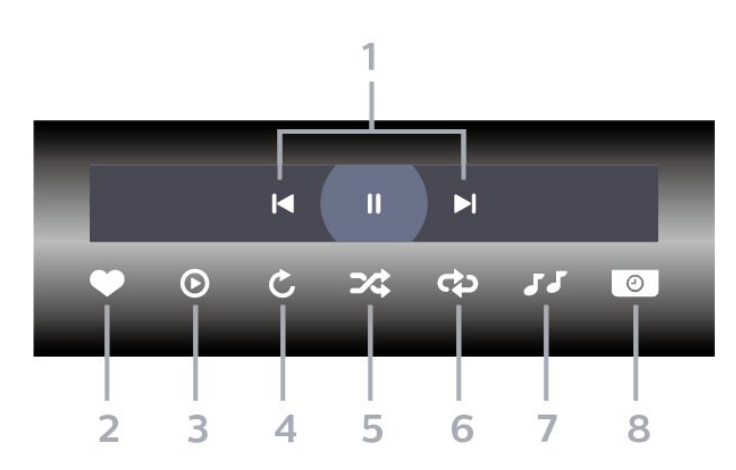

- **1** Bara de control al redării
- $\blacksquare$ : Accesati fotografia anterioară dintr-un folder
- »: Accesați fotografia următoare dintr-un folder II: întrerupeți redarea diaporamei
- **2** Marcare ca favorite
- **3** Începeţi o diaporamă
- **4** Rotiţi fotografia
- **5** Redare aleatorie: redaţi fişierele în ordine aleatorie
- **6** Repetare: redă toate fotografiile din acest folder o dată sau continuu
- **7** Opriţi muzica redată în fundal
- **8** Setaţi viteza de redare a diaporamei

## Opţiuni pentru fotografii

Răsfoire fişiere foto...

• Listă/Miniaturi – Vizualizări listă sau miniaturi

• Redare aleatorie – Redaţi fişierele în ordine aleatorie

- Repetare Redaţi diaporama o dată sau continuu
- $\cdot$  Oprire muzică Opriti redarea muzicii în fundal
- Viteză diaporamă Setaţi viteza diaporamei
- Informaţii Afişaţi informaţii despre fotografie

Redare fişiere foto...

- Marcare ca favorit Marcaţi fotografia ca favorită
- $\cdot$  Informatii Afisati informatii despre fotografie

## Vizualizarea fotografiilor 360

Deschiderea folderului de fotografii 360 1 - Apăsați **I SOURCES**, selectați **I** USB și apăsati OK.

**2 -** Selectaţi Dispozitive USB şi

apăsați > (dreapta) pentru a selecta dispozitivul USB de care aveti nevoie.

3 - Selectati Fotogr. 360, apoi apăsați **— Marcare** Favorite pentru a adăuga folderul cu fotografii 360 la meniul de favorite.

#### Vizualizarea unei fotografii 360

1 - Apăsați **I SOURCES**, selectați **I** USB și apăsați OK.

2 - Selectati **■** Dispozitive USB și

apăsați > (dreapta) pentru a selecta dispozitivul USB de care aveti nevoie.

**3 -** Selectaţi Fotografii la 360° şi selectaţi o fotografie, apoi apăsați – Redare toate pentru a reda toate fişierele din folder sau

apăsați – Marcare Favorite pentru a adăuga fotografia selectată la meniul de favorite

**Programe favorite.** 

#### Bara de control

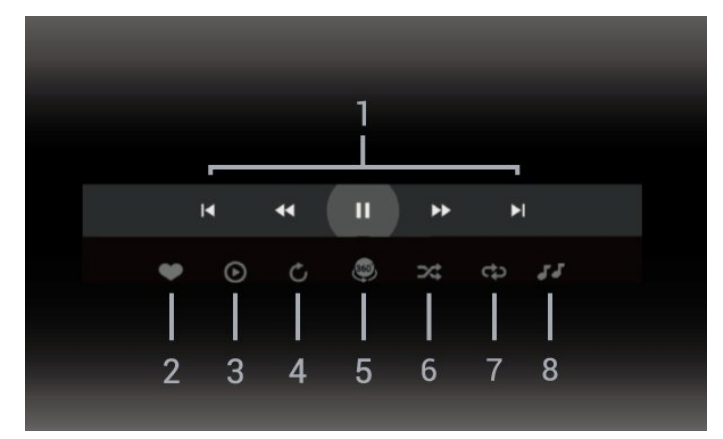

- **1** Bara de control al redării
- $\blacksquare$ : Accesati fotografia anterioară dintr-un folder
- »: Accesati fotografia următoare dintr-un folder - : Derulare înapoi la viteză 2x, 4x, 32x
- : Derulare înainte la viteză 2x, 4x, 32x

: întrerupeţi redarea

**2 -** Marcare ca favorite

**3 -** Redare una / Redare toate: redaţi o fotografie sau redaţi toate fotografiile din acest folder.

**4 -** Mod Manual / Mod Auto: când playerul 360 este pornit, acesta va panorama în mod automat fotografia la 360 de grade selectată de la stânga la dreapta (de le 0 la 360 de grade) în vizualizarea 360. Când este selectat modul manual, playerul 360 va opri panoramarea/rotirea automată pentru a permite

panoramarea/rotirea manuală cu tastele telecomenzii.

**5 -** Vizualizarea Little Planet: Planetă mică este o vizualizare alternativă şi distractivă a fotografiilor la 360°. La pornirea Little Planet, fotografia 360 va fi redată într-o vizualizare sub forma unei planete. **6 -** Redare aleatorie: redaţi fişierele în ordine aleatorie.

**7 -** Repetare: redă toate fotografiile din acest folder o dată sau continuu.

**8 -** Opriţi muzica redată în fundal.

## Opţiuni pentru fotografiile la 360°

Răsfoire fişiere foto la 360°...

- Listă/Miniaturi Vizualizări listă sau miniaturi
- $\cdot$  Redare aleatorie Redati fisierele în ordine aleatorie
- Repetare Redaţi fişierele o dată sau continuu
- Oprire muzică Opriţi redarea muzicii în fundal

Redare fişiere foto la 360°...

• Resetare vizualizare – Resetaţi unghiul de vizualizare

• Informaţii – Afişaţi informaţii despre fotografia la 360°

## 15.7 Redarea muzicii

## Redarea melodiilor

Deschiderea folderului cu muzică

1 - Apăsați **II SOURCES**, selectați **II USB** și apăsați OK

2 - Selectati **■** Dispozitive USB și

apăsați > (dreapta) pentru a selecta dispozitivul USB de care aveti nevoie.

3 - Selectati Muzică, apoi apăsați **— Marcare** Favorite pentru a adăuga folderul cu muzică la meniul de favorite  $\bullet$  Programe favorite.

- **4** Puteţi găsi rapid o melodie folosind clasificarea
- Genuri, Artişti, Albume, Piese.

## Redarea muzicii

1 - Apăsați **II** SOURCES, selectați **E** USB și apăsati OK.

2 - Selectati **■** Dispozitive USB și

apăsați > (dreapta) pentru a selecta dispozitivul USB de care aveti nevoie.

**3 -** Selectaţi Muzică şi alegeţi o clasificare pentru a vedea fişierele de muzică.

4 - Selectați o melodie, apoi apăsați **- Redare** toate pentru a reda toate fişierele din folder sau apăsați - Marcare Favorite pentru a adăuga

melodia selectată la meniul de favorite

**Programe favorite.** 

Bara de control

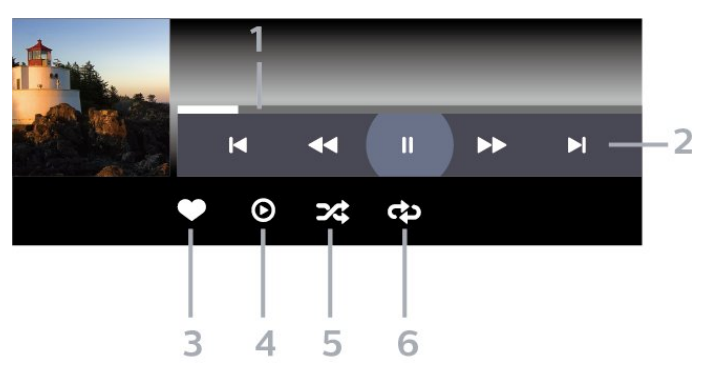

- **1** Bara de progres
- **2** Bara de control al redării
- $\blacksquare$ : Accesati melodia anterioară dintr-un folder
- $\blacktriangleright$ : Accesati melodia următoare dintr-un folder
	- : Derulaţi înapoi
	- $\blacktriangleright$ : Derulați rapid înainte
	- II: întrerupeți redarea
- **3** Marcare ca favorite
- **4** Redaţi toate melodiile
- **5** Redare aleatorie: redaţi fişierele în ordine aleatorie

**6 -** Repetare: redaţi toate melodiile din acest folder o dată sau continuu

## Optiuni pentru muzică

Răsfoire fişiere de muzică...

 $\cdot$  Redare aleatorie – Redati fisierele în ordine aleatorie.

 $\cdot$  Repetare – Redati toate melodiile din acest folder o dată sau încontinuu.

Redare fişiere de muzică...

• Marcare ca favorit – Marcati melodia ca favorită

# $\overline{16}$ Ghid TV

## $16.1$

# De ce aveți nevoie?

Cu ajutorul Ghidului TV, puteţi vizualiza o listă a programelor TV curente şi a celor programate de pe canalele dvs. În funcție de proveniența informațiilor (datelor) din Ghidul TV, sunt afişate canalele analogice şi cele digitale sau numai canalele digitale. Nu toate canalele oferă informaţii pentru Ghidul TV.

Televizorul poate colecta informatii pentru Ghidul TV pentru canalele instalate pe televizor. Televizorul nu poate colecta informaţii pentru Ghidul TV pentru canale vizionate de la un receptor digital sau de la un decodor.

# $\overline{16.2}$ Datele din Ghid TV

Ghidul TV primeste informatii (date) de la posturile TV. În unele regiuni şi pentru unele canale, este posibil ca informaţiile pentru Ghidul TV să nu fie disponibile. Televizorul poate colecta informaţii pentru Ghidul TV pentru canalele instalate pe televizor. Televizorul nu poate colecta informaţii pentru Ghidul TV de la canale vizionate de la un receptor digital sau de la un decodor.

16.3

# Utilizarea ghidului TV

## Deschiderea ghidului TV

Pentru a deschide Ghidul TV, apăsați pe  $\equiv$  TV GUIDE. Ghidul TV afişează canalele tunerului selectat.

Apăsați **II TV GUIDE** din nou pentru a închide.

Prima dată când deschideți Ghidul TV, televizorul scanează toate canalele TV pentru a găsi informaţii despre programe. Aceasta poate dura câteva minute. Datele Ghidului TV sunt memorate în televizor.

## Reglarea unui program

Din Ghid TV, puteţi regla cu precizie un program curent.

Pentru a comuta la program (canal), selectaţi programul și apăsați OK.

## Vizualizare detalii program

Pentru afişarea detaliilor programului selectat…

**1 -** Apăsaţi OPTIONS, selectaţi Informaţii program și apăsați OK.

2 - Apăsați  $\leftarrow$  BACK pentru a închide.

## Schimbare zi

Ghidul TV poate afişa programele planificate pentru zilele următoare (cu maximum 8 zile în avans).

Apăsați tasta colorată - Ziua și selectați ziua dorită.

## Setarea unui memento

Puteţi seta un memento pentru un program. La începutul programului, veti fi anuntat printr-un mesaj. Puteti comuta pe acest canal imediat.

În Ghidul TV, un program cu un memento este marcat cu un  $\odot$  (ceas).

Pentru a seta un memento…

1 - Apăsați **: E** TV GUIDE și selectați un program ce urmează să fie difuzat.

2 - Apăsați pe + OPTIONS și selectați Setare memento sau apăsați pe tasta colorată – Setare memento.

**3 -** Apăsaţi BACK pentru a închide meniul.

Pentru a şterge un memento…

**1 -** Apăsaţi TV GUIDE şi selectaţi un program cu memento.

**2 -** Apăsaţi OPTIONS şi selectaţi Ştergere memento sau apăsați tasta colorată – Stergere memento.

**3 -** Apăsaţi BACK pentru a închide meniul.

## Căutare după gen

Dacă aceste informații sunt disponibile, puteți căuta programele planificate după gen, precum filme, emisiuni sportive etc.

Pentru a căuta programele după gen...

- **1** Apăsaţi TV GUIDE.
- 2 Apăsati **+ OPTIONS**.
- **3** Selectaţi Căutare după gen şi apăsaţi OK.
- **4** Selectaţi genul dorit şi apăsaţi OK. Va apărea o listă cu programele găsite.

**5 -** Puteţi seta memento-uri sau programa o înregistrare a unui program selectat.

**6 -** Apăsaţi BACK pentru a închide meniul.

Pentru mai multe informatii despre înregistrare, apăsați pe tasta colorată - Cuvinte cheie și căutați Înregistrare.

## Listă de memento-uri

Puteti viziona o listă a memento-urilor pe care le-ati setat.

#### Listă de memento-uri

Pentru a deschide o listă de memento-uri…

**1 -** Apăsaţi TV GUIDE.

**2 -** Apăsaţi tasta colorată Programate . **3 -** În partea de sus a ecranului, selectați © Programat și apăsați OK. **4 -** În lista înregistrărilor şi a memento-urilor programate, selectați fila Memento-uri și apăsați OK pentru a vizualiza numai memento-urile. **5 -** Apăsaţi tasta colorată Eliminare pentru a elimina memento-ul selectat. Apăsați tasta colorată - Înregistrare pentru a înregistra programul selectat. **6 -** Apăsaţi BACK pentru a închide meniul.

## Setarea unei înregistrări

Puteţi seta o înregistrare în Ghidul TV\*.

Pentru a vedea lista de înregistrare, apăsați - Înregistrări, un program setat pentru a fi înregistrat este marcat cu un  $\bullet$  (punct rosu) pe

Pentru a înregistra un program…

numele programului.

1 - Apăsați pe **II** TV GUIDE și selectați un program viitor sau care este în desfăşurare.

- 2 Apăsați tasta colorată  **Înregistrare** .
- **3** Apăsaţi BACK pentru a închide meniul.

Pentru a anula o înregistrare…

**1 -** Apăsaţi TV GUIDE şi selectaţi programul setat pentru înregistrare.

2 - Apăsați tasta colorată **- Ștergere înregistrare** .

**3 -** Apăsaţi BACK pentru a închide meniul.

\* Pentru înregistrarea unui program TV trebuie...

• să conectaţi un hard disk USB formatat pe acest televizor

• să aveţi canale TV digitale instalate pe acest televizor

• să primiti informatii despre canal pentru Ghidul TV de pe ecran

• să setaţi corect ora televizorului. Dacă resetaţi manual ceasul televizorului, este posibil ca înregistrările să nu se realizeze.

# $\overline{17}$ Înregistrare şi Pauză TV

## 17.1 Înregistrare

## De ce aveți nevoie?

Puteţi înregistra o transmisie TV digitală şi o puteţi viziona mai târziu.

Pentru înregistrarea unui program TV trebuie...

• să conectati un hard disk USB formatat pe acest televizor

• să aveţi canale TV digitale instalate pe acest televizor

• să primiţi informaţii despre canal pentru Ghidul TV de pe ecran

• să setaţi corect ora televizorului. Dacă resetaţi manual ceasul televizorului, este posibil ca înregistrările să nu se realizeze.

Nu puteti înregistra atunci când folositi Pauză TV.

Din punctul de vedere al aplicării legislaţiei privind drepturile de autor, unii furnizori DVB pot să aplice diferite restricţii prin intermediul tehnologiei DRM (Digital Right Management - Gestionarea drepturilor digitale). În cazul difuzării canalelor protejate, înregistrarea, validitatea înregistrării sau numărul de vizionări pot fi restricţionate. Înregistrarea poate fi complet interzisă. În cazul în care încercați să înregistraţi o transmisie protejată sau să redaţi o înregistrare expirată, poate apărea un mesaj de eroare.

Pentru mai multe informaţii despre instalarea unui hard disk USB, în Asistență, apăsați tasta colorată 
- Cuvinte cheie și căutați Hard disk USB.

## Notă:

Funcția de înregistrare este disponibilă numai pentru transmisiile TV digitale. Nu puteti să înregistrati conținut de pe dispozitive externe (de ex., HDMI).

# Înregistrarea unui program

## Înregistraţi acum

Pentru a înregistra un program pe care îl vizionaţi chiar în acel moment, apăsaţi pe (Înregistrare) de pe telecomandă. Înregistrarea începe imediat.

Pentru a opri înregistrarea, apăsați pe ■ (Oprire).

Când sunt disponibile datele pentru Ghidul TV, programul pe care îl urmăriti va fi înregistrat din momentul în care apăsați tasta de înregistrare, până când programul se încheie. Dacă nu sunt disponibile date pentru Ghidul TV, înregistrarea durează numai 30 de minute. Puteţi modifica ora de încheiere a înregistrării în lista de Înregistrări.

## Programare înregistrare

Puteti programa înregistrarea unui program ce urmează să fie difuzat în ziua curentă sau la câteva zile după ziua curentă (într-un interval maxim de 8 zile). Televizorul va utiliza date din Ghidul TV pentru a începe şi încheia înregistrarea.

Pentru a înregistra un program…

1 - Apăsați **: E** TV GUIDE.

**2 -** În Ghidul TV, selectaţi canalul şi programul pe  $\alpha$ care doriti să le înregistrati. Apăsati pe  $\lambda$  (dreapta) sau pe < (stânga) pentru a derula programele unui canal. Folosiți tasta colorată - Ziua pentru a selecta ziua de care aveti nevoie.

**3 -** Cu programul evidenţiat, apăsaţi tasta  $colorat\tilde{a}$   $\longrightarrow$  *Înregistrare* . Programul este programat pentru înregistrare. Când se programează înregistrări suprapuse, se afişează automat un avertisment. Dacă intenţionaţi să înregistraţi un program în absenţa dvs., amintiţi-vă să lăsaţi televizorul în standby şi hard diskul USB pornit.

**4 -** Televizorul adaugă o anumită marjă de timp la sfârșitul programului. Puteți ajusta această marjă cu Marjă de final automată.

**5 -** Apăsaţi BACK pentru a închide meniul.

## Listă înregistrări

Vă puteţi vizualiza şi gestiona înregistrările în lista de înregistrări. Lângă lista de înregistrări, există o listă separată pentru înregistrările programate şi pentru memento-uri.

Pentru deschiderea listei de înregistrări...

**1 -** Apăsaţi TV GUIDE.

2 - Apăsați tasta colorată **- Înregistrări** .

**3 -** În lista înregistrărilor, selectaţi filele Nou,

Vizionat sau Expirat și apăsați OK pentru a vă filtra vizualizările.

**4 -** Cu o înregistrare selectată în listă, puteţi elimina înregistrarea cu tasta colorată Eliminare sau opri o înregistrare aflată în curs cu tasta colorată

 Oprire înregistrare . Puteţi elimina o înregistrare cu tasta colorată - Redenumire .

5 - Apăsati  $\leftarrow$  BACK pentru a închide meniul.

Furnizorii pot limita numărul de zile în care o înregistrare poate fi vizualizată. Când această perioadă expiră, înregistrarea va fi marcată drept expirată. O înregistrare din listă poate afişa numărul de zile rămase până la expirare.

Atunci când o înregistrare programată a fost interzisă de către furnizor sau atunci când transmisia a fost întreruptă, o înregistrare este marcată ca Eşuat.

#### Conflicte de înregistrări

Când două înregistrări programate se suprapun în timp, există un conflict de înregistrări. Pentru a rezolva un conflict de înregistrări, puteți ajusta timpul de pornire şi ora finală ale uneia sau al ambelor înregistrări programate.

Pentru a ajusta timpul de pornire sau ora finală ale unei înregistrări programate…

- **1** Apăsaţi TV GUIDE.
- 2 Apăsați tasta colorată  **Înregistrări** .
- **3** În partea de sus a ecranului,

selectati © Programat și apăsați OK. **4 -** În lista înregistrărilor şi a memento-urilor programate, selectaţi fila Înregistrări şi apăsaţi OK pentru a vizualiza numai înregistrările

programate. **5 -** Selectaţi înregistrarea programată care este în conflict cu o altă înregistrare programată și apăsați

tasta colorată - Ajustare timp. **6 -** Selectaţi timpul de pornire sau ora finală şi

modificați timpul cu tastele  $\bigwedge$  (sus) sau  $\bigvee$  (jos). Selectati Aplică și apăsați pe OK.

**7 -** Apăsaţi BACK pentru a închide meniul.

#### Marjă de final automată

Puteţi seta marja de timp pe care televizorul o va adăuga automat la finalul fiecărei înregistrări programate.

Pentru a seta marja de final automată…

- **1** Apăsaţi TV GUIDE.
- 2 Apăsați tasta colorată **-** Înregistrări .

**3 -** Apăsaţi OPTIONS şi selectaţi Marjă de final automată și apăsați OK.

4 - Apăsați **^** (sus) sau  $\vee$  (jos) și

apăsați OK pentru a seta maria de timp adăugată automat la o înregistrare. Puteţi adăuga până la 45 de minute la o înregistrare.

**5 -** Apăsaţi BACK pentru a închide meniul.

#### Înregistrare manuală

Puteți programa o înregistrare care nu este legată de un program TV. Setati tipul de tuner, canalul și timpul de început şi de sfârşit dvs. înşivă.

Pentru a programa o înregistrare manual…

- 1 Apăsați **: E** TV GUIDE.
- 2 Apăsați tasta colorată  **Înregistrări** .
- **3** În partea de sus a ecranului,

selectati © Programat și apăsați OK.

**4 -** Apăsaţi OPTIONS , selectaţi Programare şi apăsați OK.

5 - Selectati tunerul de unde doriti să înregistrati și apăsaţi OK.

**6 -** Selectaţi canalul de unde înregistraţi şi apăsaţi OK.

7 - Selectati ziua înregistrării și apăsați OK.

**8 -** Setaţi timpul de pornire şi ora finală a înregistrării. Selectati un buton și utilizați tastele  $\bigwedge$  (sus)

sau  $\vee$  (jos) pentru a seta orele și minutele.

9 - Selectati Înregistrare și apăsați OK pentru a programa înregistrarea manuală.

Înregistrarea va apărea în lista înregistrărilor şi a memento-urilor programate.

## Vizionarea unei înregistrări

Pentru vizionarea unei înregistrări...

- 1 Apăsați **: E** TV GUIDE.
- 2 Apăsați tasta colorată  **Înregistrări** .

**3 -** În lista înregistrărilor, selectaţi înregistrarea de care aveți nevoie și apăsați OK pentru a începe vizionarea.

**4 -** Puteţi utiliza

tastele  $\mathbf{u}$  (pauză),  $\blacktriangleright$  (redare),  $\blacktriangleleft$  (derulare rapidă înapoi),  $\rightarrow$  (derulare rapidă înainte) sau  $\Box$  (oprire). **5 -** Pentru a comuta înapoi la vizionare TV, apăsați **w** IEŞIRE.

## $\overline{172}$ Pauză TV

## De ce aveți nevoie?

Puteţi întrerupe o transmisie TV digitală pentru a relua vizionarea puţin mai târziu.

Pentru întreruperea unui program TV trebuie...

• să conectati un hard disk USB formatat pe acest televizor

• să aveţi canale TV digitale instalate pe acest televizor

• să primiţi informaţii despre canal pentru Ghidul TV de pe ecran

Cu hard disk-ul USB conectat şi formatat, televizorul memorează continuu transmisia TV la care vă uitati. Când schimbati canalul, transmisia ultimului canal se şterge. Transmisia se şterge şi atunci când treceţi televizorul în standby.

Nu puteţi folosi Pauză TV în timp ce înregistraţi.

Pentru mai multe informații, în Asistență, apăsați tasta colorată 
- Cuvinte cheie și căutați Hard disk USB.

## Întreruperea unui program

Pentru a întrerupe sau a relua o transmisie...

• Pentru a întrerupe o transmisie, apăsaţi pe (Pauză). Apare pentru scurt timp o bară de progres în partea de jos a ecranului.

• Pentru a afişa bara de progres, apăsaţi din nou pe **II** (Pauză).

 $\cdot$  Pentru a relua vizionarea, apăsați pe  $\blacktriangleright$  (Redare).

Având bara de progres pe ecran, apăsaţi pe << (Derulare înapoi) sau apăsați pe > (Derulare înainte) pentru a selecta punctul din care doriți să începeti vizionarea transmisiei întrerupte. Apăsați aceste taste de mai multe ori pentru a schimba viteza.

Puteti întrerupe o transmisie pentru un interval maxim de 90 de minute.

Pentru a reveni la transmisia TV live, apăsați pe (Oprire).

## Reluare

Pentru că televizorul memorează transmisia la care vă uitați, puteți reda din nou transmisia pentru câteva secunde.

Pentru repetarea redării transmisiei curente...

1 - Apăsați pe **II** (Pauză)

**2 -** Apăsaţi (Derulare rapidă înapoi). Puteţi apăsa de mai multe ori pentru a selecta momentul de unde doriti să începeti vizualizarea transmisiunii întrerupte. Apăsaţi aceste taste de mai multe ori pentru a schimba viteza. La un moment dat veţi ajunge la începutul stocării transmisiunii sau la intervalul de timp maxim.

**3 -** Apăsaţi (Redare) pentru a viziona transmisiunea din nou. **4 -** Apăsaţi (Oprire) pentru a viziona transmisiunea live.

# $\overline{18}$ Smartphone-uri şi tablete

## 18.1

# Aplicaţia Philips TV Remote

Noua Philips TV Remote App de pe smartphone-ul sau tableta dvs. este noul dvs. prieten TV.

Cu TV Remote App, stăpâniţi mediile de stocare din jurul dvs. Trimiteti fotografii, muzică sau clipuri video pe ecranul mare al televizorului. Căutați ceea ce doriți să vizionați în Ghidul TV și vizionați pe televizor. Cu TV Remote App puteţi folosi telefonul ca telecomandă, iar televizorul va putea fi pornit sau pornit cu ajutorul telefonului.

Descărcaţi acum Aplicaţia Philips TV Remote din magazinul de aplicaţii preferat.

Philips TV Remote App este disponibilă pentru iOS şi Android şi este gratuită.

## $\overline{182}$ Google Cast

## De ce aveti nevoie?

Dacă o aplicație de pe dispozitivul dvs. mobil are Google Cast, puteţi transfera aplicaţia pe acest televizor. Pe aplicaţia mobilă, căutaţi pictograma Google Cast. Vă puteţi folosi dispozitivul mobil pentru a controla ce este la televizor. Google Cast funcționează cu Android și iOS.

Dispozitivul dvs. mobil trebuie să fie conectat la aceeasi retea Wi-Fi de domiciliu ca și televizorul dvs.

## Aplicaţii cu Google Cast

Noi aplicaţii Google Cast devin disponibile în fiecare zi. O puteți deja încerca cu YouTube, Chrome, Netflix, Photowall … sau Big Web Quiz pentru Chromecast. Consultati și google.com/cast

Unele produse şi caracteristici Google Play nu sunt disponibile în toate ţările.

Găsiti mai multe informatii la [www.support.google.com/androidtv](http://www.support.google.com/androidtv)

# Transfer pe televizor

Pentru a transfera o aplicație pe ecranul televizorului...

- **1** Pe smartphone-ul sau tableta dvs., deschideţi o aplicaţie care acceptă Google Cast.
- **2** Atingeţi pictograma Google Cast.
- **3** Selectaţi televizorul pe care doriţi să transferaţi.

**4 -** Apăsaţi butonul de redare pe smartphone sau tabletă. Ceea ce ati selectat trebuie să înceapă să fie redat pe televizor.

# 19 Jocuri

 $\frac{1}{19.1}$ 

# De ce aveți nevoie?

Pe acest televizor, puteți juca jocuri...

- din Colectia Philips TV din meniul Acasă
- din magazinul Google Play din meniul Acasă
- de pe o consolă de jocuri conectată

Jocurile din Colecţia Philips TV sau din Magazinul Google Play trebuie descărcate şi instalate pe televizor înainte de a le putea juca. Unele jocuri necesită un gamepad pentru a fi jucate.

Pentru a instala aplicații de jocuri din Colecția Philips TV sau din Magazinul Google Play, televizorul trebuie să fie conectat la internet. Trebuie să acceptați Condiţiile de utilizare pentru a utiliza aplicaţii din Colectia Philips TV. Trebuie să vă conectati la un cont Google pentru a folosi aplicaţiile Google Play şi Magazinul Google Play.

# 19.2 Gamepaduri

Pentru a juca jocuri online pe acest televizor, puteti selecta o serie de gamepaduri wireless. Televizorul poate accepta două gamepaduri conectate în acelaşi timp. Când conectaţi gamepadul, îl puteţi folosi imediat.

# 19.3 Jucati un joc pe consola de jocuri

Pentru a începe un joc de pe o consolă de jocuri…

- **1** Porniţi consola de jocuri.
- 2 Apăsați **II SOURCES** și selectați o consolă de
- jocuri sau numele conexiunii.
- **3** Începeţi jocul.
- 4 Apăsați < BACK de mai multe ori sau

apăsați **EXIT** sau opriți aplicația cu butonul său de ieşire/oprire dedicat.

Pentru mai multe informații despre conectarea unei console de jocuri, în Asistență, apăsați tasta colorată Cuvinte cheie şi căutaţi Consolă de jocuri,

conectare.
## <span id="page-72-0"></span> $\overline{20}$ Ambilight

## $\overline{201}$

## Stil Ambilight

## Urmaţi Video

Puteţi seta Ambilight să urmeze dinamica video sau audio a unui program TV. Alternativ, puteţi seta Ambilight să afişeze un stil de culori presetat sau puteți să dezactivați Ambilight.

Dacă selectați Urmați Video, puteți selecta unul dintre stilurile care urmează dinamica imaginii de pe ecranul TV.

Pentru setarea stilului Ambilight...

- 1 Apăsați *ambilight*
- 2 Selectati Urmati Video și apăsați OK.
- **3** Selectaţi stilul dorit şi apăsaţi OK.

**4 -** Apăsaţi (stânga) pentru a vă întoarce cu un pas sau apăsați  $\leftarrow$  BACK pentru a închide meniul.

Stilurile Urmați Video disponibile sunt...

• Standard - Ideal pentru vizionarea zi de zi la televizor

• Natural - Se adaptează la imagine sau sunet cu maximum de fidelitate

- Sporturi Ideal pentru programul de sport
- Vivid Ideal pentru vizionare în timpul zilei

• Joc - Ideal pentru jocuri

## Urmati Audio

Puteţi seta Ambilight să urmeze dinamica video sau audio a unui program TV. Alternativ, puteţi seta Ambilight să afişeze un stil de culori presetat sau puteţi să dezactivaţi Ambilight.

Dacă selectați Urmați Audio, puteți selecta unul dintre stilurile care urmează dinamica sunetului.

Pentru setarea stilului Ambilight...

- 1 Apăsați *ambilight*
- 2 Selectati Urmati Audio și apăsați OK.
- **3** Selectaţi stilul dorit şi apăsaţi OK.

**4 -** Apăsaţi (stânga) pentru a vă întoarce cu un pas sau apăsați  $\leftarrow$  BACK pentru a închide meniul.

Stilurile Urmati Audio disponibile sunt...

• Lumina - Ideal pentru a viziona videoclipuri muzicale

• Retro - Ideal pentru a asculta muzică retro la volum ridicat

• Ritm - Ideal pentru a asculta muzică ritmată

## Lounge Light

Puteţi seta Ambilight să urmeze dinamica video sau audio a unui program TV. Alternativ, puteti seta Ambilight să afişeze un stil de culori presetat sau puteți să dezactivați Ambilight.

Dacă selectați Lumină de relaxare, puteți selecta unul dintre stilurile presetate de culoare.

Pentru setarea stilului Ambilight...

- 1 Apăsați *ambilight*.
- 2 Selectati Lumină de relaxare și apăsați OK.
- **3** Selectaţi stilul dorit şi apăsaţi OK.

**4 -** Apăsaţi (stânga) pentru a vă întoarce cu un pas sau apăsați  $\leftarrow$  BACK pentru a închide meniul.

Stilurile Lumină de relaxare disponibile sunt…

- Lavă fierbinte Variaţii de roşu
- Apă adâncă Variaţii de albastru
- Natură proaspătă Variaţii de verde
- **B** Alb cald/ISF Culoare statică

• Culoare personal. - Culoarea statică aleasă de dvs. Pentru a seta culoarea pentru lumina statică Ambilight, accesați  $\bigstar$  Setări > Ambilight > Culoare personal. şi alegeţi o culoare care vă place.

### Urmărire steag

Puteţi seta Ambilight să urmeze steagul ţării selectate.

## Urmaţi App

Setarea Urmaţi App este disponibilă atunci când controlaţi Ambilight printr-o aplicaţie.

## $\overline{202}$ Ambilight oprit

Pentru a opri Ambilight…

- 1 Apăsați ambilight.
- **2** Selectaţi Oprit şi apăsaţi OK.
- **3** Apăsaţi (stânga) pentru a vă întoarce cu un
- pas sau apăsați  $\leftarrow$  BACK pentru a închide meniul.

## $\overline{20.3}$ Setările Ambilight

Pentru mai multe informații, în Asistență, apăsați tasta colorată - Cuvinte cheie și căutați Setări Ambilight pentru mai multe informaţii.

## <span id="page-73-0"></span> $\frac{1}{20.4}$ Modul Lounge Light

Modul Lounge Light de pe televizor vă permite să porniţi Ambilight când televizorul este în standby. Astfel, vă puteţi ilumina camera cu Ambilight.

Dacă doriți să porniți Ambilight Lounge Light după comutarea televizorului în standby, urmați pașii de mai jos:

#### 1 - Apăsați *ambilight*

2 - După ce ați apăsat pe *ambilight*, va porni Ambilight Lounge Light.

3 - Apăsați din nou pe **ambilight** dacă doriți să comutați la alt efect de lumină.

**4 -** Pentru a opri Ambilight Light Lounge, apăsaţi pe *ambilight* până când luminile se sting. Este posibil să fie necesar să apăsați butonul Ambilight de câteva ori.

## 20.5 Alarmă la răsărit

Funcția Alarmă la răsărit utilizează Ambilight, muzică şi informaţii meteo pentru o nouă experienţă de trezire.

• Televizorul se activează în ziua şi la ora setate de dvs.

• Porneşte Ambilight cu ecran colorat şi muzică cu intensitate progresivă.

• Face o tranziţie uşoară la prognoza meteo, cu fundal corelat.

Pentru a accesa meniul de setare a Alarmei la răsărit…

1 - Apăsați **e<sup>g</sup>** pentru a deschide Meniul rapid.

**2 -** Selectaţi Alarmă la răsărit şi apăsaţi OK pentru a deschide.

- Alarmă: setaţi până la 5 alarme pentru zile repetate/selectate, setări de pornire/oprire.

- Temă fundal: în funcţie de vreme sau selectaţi din categoriile de fotografii.

- Muzică: piesa muzicală de redat la trezire.
- Activare volum: volumul muzicii setat pentru trezire.
- Vremea: setările pentru prognoza meteo locală.
- Previzualizare: puteţi previzualiza efectul de trezire.

Dacă televizorul este în standby şi a fost atinsă ora de alarmă, televizorul se trezeşte din standby. Ecran de trezire progresiv, Ambilight pornit, muzică progresivă şi apoi afişare informaţii meteo cu fundal.

Pentru a închide Alarma la răsărit, apăsați <sup>0</sup> Standby / Pornit, tasta  $\leftarrow$  BACK sau  $\bigcirc$  HOME de pe telecomandă.

- **O** Standby / Pornit: părăsește aplicația Sunrise și comută televizorul în modul standby.

-  $\leftarrow$  BACK : părăsește aplicația Sunrise și comută la

ultima sursă TV vizionată.

- HOME : părăseşte aplicaţia Sunrise şi comută la functia de lansare.

- Dacă nu se iese din Alarma la răsărit pentru a accesa altă aplicaţie în termen de 30 de minute de la trezirea la răsărit, televizorul se opreşte automat în modul de standby.

#### Notă:

Pentru ca Alarma la răsărit să functioneze adecvat, conexiunea la rețea trebuie să fie menținută activă. Funcția Alarmă la răsărit nu poate fi utilizată când modul ceasului TV este setat la Manual. Accesati meniul Setări şi schimbaţi modul ceasului la Automat. Alarma nu va functiona dacă locația este setată la Magazin.

### 20.6

## Ambisleep

### Ambilight + hue

#### Configurare

#### **d** Setări

> Ambilight > Ambilight+hue > Configurare.

Configuraţi becurile Hue Philips astfel încât să se adapteze la culorile Ambilight.

#### Oprire

#### Pornirea/Oprirea Ambilight+hue

#### **Setări**

> Ambilight > Ambilight+hue > Pornire/Oprire.

#### Imersiune

Setări

> Ambilight > Ambilight+hue > Imersiune.

Apăsați săgețile  $\wedge$  (sus) sau  $\vee$  (jos) pentru a regla cu câtă precizie trebuie să se adapteze becurile hue la Ambilight.

#### Lounge Light+hue

Dacă aţi instalat Ambilight+hue, puteţi lăsa becurile hue să urmeze setarea Lounge Light din cadrul Ambilight. Becurile Philips hue răspândesc efectul de lumină Lounge Light în întreaga cameră.

#### Pornirea/Oprirea becurilor hue

 Setări > Ambilight > Ambilight+hue > Lounge Light+hue.

#### Vizualizare configurare sau resetare

#### Vizualizarea configurării curente pentru Ambilight+hue, reţea, Bridge şi becuri

#### $\bullet$  Setări

> Ambilight > Ambilight+hue > Vizualizare configurare.

#### Resetarea configuraţiei curente pentru Ambilight+hue

 Setări > Ambilight > Ambilight+hue > Resetare configuraţie.

## <span id="page-75-0"></span> $\overline{21}$ Primele selecţii

#### $\frac{1}{211}$

## Despre primele selecţii

Prin **Ex** Primele selectii televizorul vă recomandă...

- programe TV curente în Nou la TV
- servicii TV online (Catch Up TV) în TV on Demand

• cele mai noi filme de închiriat în Video la cerere • servicii TV online (Catch Up TV) de la Freeview în

Freeview Play\*

Pentru a beneficia de Primele selectii conectati televizorul la Internet. Asigurati-vă că sunteti de acord cu Termenii de utilizare. Informaţiile şi serviciile Primele selecţii sunt disponibile numai în anumite ţări.

#### Conditii de utilizare

Pentru a permite televizorului să facă aceste recomandări, trebuie să fiți de acord cu Termenii de utilizare. Pentru a obţine recomandări personalizate pe baza obiceiurilor dvs. de vizionare, asigurati-vă că ati bifat caseta Abonare serviciu Recomandări personalizate.

Pentru e deschide Condițiile de utilizare...

- 1 Apăsați **es** pentru a deschide Meniul rapid.
- 2 Selectați **x** Primele selecții.

**3 -** Apăsaţi OPTIONS, selectaţi Termeni de utilizare și apăsați OK.

**4 -** Selectaţi Setări de confidenţialitate şi apăsați OK.

**5 -** Selectaţi Abonare serviciu Recomandări personalizate și apăsați OK pentru a bifa caseta. Apăsați din nou OK pentru a debifa.

**6 -** Apăsaţi BACK pentru a închide meniul.

\* Freeview Play este disponibil exclusiv pentru modelele din Regatul Unit.

#### $212$

## Acum pe televizorul dvs.

## Despre Acum la TV

Cu serviciul  $\blacksquare$  Acum la TV , televizorul recomandă cele mai populare 10 programe care se pot viziona în momentul respectiv.

Televizorul recomandă programe TV care se difuzează în momentul respectiv sau care urmează să înceapă peste 15 minute. Programele recomandate sunt selectate de pe canalele instalate de dvs. Selecția se realizează dintre canalele din țara dvs. De asemenea, puteți lăsa serviciul Acum la TV să vă facă recomandări personalizate pe baza programelor pe

care le urmăriti frecvent.

Pentru a beneficia de serviciul Acum la TV...

• serviciul Acum la TV trebuie să fie disponibil în ţara în care vă aflați.

- televizorul trebuie să aibă canale instalate.
- televizorul trebuie să fie conectat la Internet.
- ceasul televizorului trebuie să fie setat la Automat sau În funcție de țară.

• trebuie să acceptaţi Condiţiile de utilizare (Probabil le-ati acceptat deja atunci când v-ati conectat la Internet.).

Pictograma  $\blacksquare$  este afișată în partea superioară a ecranului numai când este disponibil serviciul Acum la TV.

Televizorul nu memorează recomandările anterioare.

### Folosirea serviciului Acum la TV

Pentru a deschide Acum la TV...

1- Apăsați **e<sup>s</sup>** pentru a deschide Meniul rapid.

2 - Selectati **za Primele selectii** pentru a deschide meniul Primele selectii.

3 - Selectați **E** Acum la TV din partea superioară a ecranului și apăsați OK.

4 - Apăsați  $\leftarrow$  BACK pentru a închide.

Când deschideți Acum la TV, televizorul ar putea avea nevoie de câteva secunde pentru a actualiza informaţiile de pe pagină.

Dacă deschideți Acum la TV puteți să...

• selectaţi şi apăsaţi OK pe pictograma unui program pentru a comuta la programul aflat în curs. · selectati și apăsați OK pe pictograma unui program programat pentru a comuta deja la canal.

Puteti utiliza tastele colorate de pe telecomandă pentru a începe, termina sau şterge o înregistrare programată. De asemenea, puteți seta sau șterge un memento care vă anunţă când începe un program.

Pentru a ieşi din Acum la TV fără a comuta la un alt canal, apăsați  $\leftarrow$  BACK.

#### $21.3$

## TV on Demand

### Despre Televiziune la cerere

Cu serviciul **ID**TV on Demand, puteti viziona programele TV pe care le-aţi pierdut sau puteţi viziona programele preferate oricând doriți. Acest serviciu se mai numeşte Catch Up TV, Replay TV sau Online TV. Programele disponibile la TV on Demand se pot urmări gratis.

De asemenea, puteţi lăsa serviciul TV on Demand să

<span id="page-76-0"></span>vă facă recomandări personalizate de programe pe baza tipului de instalare a televizorului şi pe baza programelor pe care le urmăriti frecvent.

Pictograma  $\blacksquare$  este afișată în partea superioară a ecranului numai când este disponibil serviciul TV on Demand.

### Utilizarea TV on Demand

Pentru a deschide TV on Demand…

1 - Apăsați **e<sup>ș</sup>** pentru a deschide Meniul rapid.

2 - Selectati **za Primele selectii** pentru a deschide meniul Primele selecţii.

**3 - Selectati <b>ID** TV on Demand din partea superioară a ecranului și apăsați OK.

**4 -** Apăsaţi (jos) pentru a deschide ecranul complet al paginii.

**5 -** Puteţi selecta o anumită televiziune dacă sunt disponibile mai multe.

**6 -** Selectaţi pictograma unui program şi apăsaţi pe OK pentru a începe vizionarea.

7 - Apăsați  $\leftarrow$  BACK pentru a închide.

Când deschideti TV on Demand, televizorul ar putea avea nevoie de câteva secunde pentru a actualiza informatiile de pe pagină.

După ce a început un program, puteţi utiliza tastele  $\blacktriangleright$  (Redare) și  $\blacktriangleright$  (Pauză).

#### $\overline{214}$

## Video la cerere

#### Despre Video la cerere

Cu serviciul Video la cerere , puteţi închiria filme de la un Magazin video online.

De asemenea, puteți lăsa serviciul Video la cerere să vă ofere recomandări personalizate privind filmele, în funcție de țara în care vă aflați, de tipul de instalare a televizorului şi de programele pe care le vizionaţi cu regularitate.

Pictograma  $\equiv$ este afișată în partea superioară a ecranului numai când este disponibil serviciul Video la cerere.

#### Plata

Atunci când închiriaţi sau cumpăraţi un film, puteţi plăti la magazinul video în siguranţă cu cardul de credit. Majoritatea magazinelor video vă solicită crearea unui cont de conectare prima dată când închiriaţi un film.

#### Trafic pe Internet

Este posibil ca streaming-ul multor clipuri video să ducă la depăşirea limitei dvs. lunare de trafic pe

Internet.

### Utilizarea Video la cerere

Pentru a deschide Video la cerere…

1 - Apăsați **e<sup>g</sup>** pentru a deschide Meniul rapid.

2 - Selectați **D** Primele selecții pentru a deschide meniul Primele selectii.

3 - Selectati **ii** Video la cerere în partea superioară a ecranului și apăsați OK.

**4 -** Folosiţi tastele de navigaţie pentru a selecta un poster de film.

5 - Apăsați  $\leftarrow$  BACK pentru a închide.

Când deschideti Video la cerere, televizorul ar putea avea nevoie de câteva secunde pentru a actualiza informaţiile de pe pagină.

Puteţi selecta un magazin video anume dacă sunt disponibile mai multe.

Pentru închirierea unui film...

**1 -** Mişcaţi chenarul de evidenţiere pe un poster de film. Vor fi afisate informatii limitate după câteva secunde.

**2 -** Apăsaţi OK pentru a deschide pagina despre film a magazinului video pentru un sinopsis al filmului.

- **3** Confirmaţi comanda.
- **4** Faceţi plata pe televizor.
- **5** Începeţi vizionarea. Puteţi utiliza

tastele  $\blacktriangleright$  (Redare) și  $\blacktriangleright$  (Pauză).

# Freeview Play

#### $\overline{221}$

<span id="page-77-0"></span> $\overline{22}$ 

## Despre Freeview Play

Pentru a beneficia de Freeview Play\*, trebuie mai întâi să conectati televizorul la internet.

Freeview Play oferă următoarele avantaje:

• Vizionaţi programe TV pe care le-aţi pierdut din ultimele şapte zile.

• Vizionaţi programe TV live şi la cerere, totul într-un singur loc, fără a accesa o aplicație. Puteți căuta programele Freeview Play în ghidul TV.

• Vizionaţi peste 70 de canale standard şi până la 15 canale HD.

• Beneficiaţi de servicii la cerere, precum BBC iPlayer,

ITV Hub, All 4, Demand 5, BBC NEWS şi BBC SPORT. • Nu există contracte şi costuri lunare, dvs. deţineţi controlul.

Pentru detalii, vizitati: <https://www.freeview.co.uk>

\* Freeview Play este disponibil exclusiv pentru modelele din Regatul Unit.

## 22.2 Utilizarea Freeview Play

Pentru a deschide Freeview Play\*…

1 - Apăsați **e<sup>s</sup>** pentru a deschide Meniul rapid.

2 - Selectati **x** Primele selectii.

**3 -** Selectaţi fila Recomandare sau Pachete din partea de sus a ecranului.

**4 -** Selectaţi un gen de pe cel de-al doilea rând şi apăsați pe OK pentru a filtra programele corespunzătoare.

**5 -** Selectaţi un program şi apăsaţi OK pentru a începe vizionarea.

6 - Apăsați  $\leftarrow$  BACK pentru a închide.

\* Freeview Play este disponibil exclusiv pentru modelele din Regatul Unit.

## 23 Netflix

Dacă aveţi abonament Netflix, puteţi să vă bucuraţi de Netflix pe acest televizor. Televizorul trebuie să fie conectat la internet. În regiunea dvs., este posibil ca Netflix să devină disponibil doar cu viitoarele actualizări software.

Pentru a deschide Netflix, apăsați **NETFLIX** pentru a deschide aplicaţia Netflix. Puteţi deschide Netflix imediat de pe un TV în standby.

www.netflix.com

## <span id="page-79-0"></span> $\overline{24}$ Alexa

#### $\frac{1}{241}$

## Despre Alexa

Televizorul acceptă operații de control vocal Amazon Alexa\*.

#### Despre Alexa

Alexa este serviciu de voce bazat pe cloud disponibil pe dispozitivele Alexa Echo de la Amazon şi alţi producători de dispozitive. Când Alexa functionează pe televizorul dvs., puteţi porni/opri televizorul, schimba canalele, modifica volumul şi altele.

Pentru a controla televizorul cu Alexa, veti avea nevoie de...

- Televizor Philips Android Smart TV compatibil cu Alexa
- Dispozitiv Amazon Echo
- Cont Google
- Dispozitiv mobil, cum ar fi un telefon sau o tabletă
- Reţea Wi-Fi

#### Despre abilitatea Alexa

Alexa utilizează abilităţi Alexa pentru a extinde operațiunile de control vocal. Abilitățile adaugă capacități noi, care creează o experiență mai personalizată cu un televizor activat pentru Alexa. Abilitatea "Control vocal Philips Smart TV" poate fi găsită în magazinul Alexa Skills, care oferă diverse comenzi de control vocal care functionează cu televizorul Philips Android Smart TV.

\* Alexa nu este disponibilă în toate limbile şi ţările. Amazon, Alexa şi toate logo-urile asociate sunt mărci comerciale ale Amazon.com, Inc. sau ale societăților afiliate.

Notă: stilurile Ambilight acceptate pot să depindă de modelul de televizor. Consultaţi manualul de utilizare al televizorului pentru a afla stilurile Ambilight acceptate.

## $\frac{1}{242}$ Utilizarea Alexa

Pentru a utiliza Alexa, mai întâi trebuie să configuraţi serviciul client Alexa pe televizorul dvs. Philips Android Smart TV. Începeţi configurarea lansând aplicatia "Amazon Alexa" din ecranul Acasă al televizorului dvs. Urmați instrucțiunile și efectuați pașii de mai jos:

- Selectaţi un nume pentru televizorul Android Smart TV care să fie recunoscut de Alexa.

- Selectaţi un cont Google şi conectaţi-vă la acesta.

- Reveniti la această aptitudine în aplicatia Alexa de pe telefon pentru a o activa, pentru a asocia conturile şi pentru a descoperi dispozitivele dvs.

- Reveniti la televizor pentru a finaliza setarea.

#### Configurare pe televizor pentru Alexa

1 - Apăsați**△ HOME** și deschideți aplicația "Amazon Alexa".

**2 -** Aveţi nevoie ca dispozitivul Amazon Echo şi aplicația asociată Alexa (pe dispozitivul mobil sau versiunea web) sa fie pregătite pentru a începe configurarea.

3 - Urmati instructiunile de pe ecran pentru a accepta termenii politicii de confidenţialitate, a denumi televizorul şi a vă conecta la contul dvs. Google. Contul de Google este necesar pentru sincronizarea cu dispozitivul Alexa.

**4 -** Pe dispozitivul dvs. mobil, conectaţi-vă cu acelaşi cont Google în aplicația asociată Amazon Alexa. **5 -** Efectuaţi următorii paşi în aplicaţia asociată Amazon Alexa. Primul pas constă în activarea abilităţii "Control vocal Philips Smart TV". Al doilea este de a asocia contul dvs. Google şi apoi de a identifica dispozitivele.

**6 -** Selectaţi Activare sau Dezactivare pentru setarea de pornire a televizorului. Puteti utiliza Alexa pentru a vă porni/opri televizorul utilizând comenzi vocale. **7 -** La sfârşitul ecranului de configurare, puteţi selecta OK pentru a începe să utilizați Alexa. Selectați Gestionaţi televizoarele pentru a efectua gestionarea televizoarelor sincronizate cu Alexa sau pentru a anula sincronizarea televizoarelor cu Alexa.

Accesaţi alexa.amazon.com, faceţi clic pe Abilităţi şi căutați "Control vocal Philips Smart TV". Abilitatea va apărea în rezultate.

## <span id="page-80-0"></span> $\overline{25}$ Software

 $25.1$ 

## Actualizare software

## Actualizare de pe Internet

Dacă televizorul este conectat la Internet, este posibil să primiţi un mesaj care vă sugerează să actualizaţi software-ul televizorului. Aveți nevoie de o conexiune de Internet de mare viteză (bandă largă). Dacă primiti acest mesaj, vă recomandăm să realizați actualizarea.

Cu mesajul afişat pe ecran, selectați Actualizare și urmati instructiunile de pe ecran.

De asemenea, puteţi căuta personal o actualizare de software.

În timpul actualizării de software, nu există imagine şi televizorul se va opri şi va reporni. Este posibil ca acest lucru să se întâmple de câteva ori. Actualizarea poate dura câteva minute. Aşteptaţi până când imaginea televizorului apare din nou. Nu apăsați butonul de pornire  $\Phi$  de pe televizor sau telecomandă în timpul actualizării software-ului.

Pentru a căuta personal o actualizare a softwareului...

#### 1 - Selectați **S**etări > Actualizare

- software > Căutare actualizări și apăsați OK.
- **2** Selectaţi Internet (recomandat) şi apăsaţi OK.
- **3** Televizorul va căuta o actualizare pe Internet.
- **4** Dacă este disponibilă o actualizare, puteţi actualiza software-ul imediat.

**5 -** O actualizare de software poate dura câteva minute. Nu apăsați tasta  $\bullet$  de pe televizor sau telecomandă.

**6 -** Când actualizarea este finalizată, televizorul va reveni la canalul pe care îl vizionati.

## Actualizare prin USB

Poate fi necesară actualizarea software-ului televizorului.

Aveți nevoie de un calculator cu o conexiune de Internet de mare viteză şi de o unitate flash USB pentru a încărca software-ul pe televizor. Utilizați o unitate flash USB cu spațiu liber de cel puțin 2 Gb. Asiguraţi-vă că protecţia la scriere este dezactivată.

Pentru a actualiza software-ul televizorului...

1 - Selectați *S* Setări > Actualizare software > Căutare actualizări și apăsați OK. 2 - Selectati USB și apăsați OK. Identificarea televizorului

1- Introduceti dispozitivul de memorie USB în unul din porturile USB ale televizorului.

2 - Selectati Scrieti pe USB și apăsați OK. Pe unitatea flash USB se scrie un fişier de identificare.

#### Descărcarea software-ului

- **1** Introduceţi dispozitivul USB în calculatorul dvs.
- **2** Pe unitatea flash USB, găsiţi

fisierul update.htm și faceți dublu clic pe acesta.

**3 -** Faceţi clic pe Trimitere ID.

**4 -** Dacă este disponibil un software nou, descărcaţi fişierul cu extensia .zip.

**5 -** După descărcare, dezarhivaţi fişierul şi copiaţi fişierul autorun.upg pe unitatea flash USB. Nu puneti acest fisier într-un folder.

#### Actualizarea software-ului televizorului

**1 -** Introduceţi din nou unitatea flash USB în televizor. Actualizarea începe automat.

**2 -** O actualizare de software poate dura câteva minute. Nu apăsați tasta  $\bullet$  de pe televizor sau telecomandă. Nu eliminați unitatea flash USB. **3 -** Când actualizarea este finalizată, televizorul va reveni la canalul pe care îl vizionaţi.

Dacă o are loc o pană de curent în timpul actualizării, nu scoateti dispozitivul de memorie USB din televizor. Când alimentarea cu energie electrică revine, actualizarea va continua.

Pentru a împiedica o actualizare accidentală a software-ului televizorului, ştergeti fişierul autorun.upg de pe dispozitivul de memorie USB.

## Căutare actualizări OAD

Scanati pentru a căuta o actualizare software OAD (Over-the-air Download).

Pentru a căuta actualizări OAD...

1 - Selectati **San** Setări > Actualizare software > Căutare actualizări > Căutare actualizări OAD. **2 -** Urmaţi instrucţiunile de pe ecran.

\* Notă: Actualizarea software OAD este disponibilă numai în anumite ţări.

#### $25.2$

## Versiune software

Pentru a vizualiza versiunea curentă de software instalat pe televizor...

1 - Selectati *a***s** Setări > Actualizare

software > Informatii despre progr. curent și apăsați OK.

**2 -** Sunt afişate versiunea, notele de difuzare şi data creării. De asemenea, este afişat numărul Netflix ESN, dacă este disponibil.

**3 -** Apăsaţi (stânga) de mai multe ori, dacă este necesar, pentru a închide meniul.

## <span id="page-81-0"></span>Actualizarea automată a software-ului

Activati actualizarea automată a software-ului pentru a actualiza automat software-ul televizorului. Lăsaţi televizorul în standby.

#### 1 - Selectați **S**tSetări > Actualizare software > Actualizare automată a software-ului > Pornit și apăsați OK.

**2 -** Urmaţi instrucţiunile de pe ecran.

**3 -** Apăsaţi (stânga) de mai multe ori, dacă este necesar, pentru a închide meniul.

Când setarea este activată, upgrade-ul este descărcat când televizorul este pornit şi este instalat la 15 minute după ce televizorul trece în standby (cu condiţia să nu fie programate înregistrări sau alte alarme).

Când setarea este dezactivată, sunt afisate optiunile OSD "Upgrade acum"/"Mai târziu".

#### 25.4

## Vedeţi istoricul actualizărilor de software

Afisati lista de versiuni de software care au fost instalate cu succes pe televizor.

Pentru a vedea istoricul actualizărilor de software...

#### 1 - Selectati *S*Setări > Actualizare

software > Vedeţi istoricul actualizărilor de software si apăsați OK.

**2 -** Se va afişa istoricul actualizărilor de software pe acest televizor.

## 25.5 Software open source

Acest televizor conține software open source. Prin prezenta, TP Vision Europe B.V. se oferă să livreze la cerere o copie a codului sursă complet corespunzător pentru acele pachetele de software open source cu drepturi de autor utilizate în cadrul acestui produs, pentru care o astfel de ofertă este solicitată prin licentele respective

Această ofertă este valabilă maximum trei ani de la achiziția produsului pentru oricine primește aceste informatii.

Pentru a obţine codul sursă, scrieţi în limba engleză la adresa . . .

[open.source@tpv-tech.com](mailto:open.source@tpv-tech.com)

### $256$

## Licența open source

## Despre licenta Open Source

README pentru codul sursă al părților din softwareul televizorului TP Vision Netherlands B.V. care intră sub incidenţa licenţelor open source.

Acest document descrie distribuirea codului sursă utilizat la televizorul TP Vision Netherlands B.V., care intră fie sub incidenta Licentei publice generale GNU (GPL), a Licenţei publice generale limitate GNU (LGPL) sau a oricărei licenţe open source. Instrucţiunile pentru obţinerea unor copii ale acestui software se pot găsi în Instrucţiunile de utilizare.

TP Vision Netherlands B.V. NU OFERĂ NICIO GARANŢIE, SUB NICIO FORMĂ, NICI EXPRES, NICI IMPLICIT, INCLUSIV GARANŢII COMERCIALE SAU DE CONFORMITATE PENTRU O DESTINAŢIE SPECIFICĂ, CU PRIVIRE LA ACEST SOFTWARE. TP Vision Netherlands B.V. nu oferă asistenţă pentru acest software. Afirmația precedentă nu vă afectează garanţiile şi drepturile legale asupra oricăror produse TP Vision Netherlands B.V. pe care le-aţi achiziţionat. Aceasta se aplică numai prezentului cod sursă pus la dispoziția dvs.

## 25.7 Anunturi

Puteţi primi anunţuri despre versiuni noi ale softwareului care sunt disponibile pentru a fi descărcate sau despre alte aspecte legate de software.

Pentru a citi anunturile...

1 - Selectați **S**Setări > Actualizare

software > Anunturi și apăsați OK.

**2 -** Dacă există un anunţ, îl puteţi citi sau selecta unul dintre anunţurile disponibile.

**3 -** Apăsaţi (stânga) de mai multe ori, dacă este necesar, pentru a închide meniul.

## <span id="page-82-0"></span> $\overline{26}$ Specificaţii

 $\frac{1}{261}$ 

## Protecţia mediului

## Eticheta energetică europeană

Eticheta energetică europeană vă informează asupra clasei de eficienţă energetică a acestui produs. Cu cât clasa de eficienţă energetică a acest produs este mai ecologică, cu atât se consumă mai puţină energie. Pe etichetă puteți găsi clasa de eficiență energetică, consumul mediu de energie al acestui produs în cursul utilizării şi media consumului energetic pentru 1 an. De asemenea, puteţi găsi valorile de consum electric al acestui produs pe site-ul web Philips pentru tara dvs., la adresa [www.philips.com/TV](http://www.philips.com/TV)

## Fişă de produs

#### 50PUS8804

- Clasă de eficienţă energetică: A
- Diagonală vizibilă ecran: 126 cm/50 inchi
- Consum de energie în modul Pornit (W): 91 W
- Consum anual de energie (kWh)\*: 133 kWh
- Consum de energie în standby (W)\*\*: 0,3 W
- Rezolutie ecran (Pixeli): 3840 x 2160p 55PUS8804
- Clasă de eficienţă energetică: A
- Diagonală vizibilă ecran: 139 cm / 55 inchi
- Consum de energie în modul Pornit (W): 93 W
- Consum anual de energie (kWh)\*: 136 kWh
- Consum de energie în standby (W)\*\*: 0,3 W
- Rezoluţie ecran (Pixeli): 3840 x 2160p

\* Consum de energie în kWh pe an, pe baza consumului de energie al televizorului utilizat timp de 4 ore pe zi, 365 de zile pe an. Consumul efectiv de energie depinde de modul de utilizare al televizorului.

\*\* Când televizorul este oprit de la telecomandă şi nicio funcţie nu este activă. Consumul de energie în modul standby complet < 0,3 W. Televizorul va avea nevoie de câteva minute pentru a intra în modul standby complet.

## Casare

#### Casarea produsului şi a bateriilor uzate

Produsul dvs. este proiectat şi fabricat din materiale şi componente de înaltă calitate, care pot fi reciclate şi reutilizate.

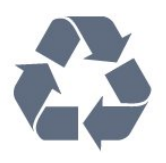

Când acest simbol în formă de pubelă tăiată este ataşat la un produs, înseamnă că produsul este acoperit de Directiva Europeană 2012/19/UE.

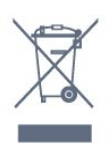

Vă rugăm să vă informaţi cu privire la sistemul de colectare separată pentru produse electrice şi electronice.

Acţionaţi conform reglementărilor locale şi nu aruncaţi produsele vechi împreună cu gunoiul menajer uzual. Scoaterea din uz corectă a produselor vechi ajută la prevenirea consecintelor cu potential negativ asupra mediului şi sănătăţii umane.

Produsul dumneavoastră contine baterii asupra cărora se aplică Directiva Europeană 2006/66/CE, ce nu pot fi evacuate împreună cu gunoiul menajer.

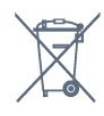

Vă rugăm să vă informati cu privire la reglementările locale referitoare la colectarea separată a bateriilor, întrucât scoaterea din uz corectă ajută la prevenirea consecințelor cu potențial negativ asupra mediului și sănătăţii umane.

## $76.2$ Alimentare

Specificatiile produsului pot fi modificate fără preaviz. Pentru mai multe detalii privind specificaţiile acestui produs, consultați [www.philips.com/TVsupport](http://www.philips.com/TVsupport)

#### Alimentare

- Sursă de alimentare reţea: 220-240 V c.a. +/-10 %
- Temperatură ambiantă: între 5 °C şi 35 °C
- Funcţii economisire energie: Mod Eco, Dezactivare sonor imagine (pentru radio), Cronometru deconectare automată, Meniu setări eco.

Pentru informatii privind consumul de energie, consultati capitolul Fisă de produs.

## $26.3$ Sistem de operare

SO Android

Android Pie 9

## $\frac{1}{264}$ **Receptie**

- Intrare antenă: 75 ohmi, coaxial (IEC75)
- Benzi pentru tuner: Hyperband, S-Channel, UHF, VHF
- DVB: DVB-T2, DVB-C (cablu) QAM
- Redare video analogică: SECAM, PAL
- Redare video digitală: MPEG2 SD/HD (ISO/IEC
- 13818-2), MPEG4 SD/HD (ISO/IEC 14496-10), HEVC
- Redare audio digitală (ISO/IEC 13818-3)
- Intrare antenă de satelit: 75 ohmi, tip F
- Domeniu frecvenţe de intrare: 950 până la 2150MHz
- Domeniu nivel intrare: 25 până la 65 dBm
- DVB-S/S2 QPSK, rată simbol 2 45 M simboluri, SCPC şi MCPC

• LNB: DiSEqC 1.0, de la 1 până la 4 LNB-uri acceptate, Selecție polaritate 13/18 V, Selecție bandă 22 kHz, Mod explozie ton, Curent LNB max. 300 mA

## 26.5 Tip de afişaj

#### Dimensiune diagonală ecran

- 126 cm/50 inchi
- 139 cm / 55 inchi

#### Rezoluţie ecran

 $\cdot$  3840 x 2160

## 26.6 Rezoluţie intrare ecran

#### Rezoluţie de intrare acceptată - Video

Rezoluție - Rată de reîmprospătare

- $\cdot$  480i 60 Hz
- $\cdot$  480p 60 Hz
- $\cdot$  576i 50 Hz
- 576p 50 Hz
- 720p 24 Hz, 25 Hz, 30 Hz, 50 Hz, 60 Hz
- 1080i 50 Hz, 60 Hz
- 1080p 24 Hz, 25 Hz, 30 Hz, 50 Hz, 60 Hz
- 2160p 24 Hz, 25 Hz, 30 Hz, 50 Hz, 60 Hz
- Notă:
- Sincronizările video acceptate includ şi rata de
- câmpuri/cadre de 23,976 Hz, 29,97 Hz şi 59,94 Hz.
- Este posibil ca unele rezoluţii să nu fie acceptate

pentru toate sursele de intrare.

#### Rezoluţie de intrare acceptată - Computer (numai intrare HDMI)

Rezolutii (printre altele)

- $\cdot$  640 x 480p 60 Hz
- $\cdot$  800 x 600p 60 Hz
- $\cdot$  1024 x 768p 60 Hz
- $\cdot$  1280 x 1024p 60 Hz
- $\cdot$  1920 x 1080p 60 Hz
- 3840 x 2160p 24 Hz, 25 Hz, 30 Hz, 50 Hz, 60 Hz

#### $\frac{1}{267}$

## Conectivitate

#### Parte laterală televizor

- Slot pentru interfaţa comună: CI+/CAM
- $\cdot$  USB 1 USB 3.0
- Căşti -Mini jack stereo 3,5 mm
- Intrare HDMI 1 ARC Ultra HD HDR
- Intrare HDMI 2 ARC Ultra HD HDR

#### Partea inferioară a televizorului

- Ieşire audio Optică, Toslink
- $\cdot$  Retea LAN RJ45
- Tuner de satelit
- Antenă (75 ohmi)
- YPbPr, L/R
- $\cdot$  USB 2 USB 2.0
- Intrare HDMI 4 ARC Ultra HD HDR
- Intrare HDMI 3 ARC Ultra HD HDR

### 26.8 Dimensiuni și greutăți

#### 50PUS8804

• fără suport TV:

Lăţime 1120,2 mm - Înălţime 706,5 mm - Adâncime 97 mm - Greutate ± 15,5 kg

• cu suport TV:

Lătime 1120.2 mm - Înăltime 733.7 mm - Adâncime 261 mm - Greutate  $\pm$  15,7 kg

#### 55PUS8804

- fără suport TV:
- Lăţime 1234 mm Înălţime 770,5 mm Adâncime 93,2
- mm Greutate ± 18,8 kg • cu suport TV:
- Lăţime 1234 mm Înălţime 795,5 mm Adâncime 261 mm - Greutate  $\pm$  19,1 kg

## 26.9 Sunet

Putere de ieşire (RMS): 50 W Dolby Atmos (DDP/DTHD)

- Dolby MS12 V2.3
- Dolby AC-4
- DTS-HD (M6)

• Virtualizator Dolby Atmos

### 26.10 Multimedia

#### Conexiuni

- USB 2.0 / USB 3.0
- Ethernet LAN RJ-45
- Wi-Fi 802.11a/b/g/n/ac (încorporat)
- $\cdot$  BT 4.2
- Sisteme de fişiere USB acceptate
- FAT 16, FAT 32, NTFS

#### Servere media acceptate

• Containere: PS, TS, M2TS, TTS, AVCHD, MP4, M4V, MKV, ASF, AVI, 3GP, Quicktime

• Video Codecs: AVI, MKV, H.264/MPEG-4 AVC, MPEG1, MPEG2, MPEG4, WMV9/VC1, VP9, HEVC (H.265)

- Codecuri audio: MP3, WAV, AAC, WMA (v2 până la v9.2), WMA-PRO (v9 şi v10)
- Subtitrări:
- Formate: SRT, SUB, TXT, SMI

– Codificări de caractere: UTF-8, Europa Centrală şi de Est (Windows-1250), Chirilice (Windows-1251), Greacă (Windows-1253), Turcă (Windows-1254), Europa de Vest (Windows-1252)

• Rata maximă acceptată de transfer al datelor: – MPEG-4 AVC (H.264) este acceptat până la High Profile @ L5.1. 30 Mbps

–- H.265 (HEVC) este acceptat până la profilul Main/Main 10, până la nivelul 5.1 40 Mbps

– VC-1 este acceptat până la Advanced Profile @ L3 • Codecuri de imagine: JPEG, GIF, PNG, BMP, HEIF, Fotografie la 360

#### Software pentru server media acceptat

• Puteţi utiliza orice software de server media DLNA certificat V1.5.

• Puteţi folosi aplicaţia Philips TV Remote (iOS şi Android) pe dispozitive mobile.

Este posibil ca performantele să varieze, în functie de caracteristicile dispozitivului mobil şi de programul software utilizat.

## <span id="page-85-0"></span> $\overline{27}$ Ajutor şi asistenţă

#### $\frac{1}{271}$

## Înregistraţi televizorul

Înregistrati-vă televizorul și bucurati-vă de o serie de beneficii printre care asistentă integrală (inclusiv materiale pentru descărcare), acces privilegiat la informatii despre produse noi, oferte și reduceri exclusive, ocazia de a câştiga premii şi chiar de a participa la sondaje speciale despre noile lansări.

Accesati [www.philips.com/TVsupport](http://www.philips.com/TVsupport)

## 27.2 Utilizarea asistenţei

Acest televizor oferă asistență pe ecran  $\bullet$ .

#### Deschideţi Asistenţă

Apăsați tasta - (albastră) pentru a deschide imediat meniul Asistentă. Meniul Asistentă se deschide la capitolul relevant pentru ceea ce faceti sau pentru ceea ce este selectat pe televizor. Pentru a căuta subiectele în ordine alfabetică, apăsaţi tasta colorată Cuvinte cheie .

Pentru a citi meniul Asistență sub formă de carte, selectati Carte.

De asemenea, puteți deschide **a** Asistența în Meniul rapid.

Înainte de a executa instrucţiunile de asistenţă, închideţi Ajutor.

Pentru a închide Ajutor, apăsați tasta colorată – Închis .

Pentru unele activităţi, precum Text (Teletext), tastele colorate au anumite funcții și nu pot deschide meniul de Ajutor.

#### Asistenţă pentru televizor pe tabletă, smartphone sau calculator

Pentru a derula mai usor secvente extinse de instrucţiuni, puteţi descărca sistemul de Ajutor TV în format PDF pe care să îl citiţi pe smartphone, pe tabletă sau pe calculator. Alternativ, puteţi imprima pagina Asistență relevanță de la computer. Pentru a descărca sistemul de asistenţă (manual de utilizare), accesați [www.philips.com/TVsupport](http://www.philips.com/TVsupport)

#### **E<sup>o</sup> → Asistență**

Puteti utiliza mai multe functii de Asistentă pentru a diagnostica şi a obţine mai multe informaţii despre televizor.

· Informatii despre televizor - Vizualizati numele modelului, numărul de serie şi versiunea software ale televizorului dvs.

• Cum să - Puteti vedea instructiuni despre cum să instalaţi şi să sortaţi canale, să actualizaţi software-ul televizorului, să conectaţi dispozitive externe şi să folosiți funcțiile inteligente ale televizorului.

• Verificare televizor - Puteti verifica dacă imaginea, sunetul sau Ambilight\* functionează corespunzător.

- Verificati reteaua Verificati conexiunea la retea.
- Verificati telecomanda Efectuati acest test pentru a verifica functionarea telecomenzii incluse cu televizorul.

• Afisati istoricul semnalului slab - Afisati lista numerelor de canale care au fost salvate automat când puterea semnalului a fost slabă.

• Optimizaţi stocarea internă - Pentru performanţe optime, eliberati spatiu în stocarea internă a televizorului.

• Actualizare software - Verificaţi actualizările software disponibile.

• Manual de utilizare - Pentru informatii despre televizor, citiţi manualul de utilizare.

• Depanare - Găsiţi o soluţie pentru întrebări frecvente.

• Setări fabrică - Restabiliţi toate setările la cele din fabrică.

• Reinstalare televizor - Reinstalati și parcurgeți din nou instalarea televizorului.

• Informatii de contact - Afisati numărul de telefon sau adresa web pentru tara sau regiunea dvs.

\* Setarea Ambilight este disponibilă numai pentru modelele are acceptă functia Ambilight.

## 27.3 Probleme

### Pornirea şi telecomanda

#### Televizorul nu porneşte

• Deconectaţi cablul de alimentare de la priză.

Asteptati un minut, apoi reconectati-l.

• Verificaţi dacă cablul de alimentare este conectat bine.

#### Se aude un scârțâit la pornire sau la oprire

Atunci când porniți, opriți sau treceți în standby televizorul auziţi un scârţâit de la carcasa televizorului. Acesta este cauzat de dilatarea şi contragerea televizorului, care sunt normale atunci când acesta se răceşte şi se încălzeşte. Nu îi afectează performanţa.

#### Televizorul nu reacţionează la telecomandă

Televizorul are nevoie de puti timp pentru a porni. În acest timp, nu reactionează la telecomandă sau la butoanele televizorului. Acesta este un comportament normal.

<span id="page-86-0"></span>Dacă televizorul tot nu reactionează la telecomandă, puteți verifica dacă telecomanda funcționează, cu ajutorul camerei unui telefon mobil. Treceti telefonul în modul cameră şi îndreptaţi telecomanda către obiectivul camerei. Dacă apăsaţi orice buton al telecomenzii şi observați LED-ul infraroșu clipind prin cameră, înseamnă că telecomanda functionează. Televizorul trebuie să fie verificat.

Dacă nu observați scintilații, telecomanda ar putea fi deteriorată sau bateriile pot fi descărcate.

Această metodă de verificare a telecomenzii nu este posibilă cu telecomenzi sincronizate wireless cu televizorul.

#### Televizorul revine în modul standby după ce afişează ecranul de pornire Philips

Atunci când televizorul se află în modul standby, este afişat un ecran de pornire Philips, apoi televizorul reintră în modul standby. Este un comportament normal. Când televizorul este deconectat şi reconectat la sursa de alimentare, la următoarea pornire este afişat ecranul de pornire. Pentru a porni televizorul din modul standby, apăsați butonul  $\Phi$  de pe telecomandă sau de pe televizor.

#### Indicatorul de standby clipeşte

Deconectați cablul de alimentare de la priză. Asteptați timp de 5 minute înainte de a-l reconecta. Dacă indicatorul încă mai clipește, contactați Serviciul de asistentă pentru clienți al Philips.

#### Canale

#### Nu s-a găsit niciun canal digital în timpul instalării

Consultaţi specificaţiile tehnice, pentru a vă asigura că televizorul acceptă DVB-T sau DVB-C în tara dvs. Verificaţi dacă toate cablurile sunt conectate corect şi dacă aţi selectat reţeaua corespunzătoare.

#### Canalele instalate anterior nu se regăsesc pe lista de canale

Verificati dacă este selectată lista de canale corespunzătoare.

### Imagine

#### Nu există imagine/imaginea este distorsionată

• Verificaţi dacă antena este conectată corect la televizor.

• Verificati dacă dispozitivul corect este selectat ca sursă de afişare.

• Verificaţi dacă dispozitivul extern sau sursa este conectat(ă) corect.

#### Sunet fără imagine

• Schimbati la alte surse video și apoi reveniti la sursa curentă, apoi efectuați o restabilire a stilului de

imagine din Setări imagine sau efectuati o Resetare la setările din fabrică din meniul Setări generale.

#### Antena nu receptionează corect

• Verificaţi dacă antena este conectată corect la televizor.

• Difuzoarele, dispozitivele audio fără legare la pământ, becurile neon, clădirile înalte şi alte obiecte de mari dimensiuni pot influenta calitatea receptiei Dacă este posibil, încercaţi să îmbunătăţiţi calitatea recepției schimbând direcția antenei sau mutând dispozitivele departe de televizor.

• Dacă recepţionarea unui singur canal este defectuoasă, reglaţi fin canalul.

#### Imagine neclară de pe un dispozitiv

• Verificaţi dacă dispozitivul este conectat corect. Dacă este cazul, verificati dacă setarea de ieșire video a dispozitivului este cea mai ridicată rezolutie posibilă. • Restabiliţi stilul imaginii sau schimbaţi la alte stiluri de imagine.

#### Setările de imagine se schimbă după un timp

Asigurati-vă că opțiunea Locație este setată la Acasă. Puteți modifica și salva setările în acest mod.

#### Apare o reclamă

Asigurati-vă că optiunea Locatie este setată la Acasă .

#### Imaginea nu se încadrează în ecran

- Schimbaţi formatul de imagine.
- Schimbaţi Format imagine la Original.

#### Poziția imaginii este incorectă

• Este posibil ca semnalele de transmitere a imaginilor emise de anumite dispozitive să nu se potrivească cu ecranul. Verificaţi semnalul de ieşire al dispozitivului conectat.

- Schimbaţi Format imagine la Original.
- Imaginea de pe calculator nu este stabilă
- Verificaţi dacă PC-ul foloseşte rezoluţia şi rata de reîmprospătare acceptate.

• Asiguraţi-vă că sursa video HDMI nu este setată la conținut HDR acceptat.

### Sunet

#### Nu există sunet sau calitatea sunetului este redusă

Dacă nu se detectează semnal audio, televizorul dezactivează automat ieşirea audio - acest lucru nu indică o defectiune.

- Verificaţi dacă setările de sunet sunt corecte.
- Verificaţi dacă toate cablurile sunt conectate corect. • Verificaţi dacă volumul este dezactivat sau reglat la

zero.

• Verificaţi dacă ieşirea audio a televizorului este conectată la intrarea audio a sistemului Home Theatre.

<span id="page-87-0"></span>Sunetul trebuie să se audă din difuzoarele sistemului Home Theatre.

• Este posibil ca unele dispozitive să vă solicite să activaţi manual ieşirea audio HDMI. Dacă ieşirea audio HDMI este deja activată, dar tot nu auziţi sunetul, încercaţi să schimbaţi formatul audio digital al dispozitivului cu PCM (Pulse Code Modulation). Pentru instructiuni, consultati documentatia care însoteste dispozitivul.

## HDMI şi USB

#### HDMI

 $\cdot$  Nu uitati că suportul HDCP (High-bandwidth Digital Content Protection) poate întârzia durata necesară unui televizor pentru a afişa conţinutul de pe un dispozitiv HDMI.

• Dacă televizorul nu recunoaşte dispozitivul HDMI şi nu este afișată nicio imagine, comutați sursa de la un dispozitiv la celălalt şi înapoi.

• Dacă imaginea şi sunetul unui dispozitiv conectat la HDMI sunt distorsionate, conectaţi dispozitivul la un alt port HDMI de pe televizor și opriți și reporniți dispozitivul.

• Dacă imaginea şi sunetul unui dispozitiv conectat prin HDMI sunt distorsionate, verificati dacă alegerea altei setări HDMI Ultra HD poate rezolva această problemă. În Asistenţă, apăsaţi tasta

colorată - Cuvinte cheie și căutați HDMI Ultra HD. • Dacă există întreruperi ale sunetului, verificaţi dacă setările ieşirii dispozitivului HDMI sunt corecte.

• Dacă folosiţi un adaptor HDMI-la-DVI sau un cablu HDMI-la-DVI, verificaţi dacă este conectat un alt cablu audio la intrarea audio AUDIO IN (numai minijack), dacă este disponibilă.

#### HDMI EasyLink nu functionează

• Verificaţi dacă dispozitivele HDMI sunt compatibile cu HDMI-CEC. Functiile EasyLink functionează numai cu dispozitive compatibile cu HDMI-CEC.

#### Nu este afişată pictograma de volum

• Când un dispozitiv audio HDMI-CEC este conectat şi utilizați telecomanda televizorului pentru a regla nivelul volumului de pe dispozitiv, acest comportament este normal.

#### Fotografiile, clipurile video şi muzica de pe un

#### dispozitiv USB nu sunt afişate

• Verificaţi dacă dispozitivul de memorie USB este setat la compatibilitate Mass Storage Class, conform descrierii din documentatia dispozitivului de memorie. • Verificaţi dacă dispozitivul de memorie USB este compatibil cu televizorul.

• Verificaţi dacă formatele fişierelor audio şi imagine sunt acceptate de televizor.

#### Fişierele de pe dispozitivul USB sunt redate distorsionat

• Performanţa de transfer a dispozitivului de memorie USB poate limita viteza transferului de date către

televizor, ceea ce distorsionează redarea.

### Retea

Reţeaua Wi-Fi nu este găsită sau este distorsionată • Cuptoarele cu microunde, telefoanele DECT sau alte dispozitive Wi-Fi 802.11b/g/n/ac din imediata apropiere pot perturba reţeaua wireless.

• Asiguraţi-vă că firewall-urile din reţeaua dvs. permit accesul la conexiunea TV fără fir.

• Dacă rețeaua fără fir nu funcționează corect la domiciliul dvs., încercati instalarea retelei cu fir.

#### Internetul nu funcţionează

• În cazul în care conexiunea la router este în bune condiții, verificați conexiunea routerului la Internet.

PC-ul şi conexiunea la Internet sunt lente • Consultaţi manualul de utilizare al routerului fără fir pentru informaţii privind raza de acţiune în interior, rata de transfer și alti factori de calitate a semnalului. • Aveţi nevoie de o conexiune de Internet de mare viteză (de bandă largă) pentru routerul dvs.

#### DHCP

 $\cdot$  În cazul în care conectarea eșuează, puteți verifica setarea DHCP (Dynamic Host Configuration Protocol - protocolul de configurare dinamică a gazdei) a routerului. DHCP trebuie să fie setat la Pornit.

## Limba meniului este greşită

#### Limba meniului este greşită

Schimbaţi limba cu cea dorită.

#### **1 -** Apăsaţi HOME pentru a accesa ecranul principal.

**2 -** Selectaţi pictograma (Setări) din bara de sistem din partea de sus a ecranului principal şi apăsați OK.

**3** - Apăsați de 5 ori ↓ (jos).

4 - Apăsați de 3 ori > (dreapta), selectați limba și apăsați OK.

**5 -** Apăsaţi BACK pentru a închide meniul.

## 27.4 Asistenţă online

Pentru a rezolva eventualele probleme legate de televizorul Philips, puteți consulta asistența noastră online. Puteti selecta limba dvs. și introduce numărul modelului pentru televizorul dvs.

#### Accesati [www.philips.com/TVsupport](http://www.philips.com/TVsupport)

Puteți găsi pe site-ul de asistență numărul de telefon de contact pentru ţara dvs., precum şi răspunsuri la

<span id="page-88-0"></span>întrebări frecvente (FAQ). În unele tări, puteti discuta cu unul dintre colaboratorii noștri și puteți adresa direct întrebarea dvs. sau puteți trimite o întrebare prin e-mail.

Puteţi descărca noi software de televizor sau manualul pentru a le citi pe computer.

## 27.5 Asistenţă şi reparaţii

Pentru asistență și reparații, puteți apela linia telefonică de asistență pentru clienți din țara dvs. Inginerii noştri de service se vor ocupa de reparaţie, dacă este cazul.

Căutați numărul de telefon în documentația tipărită care însoţeşte televizorul. Sau consultati site-ul nostru web [www.philips.com/TVsupport](http://www.philips.com/TVsupport) și selectați țara, dacă este necesar.

#### Modelul şi numărul de serie al televizorului

Este posibil să vi se solicite să precizați numărul modelului şi numărul de serie ale televizorului. Puteţi găsi aceste numere pe eticheta de pe ambalaj ori pe eticheta cu tipul televizorului, de pe spatele televizorului, sau din partea inferioară a acestuia.

#### **A** Avertisment

Nu încercaţi să reparaţi personal televizorul. Vă puteţi răni grav, puteţi provoca daune iremediabile televizorului sau vi se poate anula garanția.

## <span id="page-89-0"></span> $\overline{28}$ Siguranţa şi întreţinerea

#### 28.1

## **Siguranță**

### Important!

Înainte de a utiliza televizorul, citiţi şi înţelegeţi toate instrucţiunile de siguranţă. Garanţia produsului nu se aplică în cazul în care deteriorarea se datorează nerespectării instructiunilor.

## Risc de şoc electric sau incendiu

• Nu expuneţi niciodată televizorul la ploaie sau apă. Nu asezati recipiente cu lichid, cum ar fi vazele, în apropierea televizorului.

Dacă sar stropi pe sau în televizor, deconectați-l imediat de la priza de alimentare.

Contactați Serviciul de asistență pentru clienți Philips pentru ca televizorul să fie verificat înainte de utilizare.

• Nu expuneţi televizorul, telecomanda sau bateriile la căldură excesivă. Nu le aşezaţi lângă lumânări aprinse, surse de flacără deschisă sau alte surse de căldură, inclusiv lumina directă a soarelui.

• Niciodată nu introduceţi obiecte în fantele de ventilatie sau alte deschideri ale televizorului.

• Nu amplasati obiecte grele pe cablul de alimentare.

• Evitaţi exercitarea forţei asupra prizelor. Prizele care nu sunt fixate corespunzător pot cauza arcuri electrice sau incendii. Asiguraţi-vă că nu se exercită presiuni pe cablul de alimentare atunci când rotiti ecranul televizorului.

• Pentru a scoate televizorul din priză, trebuie scoasă mufa de alimentare. La scoaterea din priză, trageți întotdeauna de mufa de alimentare şi nu de cablu. Asiguraţi-vă că în orice moment aveţi acces deplin la mufa de alimentare, la cablul de alimentare şi la priză.

## Risc de vătămare corporală sau de deteriorare a televizorului

• Pentru a ridica şi transporta un televizor de peste 25 kg sau 55 lbs sunt necesare două persoane.

• Dacă montați televizorul pe un stand, folositi numai standul inclus. Prindeti bine standul de televizor. Puneţi televizorul pe o suprafaţă plată, plană, care poate suporta greutatea televizorului şi a standului. • La montarea pe perete, asiguraţi-vă că dispozitivul aferent poate suporta în condiţii de siguranţă

greutatea televizorului. TP Vision nu îşi asumă nicio răspundere pentru accidentele, leziunile sau daunele cauzate de montarea necorespunzătoare pe perete. • Unele componente ale acestui produs sunt fabricate din sticlă. Manipulaţi-le cu grijă pentru a evita vătămarea dvs. sau deteriorarea echipamentului.

#### Risc de deteriorare a televizorului!

Înainte de a conecta televizorul la sursa de alimentare, asiguraţi-vă că tensiunea corespunde cu valoarea inscripţionată în partea din spate a televizorului. Nu conectati televizorul la sursa de alimentare dacă tensiunea este diferită.

## Pericole privind stabilitatea

Un televizor poate cădea, cauzând vătămări corporale grave sau deces. Numeroase vătămări, în special în cazul copiilor, pot fi evitate prin luarea unor măsuri de precauție simple, precum:

• Folositi ÎNTOTDEAUNA dulapurile sau suporturile sau metodele de montare recomandate de producătorul televizorului.

• Folositi ÎNTOTDEAUNA mobilă care poate sustine în siguranță televizorul.

• Educati ÎNTOTDEAUNA copiii cu privire la pericolele căţărării pe mobilier pentru a ajunge la televizor sau la comenzile acestuia.

• Stabiliti ÎNTOTDEAUNA traseul cablurilor conectate la televizor, astfel încât acestea să nu poată provoca împiedicarea persoanelor, să nu poată fi trase sau prinse.

• Nu asezati NICIODATĂ un televizor într-o locatie instabilă.

• Nu aşezaţi NICIODATĂ televizorul pe mobilier înalt (de exemplu, bufete sau biblioteci), fără a ancora atât mobila, cât şi televizorul de un suport adecvat. • Nu aşezaţi NICIODATĂ televizorul pe materiale textile sau alte materiale care se pot găsi între

televizor și mobila de sustinere.

• Nu aşezaţi NICIODATĂ articole care pot tenta copiii să se caţere, precum jucării şi telecomenzi, pe televizor sau pe mobilierul pe care este aşezat televizorul.

Dacă televizorul existent va fi asigurat şi relocat, trebuie aplicate aceleaşi consideraţii ca cele de mai sus.

### Risc privind bateriile

• Risc de explozie dacă bateria este înlocuită cu una de un tip incorect.

• Înlocuirea unei BATERII cu una de un tip incorect care poate anula o PROTECŢIE (de exemplu, în cazul anumitor tipuri de BATERII cu litiu).

• Aruncarea unei BATERII în foc sau într-un cuptor fierbinte sau zdrobirea ori tăierea mecanică a unei <span id="page-90-0"></span>BATERII, care poate duce la o EXPLOZIE.

• Lăsarea unei BATERII într-un mediu înconjurător cu temperaturi extrem de ridicate, care poate duce la o EXPLOZIE sau la scurgeri de lichid sau gaz inflamabil. • O BATERIE supusă unei presiuni extrem de scăzute a aerului, care poate duce la o EXPLOZIE sau la scurgeri de lichid sau gaz inflamabil.

• Telecomanda poate fi prevăzută cu baterii de tip monedă, ce pot fi înghiţite cu uşurinţă de copiii mici. Nu lăsați niciodată aceste baterii la îndemâna copiilor.

### Risc de supraîncălzire

Nu instalați televizorul într-un spațiu închis. Lăsați întotdeauna în jurul produsului un spaţiu de cel puţin 10 cm sau 4 inchi pentru ventilaţie. Asiguraţi-vă că perdelele sau alte obiecte nu acoperă fantele de ventilatie ale televizorului.

### Furtuni cu descărcări electrice

Deconectati televizorul de la sursa de alimentare și scoateți antena înainte de furtuni cu descărcări electrice.

În timpul furtunilor cu descărcări electrice, niciodată nu atingeţi nicio parte a televizorului, a cablului de alimentare sau a cablului antenei.

### Risc de deteriorare a auzului

Evitati utilizarea căștilor la volum ridicat sau pentru perioade prelungite de timp.

### Temperaturi scăzute

Dacă televizorul este transportat la temperaturi mai mici de 5 °C sau 41 °F, înainte de a-l conecta la priză, despachetati-l și așteptați până când temperatura televizorului ajunge la temperatura camerei.

### Umiditate

În situaţii rare, în funcţie de temperatură şi de umiditate, poate apărea puțin condens pe interiorul părtii frontale din sticlă a televizorului (la unele modele). Pentru a preveni acest lucru, nu expuneţi televizorul la lumina directă a soarelui, căldură sau umiditate extremă. În caz de apariţie a condensului, acesta va dispărea spontan după câteva ore de functionare a televizorului.

Umezeala din condens nu afectează televizorul şi nu cauzează defecțiuni.

## $\overline{282}$ Întreţinerea ecranului

• Nu atingeti, nu împingeti, nu frecati și nu loviti ecranul cu niciun fel de obiecte.

• Scoateţi televizorul din priză înainte de curăţare.

• Curătați televizorul și cadrul cu o lavetă moale, umezită şi ştergeţi uşor. Evitaţi să atingeţi suprafaţa LED-urilor Ambilight din partea posterioară a televizorului. Nu utilizați pe televizor substanțe precum alcool, substanţe chimice sau agenţi de curătare de uz casnic pentru curătarea televizorului.

• Pentru a evita deformarea imaginii şi estomparea culorilor, ştergeţi picăturile de apă cât mai rapid posibil.

• Evitati pe cât posibil imaginile stationare. Imaginile staţionare sunt imaginile care rămân pe ecran o perioadă îndelungată de timp. Acestea includ meniurile pe ecran, benzile negre, afişarea orei etc. Dacă trebuie să utilizaţi imagini staţionare, micşoraţi contrastul şi luminozitatea ecranului, pentru a evita deteriorarea acestuia.

\* LED-ul Ambilight este disponibil numai pentru modelele are acceptă funcția Ambilight.

## 28.3 Îngrijirea şi păstrarea pielii

Pentru curăţarea regulată a unui material din piele complet finisată, pur și simplu aspirați și apoi folosiți o lavetă moale, îmbibată într-o soluție de apă cu săpun. Acesta trebuie să fie un săpun delicat, niciodată detergent.

Ştergeţi pielea prin mişcări circulare, având grijă să nu o îmbibaţi.

Repetaţi procedura cu apă curată.

Nu încercaţi să trataţi pielea în niciun mod. Este foarte posibil ca în special utilizarea de agenti de lustruire cu pulverizare, de săpun pentru şei, de diferite tipuri de ceară și de așa-numite substanțe tip balsam să creeze o suprafaţă lipicioasă, care atrage murdăria şi care, în timp, cauzează deteriorări ireversibile.

# Condiții de utilizare

#### $\overline{291}$

<span id="page-91-0"></span> $\overline{29}$ 

## Condiţii de utilizare televizorul

2019 © TP Vision Europe B.V. Toate drepturile rezervate.

Acest produs a fost pus pe piaţă de TP Vision Europe B.V. sau de una dintre filialele acesteia, numite în continuare TP Vision, care este fabricantul acestui produs. TP Vision este garantul televizorului însoţit de această broşură. Philips şi emblema Philips în formă de scut sunt mărci înregistrate ale Koninklijke Philips N.V.

Specificatiile pot fi modificate fără preaviz. Mărcile comerciale sunt proprietatea Koninklijke Philips Electronics N.V sau a detinătorilor lor legali. TP Vision îşi rezervă dreptul de a modifica produsele în orice moment, fără a fi obligat să ajusteze componentele anterioare în conformitate cu respectiva modificare.

Materialele tipărite ambalate cu televizorul şi manualul salvat în memoria televizorului sau descărcat de pe site-ul web Philips [www.philips.com/support](http://www.philips.com/tvsupport) sunt considerate corespunzătoare pentru scopul utilizării sistemului.

Materialul din acest manual este considerat corespunzător pentru domeniul de utilizare al sistemului. Dacă produsul sau modulele separate ale acestuia sau procedurile se folosesc cu alt scop decât cel specificat aici, trebuie să se obţină confirmarea valabilității sau a corectitudinii. TP Vision garantează că materialul ca atare nu contravine niciunui brevet american. Nu se acordă nicio garanție explicită sau implicită. TP Vision nu poate fi trasă la răspundere nici pentru erorile de continut ale acestui document, nici pentru alte probleme cauzate de conţinutul acestui document. Erorile sesizate către compania Philips vor fi adaptate şi publicate pe site-ul web de asistenţă Philips cât mai curând posibil.

Termeni de garanție - Pericol de vătămare, deteriorare a televizorului sau anulare a garanţiei! Nu încercaţi niciodată să reparaţi personal televizorul. Folosiţi televizorul şi accesoriile numai conform instructiunilor producătorului. Semnul de avertizare de pe spatele televizorului indică pericolul de şoc electric. Nu demontaţi niciodată capacul televizorului. Pentru reparaţii sau service, contactaţi întotdeauna Serviciul de asistență pentru clienți Philips. Puteți găsi numărul de telefon în documentaţia tipărită care însoţeşte televizorul. Sau accesaţi site-ul nostru web [www.philips.com/TVsupport](http://www.philips.com/tvsupport) și selectați-vă ţara, dacă este necesar. Orice operaţiune interzisă în mod expres în acest document sau orice proceduri de modificare sau asamblare nerecomandate sau neautorizate prin acest document atrag după sine anularea garantiei.

#### Caracteristicile pixelilor

Acest televizor are un număr mare de pixeli colorati. Deşi are pixeli utili în procent de 99,999% sau mai mult, pe ecran pot apărea constant puncte negre sau luminoase (roşu, verde sau albastru). Aceasta este o proprietate structurală a ecranului (care se încadrează în standardele din domeniu) şi nu este o defecţiune.

#### Conformitate CE

Prin prezenta, TP Vision Europe B.V. declară că televizorul este în conformitate cu cerințele esențiale şi cu alte prevederi relevante ale Directivelor 2014/53/UE (RED - Directiva privind echipamentele radio), 2009/125/CE (Proiectare ecologică) şi 2011/65/CE (RoHS).

#### Conformitatea cu EMF

TP Vision fabrică şi comercializează numeroase produse de larg consum, care, ca orice alte aparate electronice, au, în general, abilitatea de a emite şi de a recepţiona semnale electromagnetice. Unul dintre cele mai importante principii de afaceri ale TP Vision este acela de a se asigura că toate produsele respectă regulile referitoare la siguranță și sănătate, de a respecta toate prevederile legal aplicabile şi de a se încadra în standardele privind câmpurile electromagnetice (EMF) aplicabile în momentul fabricării produselor.

TP Vision depune eforturi să conceapă, să realizeze şi să comercializeze produse care nu au efecte negative asupra sănătăţii. TV Vision confirmă că, atât timp cât produsele sale sunt utilizate în scopul pentru care au fost concepute, sunt sigure, conform dovezilor ştiinţifice disponibile momentan. TP Vision joacă un rol activ în dezvoltarea standardelor internationale referitoare la câmpuri electromagnetice şi siguranţă, ceea ce îi permite să anticipeze progrese de standardizare pentru integrarea timpurie în produsele sale.

## $\overline{292}$ Condiții de utilizare televizorul

Puteti vedea conditiile de utilizare, politica de confidenţialitate, şi puteţi seta setările de confidențialitate pentru Smart TV.

Pentru a deschide conditiile de utilizare ale paginii Smart TV…

1 - Apăsați **△ HOME** pentru a deschide meniul Acasă.

2 - Selectati Aplicatii pentru a deschide aplicatii.

## 29.3 Condiții de utilizare - Colecția Philips TV

În Asistență, apăsați tasta colorată - Cuvinte cheie şi căutaţi Condiţii de utilizare, Colecţia Philips TV pentru mai multe informaţii.

# Drepturi de autor

## $\overline{301}$ HDMI

#### HDMI

Termenii HDMI şi HDMI High-Definition Multimedia Interface şi sigla HDMI sunt mărci comerciale sau mărci înregistrate ale HDMI Licensing LLC în Statele Unite şi în alte ţări.

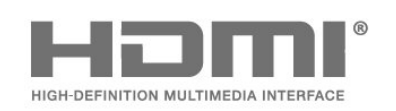

## 30.2 Dolby Audio

#### Dolby Audio

Dolby, Dolby Audio şi simbolul D dublu sunt mărci comerciale ale Dolby Laboratories. Produs sub licentă de la Dolby Laboratories. Lucrare nepublicată confidențială. Copyright © 1992-2019 Dolby Laboratories. Toate drepturile rezervate.

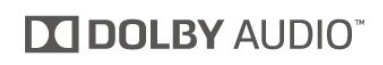

## $\frac{1}{30.4}$ DTS-HD (caractere cursive)

#### DTS-HD

Pentru brevete DTS, consultați [http://patents.dts.com.](http://patents.dts.com) Fabricate sub licență DTS Licensing Limited. DTS, simbolul, DTS şi simbolul împreună, DTS-HD şi sigla DTS-HD sunt mărci comerciale înregistrate sau mărci comerciale ale DTS, Inc. în Statele Unite şi/sau alte tări. © DTS, Inc. DTS, Inc. TOATE DREPTURILE REZERVATE.

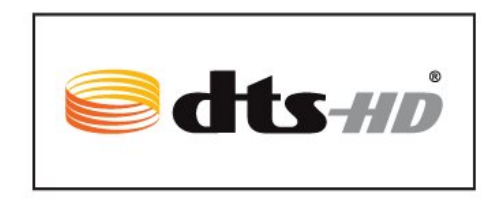

## 30.5

## Wi-Fi Alliance

#### Wi-Fi

Wi-Fi®, logo-ul Wi-Fi CERTIFIED şi logo-ul Wi-Fi sunt mărci comerciale înregistrate ale Wi-Fi Alliance.

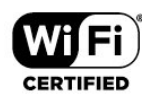

## 30.3

## Dolby Vision şi Dolby Atmos

#### Dolby Vision şi Dolby Atmos

Dolby, Dolby Audio, Dolby Vision, Dolby Atmos şi simbolul dublu D sunt mărci comerciale ale Dolby Laboratories.

Produs sub licenţă de la Dolby Laboratories. Dolby, Dolby Audio, Dolby Vision, Dolby Atmos şi simbolul dublu D sunt mărci comerciale ale Dolby Laboratories. Lucrare nepublicată confidenţială. Copyright 1992-2019 Dolby Laboratories. Toate drepturile rezervate.

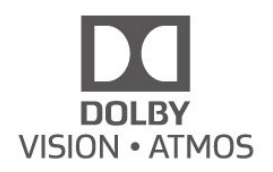

## 30.6 Kensington

#### Kensington

(Dacă este cazul)

Kensington şi MicroSaver sunt mărci comerciale înregistrate în SUA ale ACCO World Corporation, cu înregistrări emise şi cereri de înregistrare în curs în alte tări din lume.

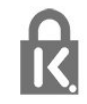

## 30.7 Alte mărci comerciale

Toate celelalte mărci înregistrate şi neînregistrate sunt proprietatea deţinătorilor acestora.

# Exonerare de răspundere privind serviciile şi/sau software-ul oferite de terţe părţi

Serviciile şi/sau software-ul oferite de terţe părţi pot fi modificate, suspendate sau întrerupte fără preaviz. TP Vision nu are nicio răspundere în astfel de situaţii.

## Index

#### A

[Acasă](#page-37-0) *38* [Actualizare automată canal](#page-23-0) *24* [Acum pe televizorul dvs.](#page-75-0) *76* [Alarmă la răsărit](#page-73-0) *74* [Alexa](#page-79-0) *80* [Alinierea punctelor albe](#page-50-0) *51* Ambilight+hue, configuratie 74 [Ambilight+hue, Imersiune](#page-73-0) *74* [Ambilight+hue, pornit sau oprit](#page-73-0) *74* [Ambilight, setări](#page-54-0) *55* [Ambisleep](#page-73-0) *74* [Antenă, Instalare manuală](#page-25-0) *26* [Anunţuri](#page-81-0) *82* [Aplicaţii](#page-40-0) *41* [Aruncarea televizorului sau a bateriilor](#page-82-0) *83* [Asistenţa online](#page-87-0) *88* [Asistenţă pentru clienţi](#page-88-0) *89* [Asistenţă, online](#page-87-0) *88* [Azerty](#page-9-0) *10*

#### Î

[Îmbunătăţirea dialogurilor](#page-59-0) *60* [Înregistrare](#page-67-0) *68* [Înregistraţi-vă produsul](#page-85-0) *86* [Întreţinerea ecranului](#page-90-0) *91*

#### B

[Becuri Hue](#page-73-0) *74* Blocaj copii, Blocare aplicatie 61 [Blocare pentru copii](#page-60-0) *61* [Blocarea aplicaţiilor](#page-42-0) *43* [Bluetooth, eliminaţi un dispozitiv](#page-30-0) *31* [Bluetooth, selectare dispozitiv](#page-30-0) *31* [Buton pe televizor](#page-11-0) *12*

#### $\mathsf{C}$

[Cablul de alimentare](#page-4-0) *5* Calitatea receptiei 26 [CAM, modul de acces condiţionat](#page-28-0) *29* [Canal](#page-12-0) *13* [Canal, actualizarea automată a canalelor](#page-23-0) *24* [Canal, actualizarea manuală a canalelor](#page-23-0) *24* [Canal, blocare în funcţie de vârstă](#page-13-0) *14* [Canal, comutare la un canal](#page-13-0) *14* [Canal, ghid TV](#page-65-0) *66* [Canal, instalare](#page-23-0) *24* [Canal, Instalare antenă](#page-23-0) *24* [Canal, instalarea sateliţilor](#page-20-0) *21* [Canal, opţiuni](#page-14-0) *15* [Canal, reinstalare](#page-23-0) *24* [Casare](#page-82-0) *83* [CI+](#page-28-0) *29* [Clasificare pentru vârstă](#page-13-0) *14* Conditii de utilizare 92 Conditii de utilizare, Colectia Philips TV 39 [Conectarea la calculator](#page-34-0) *35* [Conexiune cu cablu](#page-36-0) *37* [Conexiune wireless](#page-35-0) *36* [Conexiune, satelit](#page-5-0) *6* [Consolă de jocuri, conectare](#page-31-0) *32* [Contactaţi Philips](#page-88-0) *89*

[Contrast, contrast dinamic](#page-51-0) *52* [Contrast, mod de contrast](#page-50-0) *51* [Control parental](#page-13-0) *14* [Copiere listă canale](#page-25-0) *26* [Copiere listă canale, încărcare](#page-26-0) *27* [Copiere listă canale, copiere](#page-26-0) *27* [Copiere listă canale, versiunea curentă](#page-26-0) *27* [Culoare, Accentuare culoare](#page-50-0) *51*

#### $\overline{D}$

[Datele din Ghid TV](#page-65-0) *66* [Dimensiune pas frecvenţă](#page-24-0) *25* [Distanţa de vizionare](#page-4-0) *5* [Dolby Atmos](#page-53-0) *54* [DVB \(Digital Video Broadcast\)](#page-24-0) *25*

#### E

[EasyLink HDMI CEC](#page-56-0) *57* [European Ecolabel](#page-82-0) *83*

#### F

[Fişiere media, de pe un calculator sau de pe un dispozitiv de](#page-61-0) [stocare conectat la reţea](#page-61-0) *62* [Fişiere media, de pe un hard disk USB](#page-61-0) *62* [Fişă de produs](#page-82-0) *83* [Fotografii, clipuri video şi muzică](#page-61-0) *62* Frecventă rellea 25 [Freeview Play](#page-77-0) *78*

#### G

[Ghid de conectivitate](#page-27-0) *28* [Ghid TV](#page-65-0) *66* [Ghid TV, mementouri](#page-65-0) *66*

#### H

[Hard disk USB, Instalare](#page-31-0) *32* Hard disk USB, spatiu pe disc 32 [HbbTV](#page-18-0) *19* [HDMI Ultra HD](#page-57-0) *58* [Hue Bridge](#page-73-0) *74*

#### I

[Imagine în imagine](#page-15-0) *16* [Imagine, format imagine](#page-52-0) *53* [Imagine, setări rapide](#page-52-0) *53* [Instalare manuală](#page-25-0) *26* [Instalare reţea](#page-35-0) *36* [Instalare sateliţi](#page-20-0) *21* [Instalare TV](#page-24-0) *25* [Instrucţiuni de siguranţă](#page-89-0) *90*

#### I

[iTV](#page-18-0) *19*

#### J

[Jocuri](#page-71-0) *72*

#### $\mathbf{L}$

[Limbă audio](#page-14-0) *15* [Limbă audio, principal](#page-14-0) *15* [Limbă audio, secundar](#page-14-0) *15* [Limbă subtitrări](#page-14-0) *15* [Limbă subtitrări, principal](#page-14-0) *15* [Limbă subtitrări, secundar](#page-14-0) *15* [Limbă teletext, principală](#page-18-0) *19* [Limbă teletext, secundară](#page-18-0) *19* [Liste de canale](#page-12-0) *13* [Listă de canale](#page-12-0) *13* [Listă de canale, căutare](#page-12-0) *13* [Listă de canale, deschidere](#page-12-0) *13* [Listă de canale, filtrare](#page-12-0) *13*

#### M

[Meniu rapid](#page-45-0) *46* [Mesaj actualizare canal](#page-23-0) *24* [Mod Frecvenţă rețea](#page-24-0) *25* [Mod pentru filme HDMI Auto](#page-57-0) *58* [Mod pentru jocuri HDMI Auto](#page-57-0) *58* [Modul Personal, Clear dialogue](#page-53-0) *54* [Modul Personal, Egalizator](#page-53-0) *54* [Module CAM pentru satelit](#page-20-0) *21*

#### N

[Notificare Dolby Atmos](#page-54-0) *55* [Notificare Dolby Vision](#page-52-0) *53* [Nume reţea](#page-36-0) *37*

#### $\Omega$

[Opţiuni pe un canal](#page-14-0) *15*

#### P

[Pauză TV](#page-67-0) *68* [Player disc Blu-ray, conectaţi](#page-29-0) *30* [Pornire](#page-11-0) *12* [Post de radio](#page-12-0) *13* Pozitionare TV 5 [Probleme](#page-85-0) *86* [Probleme la Sistemul Home Theatre](#page-29-0) *30* [Probleme, Canale](#page-86-0) *87* [Probleme, conexiune HDMI](#page-87-0) *88* [Probleme, conexiune USB](#page-87-0) *88* [Probleme, Conexiune, Internet](#page-87-0) *88* [Probleme, Conexiune, Wi-Fi](#page-87-0) *88* [Probleme, Imagine](#page-86-0) *87* [Probleme, limba meniului este greşită](#page-87-0) *88* [Probleme, Sunet](#page-86-0) *87* [Probleme, Telecomandă](#page-85-0) *86* [Programe, recomandări](#page-75-0) *76*

#### Q

[Qwerty](#page-9-0) *10*

#### R

[Reducere artefact MPEG](#page-51-0) *52* [Reducerea artefactelor MPEG](#page-51-0) *52* [Reinstalare televizor](#page-24-0) *25* [Reparare](#page-88-0) *89* [Reţea cu cablu](#page-36-0) *37* [Reţea wireless](#page-35-0) *36* [Reţea, conectare](#page-35-0) *36* [Reţea, cu cablu](#page-36-0) *37* [Reţea, setare](#page-36-0) *37*

#### S

[Satelit, actualizarea manuală a canalelor](#page-21-0) *22* [Satelit, adăugarea unui satelit](#page-21-0) *22* [Satelit, eliminarea unui satelit](#page-22-0) *23* [Satelit, Instalare manuală](#page-22-0) *23* [Satelit, pachete de canale](#page-21-0) *22* [Satelit, Unicable](#page-21-0) *22* [Scanare frecvenţă](#page-24-0) *25* [Setări Android](#page-37-0) *38*

[Setări de acces universal](#page-59-0) *60* [Setări ecologice](#page-55-0) *56* [Slot standard de interfaţă](#page-28-0) *29* [Smart Card, CAM](#page-28-0) *29* [Software open source](#page-81-0) *82* [Software, actualizare](#page-80-0) *81* [Standby](#page-11-0) *12* [Stil Ambilight](#page-72-0) *73* [Stil imagine](#page-49-0) *50* [Stiluri de imagine](#page-49-0) *50* [Subtitlu](#page-14-0) *15* [Sunet, setare de stil](#page-52-0) *53* [Suport media](#page-61-0) *62*

#### T

[Tastatură USB](#page-32-0) *33* [Tastatură USB, conectare](#page-32-0) *33* [Telecomandă cu tastatură](#page-9-0) *10* [Teletext](#page-17-0) *18* [Televiziune interactivă](#page-19-0) *20* [Televizor interactiv, despre](#page-18-0) *19* [Testaţi recepţia](#page-25-0) *26* [Text](#page-17-0) *18* [Text Digital](#page-17-0) *18* [TV on Demand](#page-75-0) *76*

#### $\overline{1}$

[Unicable 1](#page-21-0) *22* [Unicable 2](#page-21-0) *22*

#### $\vee$

[Vedeţi istoricul actualizărilor de software](#page-81-0) *82* [Video la cerere](#page-76-0) *77* [Vizionare TV](#page-13-0) *14*

#### W

[Wi-Fi](#page-35-0) *36*

#### Ş

[Ştergere, memorie internet](#page-36-0) *37*

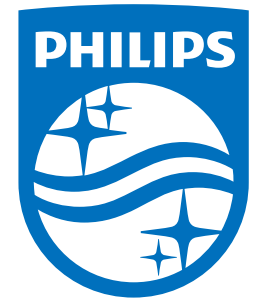

All registered and unregistered trademarks are property of their respective owners.<br>Specifications are subject to change without notice.<br>Philips and the Philips' shield emblem are trademarks of Koninklijke Philips N.V.<br>and

philips.com